## **Marcas Registradas**

MaxiSys®, MaxiDAS®, MaxiScan®, MaxiTPMS®, MaxiRecorder® y MaxiCheck® son marcas registradas de Autel Intelligent Technology Corp., Ltd., registrada en China, los Estados Unidos y otros países. Cualquier otra marca son marcas registradas o marcas comerciales de sus respectivos propietarios.

## **Información Registrada**

Ninguna parte de este manual puede ser reproducida, almacenada en un sistema de recuperación o transmitida en cualquier forma o por cualquier medio, ya sea electrónico, mecánico, fotocopia, grabación, o de otra manera sin la previa autorización por escrito de la empresa.

## **Exclusión de Garantías y Limitación de Responsabilidades**

Toda la información, las especificaciones y las ilustraciones de este manual se basan en la última información disponible en el momento de la impresión. La empresa se reserva el derecho a realizar cambios en cualquier momento sin previo aviso. Mientras que la información de este manual ha sido examinada con exactitud, no se da ninguna garantía de la integridad y exactitud de los contenidos, incluyendo, pero no limitado a las especificaciones del producto, funciones e ilustraciones.

La empresa no será responsable de ningún daño directo o de ningún daño especial, incidental o indirecto o por cualquier daño económico consecuente (incluyendo la pérdida de beneficios).

**IMPORTANTE:** Antes de la operación y mantenimiento de esta unidad, lea detenidamente este manual, prestando especial atención a las advertencias y precauciones de seguridad.

## **Para Servicios y Soporte:**

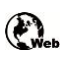

[pro.auteltech.com](http://pro.autel.com/) [www.auteltech.com](http://www.auteltech.com/)

latsupport@auteltech.com

Para obtener asistencia técnica en todos los demás países, póngase en contacto con su agente de ventas local.

# <span id="page-1-0"></span>**Información de Seguridad**

Por su propia seguridad y la de los demás, y para evitar daños en el dispositivo y los vehículos en los que se utiliza, es importante que las instrucciones de seguridad que se presentan en este manual sean leídas y entendidas por todas las personas que operan o que entran en contacto con el dispositivo.

Hay varios procedimientos, técnicas, herramientas y piezas para el servicio de vehículos, así como en la habilidad de la persona que realiza el trabajo. Debido a la gran cantidad de aplicaciones de prueba y variaciones en los productos que se pueden probar con este equipo, no nos es posible anticipar, asesorar o proveer mensajes de seguridad para cubrir cada circunstancia. Es responsabilidad que el técnico automotriz sea conocedor del sistema que está probando. Es fundamental utilizar métodos de servicio y procedimientos de prueba adecuados. Es esencial llevar a cabo las pruebas de manera adecuada y aceptable para no poner en peligro su seguridad, la seguridad de los demás en el área de trabajo, el dispositivo que se utiliza, o el vehículo probado.

Antes de usar el dispositivo, siempre consulte y siga los mensajes de seguridad y los procedimientos de prueba indicados por el fabricante del vehículo o equipo que se está probando. Sólo utilice el dispositivo como se describe en este manual. Se debe leer, entender y seguir todos los mensajes de seguridad e instrucciones de este manual

### **Mensajes de Seguridad**

Los mensajes de seguridad se proporcionan para ayudar a prevenir lesiones personales y daños al equipo. Todos los mensajes de seguridad se presentan con una palabra de señalización que indica el nivel de peligro.

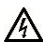

**PELIGRO:** Indica una situación de peligro inminente que, si no se evita, provocará la muerte o lesiones graves al operador o a las personas presentes.

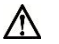

**ADVERTENCIA:** Indica una situación potencialmente peligrosa que, de no evitarse, podría provocar la muerte o lesiones graves al operador a las personas presentes.

### **Instrucciones de seguridad**

Los mensajes de seguridad en este documento cubren situaciones de las cuales la compañia es consciente. La compañia no puede conocer, evaluar o aconsejarle en cuanto a todos los posibles peligros. Usted debe estar seguro de que cualquier condición o procedimiento de servicio encontrado no pone en peligro su seguridad personal.

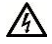

**PELIGRO:** Cuando un motor está funcionando, mantenga el área de servicio

BIEN VENTILADA o conecte un sistema de eliminación de gases en el sistema de escape del motor. Los motores producen monóxido de carbono, un gas inodoro, venenoso que reduce el tiempo de reacción y puede conducir a lesiones personales graves o incluso la muerte.

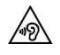

#### **No suba el volumen demasiado alto cuando se utilizan auriculares**

El escuchar con el volumen alto sobre-estimula el oído durante largos períodos de tiempo y puede resultar en la pérdida de la audición

#### **ADVERTENCIAS DE SEGURIDAD:**

- Siempre realizar pruebas automotrices en un entorno seguro.
- Utilice protección ocular de seguridad que cumpla con las normas ANSI.
- Mantenga la ropa, cabello, manos, herramientas, equipos de prueba, etc. lejos de las partes móviles o calientes del motor.
- Opere el vehículo en un área de trabajo bien ventilada, ya que los gases de escape son venenosos.
- Coloque la transmisión en PARK (para transmisión automática) o NEUTRAL (para transmisión manual) y asegúrese de que el freno de mano esté engranado.
- Poner bloques delante de las ruedas motrices y no deje el vehículo sin vigilancia durante las pruebas.
- Tenga mucho cuidado al trabajar cerca de la bobina de encendido, tapa del distribuidor, cables de encendido y bujías. Estos componentes crean tensiones peligrosas cuando el motor está en marcha.
- Mantener cercano un extintor de incendios que sea adecuado para gasolina, productos químicos e incendios eléctricos.
- No conecte o desconecte cualquier equipo de prueba mientras el interruptor de arranque esté encendido o el motor está en marcha.
- Mantener el equipo de prueba seco, limpio, libre de aceite, agua o grasa. Use un detergente suave sobre un paño limpio para limpiar el exterior del equipo cuando sea necesario.
- No conduzca el vehículo y opere el equipo de prueba al mismo tiempo. Cualquier distracción puede provocar un accidente.
- Consulte el manual de servicio para el vehículo al cual le esté dando servicio y cumplir con todos los procedimientos de diagnóstico y precauciones. El no hacerlo puede resultar en lesiones personales o daños en el equipo de prueba.
- Para evitar daños en el equipo de prueba o la generación de datos falsos, asegúrese de que la batería del vehículo está completamente cargada y la conexión con el DLC del vehículo está limpia y segura.
- No coloque el equipo de prueba en el distribuidor del vehículo. Fuerte interferencia electromagnética puede dañar el equipo.

# **Contenido**

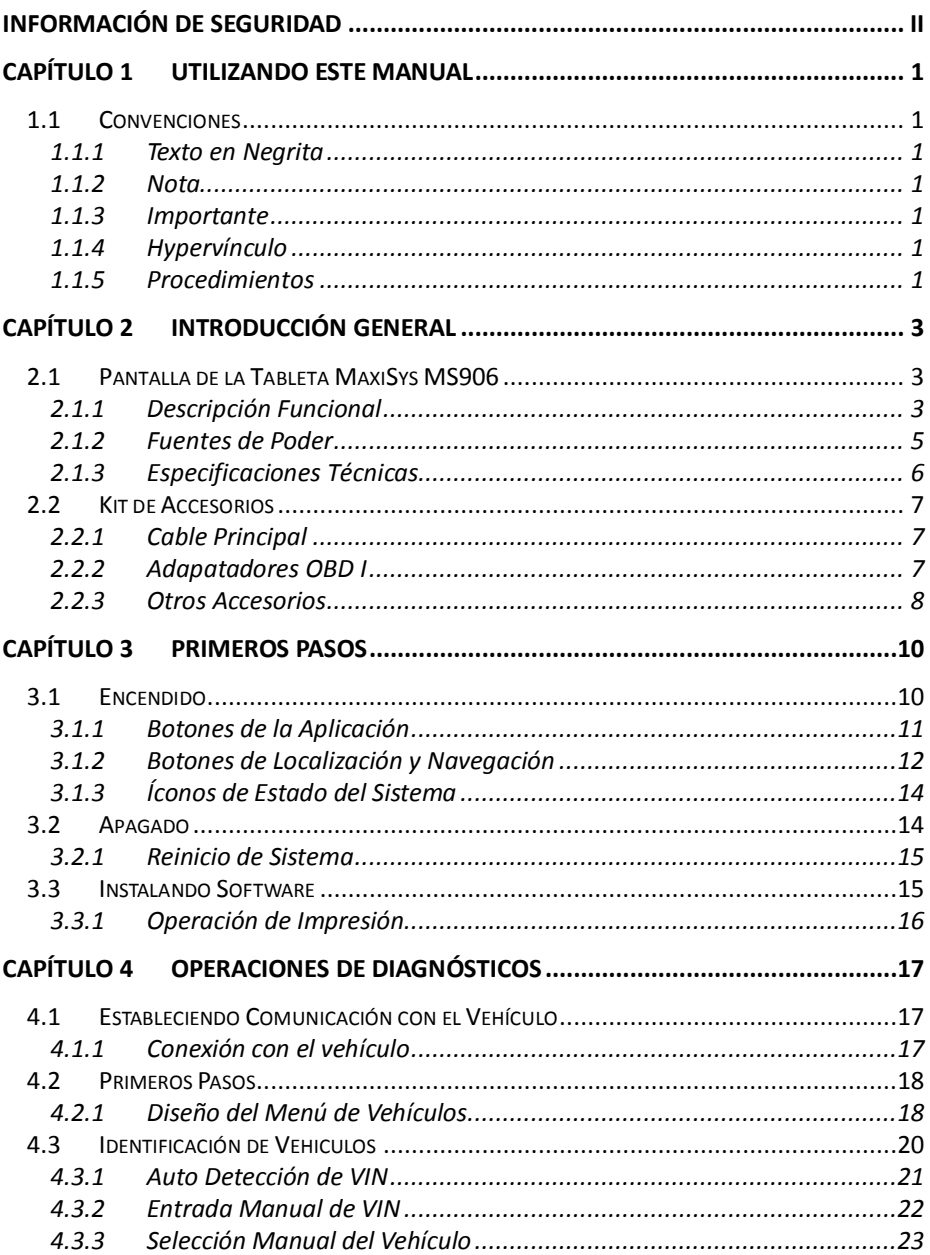

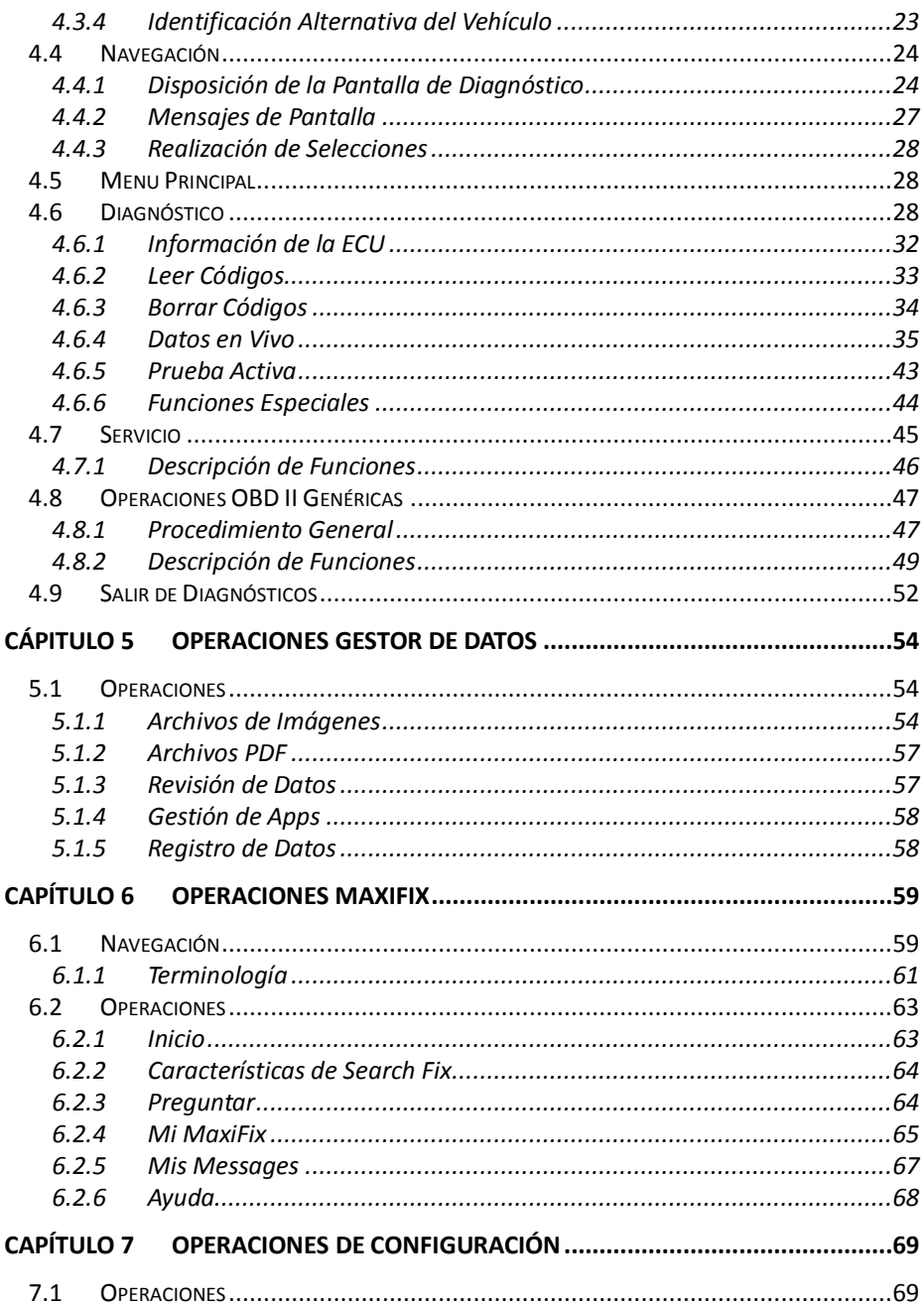

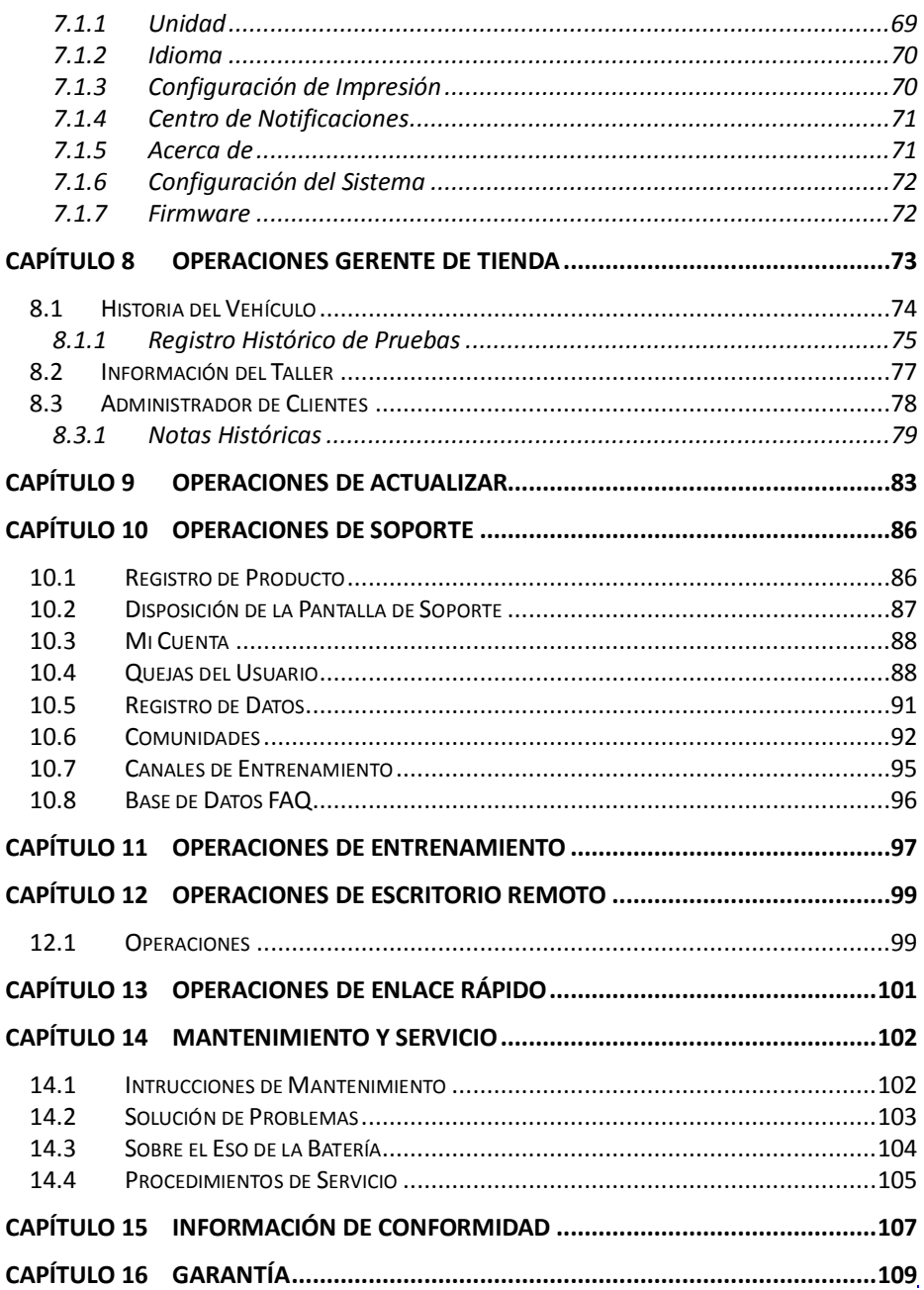

# <span id="page-7-0"></span>**Capítulo 1 Utilizando este Manual**

Este manual contiene las instrucciones de uso del dispositivo.

Algunas de las ilustraciones que aparecen en este manual pueden contener módulos y equipos especiales que no están incluidos en el sistema. Póngase en contacto con su representante de ventas para la disponibilidad de otros módulos y herramientas o accesorios opcionales.

## <span id="page-7-1"></span>**1.1 Convenciones**

Se utilizan las siguientes convenciones.

## **1.1.1 Texto en Negrita**

Énfasis en negrita se utiliza para resaltar los elementos seleccionables tales como botones y opciones de menú.

Ejemplo:

Pulsar **OK**.

### <span id="page-7-2"></span>**1.1.2 Nota**

Una **NOTA** proporciona información útil como explicaciones adicionales, sugerencias y comentarios.

### <span id="page-7-3"></span>**1.1.3 Importante**

**IMPORTANTE** indica una situación que, de no evitarse, puede ocasionar daños al equipo de prueba o vehículo.

## **1.1.4 Hipervínculo**

Los hipervínculos o enlaces, que te llevan a otros artículos, procedimientos y ejemplos relacionados, están disponibles en documentos electrónicos. Texto de color azul indica un hipervínculo seleccionable.

## <span id="page-7-4"></span>**1.1.5 Procedimientos**

Un icono de flecha indica un procedimiento.

Ejemplo:

#### **Para usar la cámara:**

- Pulse el botón de la **Cámara**. Se abre la pantalla de la cámara.
- Enfoque la imagen a capturar en el visor.
- Pulse sobre el círculo azul. El visor muestra ahora la imagen capturada y auto-guarda la foto tomada.

# <span id="page-9-1"></span>**Capítulo 2 Introducción General**

El MaxiSys® MS906 es un dispositivo de diagnóstico avanzado desarrollado para clientes que buscan una herramienta con un diseño ultra-práctico y moderno al tiempo que ofrece el máximo rendimiento. Con el poderoso procesador de 6 núcleos Samsung Exynos 5260 (1,3 GHz de cuatro núcleos ARM Cortex-A7 + 1,7 GHz de doble núcleo ARM Cortex-A15), y una pantalla LED táctil capacitiva de 8,0 pulgadas, basado en el sistema operativo multitarea de Android, y combinado con la mejor cobertura posible de diagnóstico de nivel OE, el MaxiSys MS906 es una solución ideal para administrar los trabajos de reparación con elegancia y convenientemente con una mayor integración.

Este manual describe la construcción y el funcionamiento del dispositivo y cómo funciona para entregar soluciones de diagnóstico.

## <span id="page-9-0"></span>**2.1 Pantalla de la Tableta MaxiSys MS906**

## **2.1.1 Descripción Funcional**

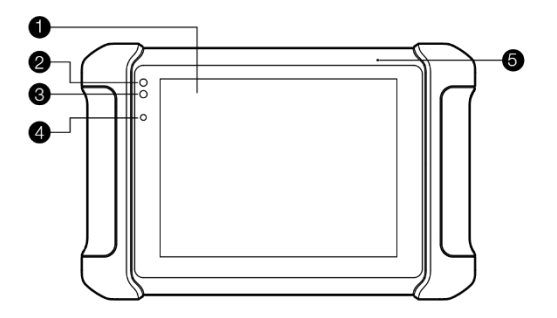

**Figura 2-1** *MaxiSys MS906 Vista Frontal*

- 1. Pantalla LED Táctil Capacitiva de 8.0"
- 2. LED de Poder indica el nivel de carga de la batería y el estado del sistema.
- 3. LED de Comunicación con el Vehículo parpadea en verde cuando la tableta se está comunicando / vinculando con el sistema del vehículo.
- 4. Sensor de Luz Ambiental detecta la luminosidad del entorno.
- 5. Micrófono

El LED de Poder muestra diferentes colores en respuesta a los siguientes escenarios:

- A. Verde:
	- Se ilumina de color verde cuando la tableta está cargando y el nivel de la batería es superior al 90%.
	- Se ilumina de color verde cuando la tableta está encendida y el nivel de la batería es superior al 15%.
- B. Amarillo:
	- Se ilumina de color amarillo cuando la tableta está cargando y el nivel de la batería es inferior al 90%.
- C. Rojo:
	- Se ilumina en rojo cuando la tableta está encendida y el nivel de la batería es inferior al 15%.
- D. Azul:
	- Se ilumina de color azul cuando el sistema MaxiSys falla.

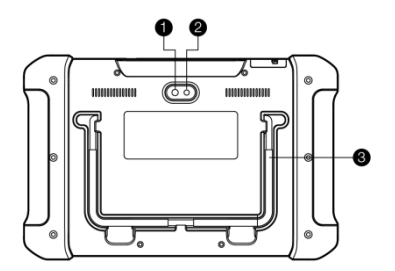

**Figura 2-2** *MaxiSys MS906 Vista Trasera*

- 1. Lente de Cámara
- 2. Flash de Cámara
- 3. Soporte Plegable se extiende desde la parte de atrás para permitir la visualización de manos libres de la tableta en un ángulo de 30 grados.

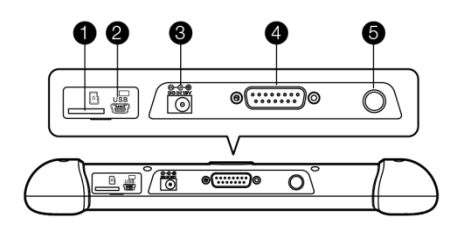

**Figura 2-3** *MaxiSys MS906 Vista Superior*

- 1. Ranura para Tarjeta Mini SD acepta la tarjeta mini SD.
- 2. Puerto Mini USB
- 3. Entrada para Fuente de Poder DC conecta el adaptador de 12 voltios para cargar.
- 4. Puerto DB15-Pines conecta el cable DLC del vehículo.
- 5. Botón de Bloqueo / Encendido enciende y apaga el dispositivo con una pulsación larga, o se bloquea la pantalla con una pulsación corta.

## **2.1.2 Fuentes de Poder**

La tableta puede recibir energía de cualquiera de las siguientes fuentes:

- Batería Interna
- Adaptador de Poder AC/DC
- Alimentación del Vehículo

#### **Batería Interna**

La tableta puede ser alimentada con la batería interna recargable, que si completamente cargada puede proporcionar suficiente energía durante aproximadamente 6 horas de funcionamiento continuo.

### **Adaptador de Poder AC/DC**

La tableta puede ser alimentada desde una toma de pared mediante el adaptador de corriente AC / DC. La fuente de alimentación AC / DC también carga la batería interna.

### **Alimentación del Vehículo**

La tableta puede ser alimentada desde el encendedor de cigarrillos u otro

puerto de alimentación adecuado en el vehículo de prueba a través de una conexión directa por cable. El cable de alimentación del vehículo se conecta al puerto de alimentación DC en el lado superior de la tableta.

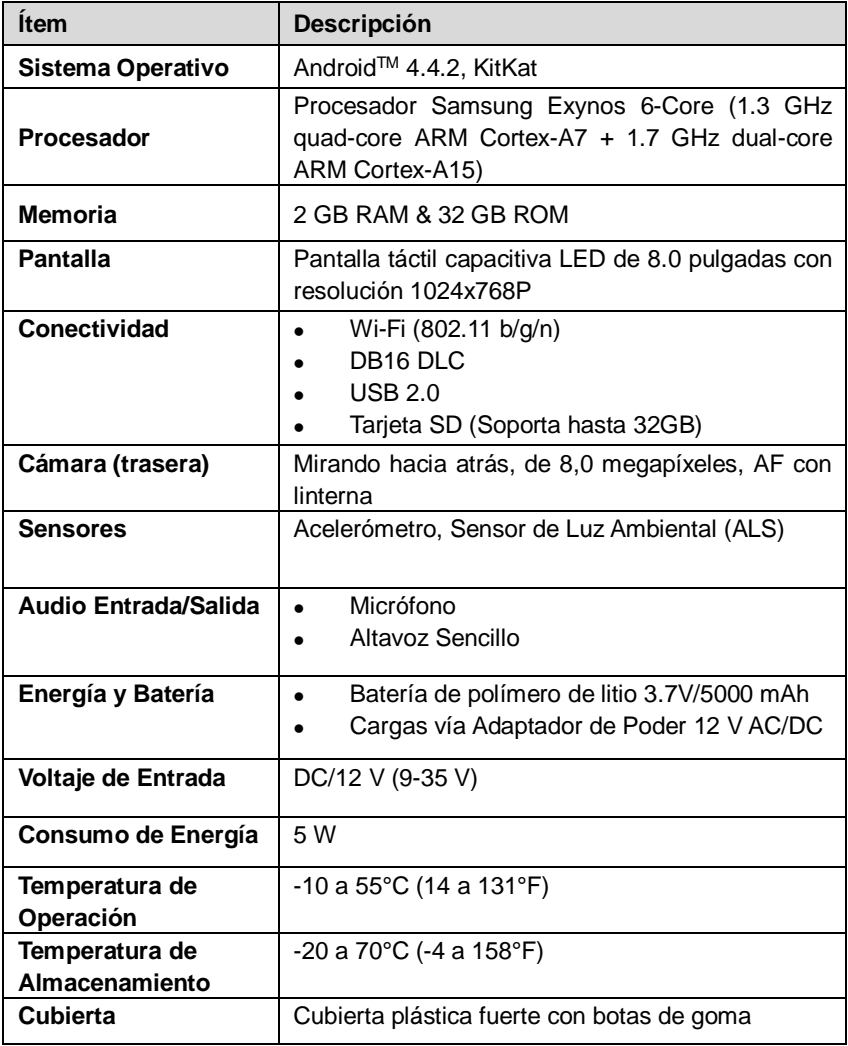

## **2.1.3 Especificaciones Técnicas**

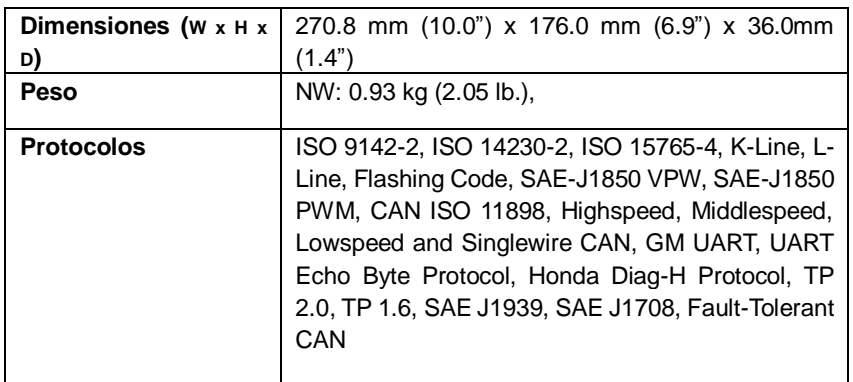

## **2.2 Kit de Accesorios**

## **2.2.1 Cable Principal**

La tableta puede ser alimentada a través del cable principal cuando se conecta a un vehículo compatible OBD II / EOBD. El cable principal conecta la tableta al conector de enlace de datos del vehículo (DLC).

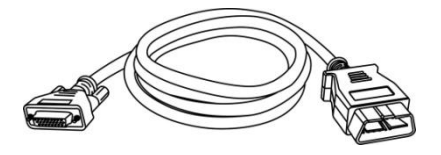

**Figura 2-4** *Cable Principal – 1.7 m de largo*

## <span id="page-13-0"></span>**2.2.2 Adaptadores OBD I**

Los adaptadores OBD I son para vehículos no OBD II. El adaptador utilizado depende del tipo de vehículo que se está probando. Los adaptadores más comunes se muestran a continuación. (Benz-14 es para la unidad europea únicamente y Chrysler-16 es para la unidad de América solamente.)

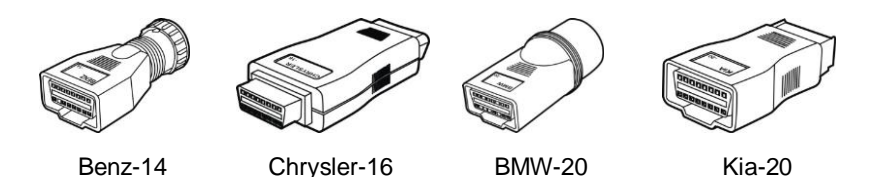

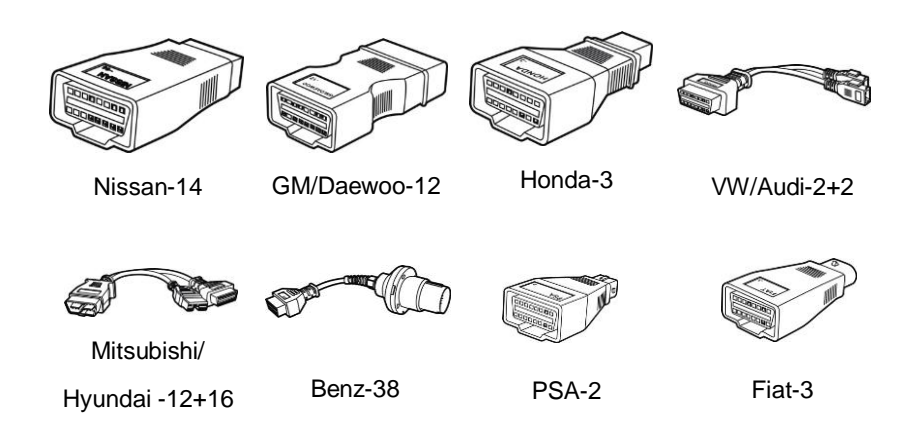

## <span id="page-14-0"></span>**2.2.3 Otros Accesorios**

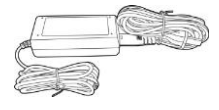

#### **Adaptador de Poder Externo AC/DC**

Conecta la tableta al puerto externo de alimentación DC para suplirse de poder

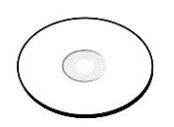

#### **Disco Compacto (CD)**

Incluye en Manual de Uso, Programa de Controlador de Impresora, etc.

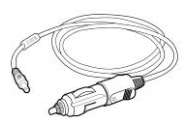

#### **Encendedor**

Proporciona energía a la tableta a través de la conexión con el mechero del vehículo, ya que algunos vehículos no OBD II no pueden suministrar energía a través de la conexión de DLC.

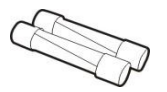

#### **Fusible del Encendedor**

Un dispositivo de seguridad para el encendedor de cigarrillos.

# **Capítulo 3 Primeros Pasos**

Asegúrese que la tableta tiene nivel de la batería suficiente o está conectado a la fuente de alimentación DC (véase *2.1.2 Fuentes de Poder* en la página 5).

## **3.1 Encendido**

Pulse el botón de Encendido / Bloqueo en la parte superior derecha de la tableta para encender la unidad. El sistema arranca, y muestra la pantalla de bloqueo. Al presionar el anillo interior con un icono de bloqueo en el centro se mostrarán 3 opciones de entrada:

- 1. **Desbloquear -** Arrastre el anillo interior hacia el borde derecho del círculo para entrar en la pantalla de inicio del sistema Android.
- 2. **MaxiSys -** arrastrar el anillo interno hasta el borde superior del círculo para entrar en el menú de tareas MaxiSys.
- 3. **Cámara -** Arrastre el anillo interior hasta el borde izquierdo del círculo para iniciar la cámara

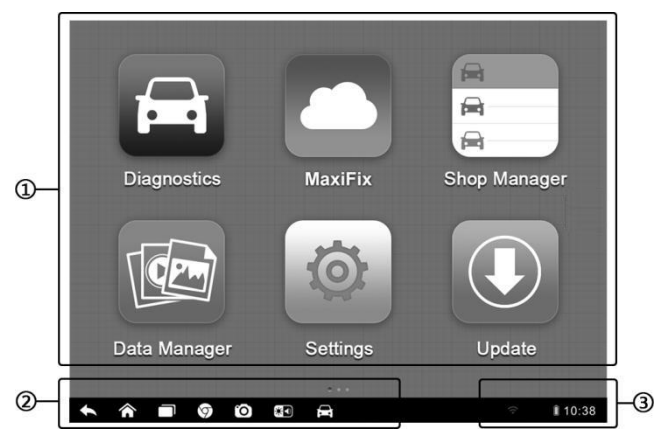

**Figura 3-1** *Muestra del Menú de Tareas MaxiSys*

- 1. Botones de Aplicación
- 2. Botones de Localización y Navegación
- 3. Iconos de Estado

**NOTA:** La pantalla está bloqueada por defecto cuando se enciende por primera vez la tableta. Se recomienda bloquear la pantalla para proteger la información y reducir

el consumo de energía.

Casi todas las operaciones en la tableta se controlan a través de la pantalla táctil. La pantalla táctil se navega mediante menús, lo que le permite localizar rápidamente el procedimiento de prueba, o los datos que necesita, a través de una serie de opciones y preguntas. Las descripciones detalladas de las estructuras de menú se encuentran en los capítulos correspondientes a las diversas aplicaciones.

## **3.1.1 Botones de la Aplicación**

Los Botones de la Aplicación, configuran el MaxiSys para el tipo de operación o actividad a realizar. La siguiente tabla da una breve descripción de las aplicaciones disponibles.

Tocar la pantalla para seleccionar una aplicación en el menú de tareas.

| <b>Botón</b> | <b>Nombre</b>             | Descripción                                                                                                    |
|--------------|---------------------------|----------------------------------------------------------------------------------------------------|
|              | Diagnóstico               | Configura la unidad para funcionar como una<br>herramienta de diagnóstico. Ver Operaciones<br>de Diagnóstico en la página 17.                                                                                                |
|              | Gestor de<br><b>Datos</b> | sistema de organización<br>Abre el<br>para<br>archivos de<br>datos<br>guardados.<br>Ver<br>Operaciones de Gestor de Datos en la página<br>54.                                                                                |
|              | <b>MaxiFix</b>            | Lanza la plataforma MaxiFix que proporciona<br>la base de datos de técnicas de reparación y<br>diagnósticos más compatibles y abundantes.<br>Ver Operaciones MaxiFix en la página 59.                                        |
|              | Configuración             | Le permite configurar los ajustes del sistema<br>MaxiSys, y permite ver la información general<br>acerca de la tableta. Ver Operaciones de<br>Configuración en la página 69.                                                 |
| ▄<br>⇔       | Gerente de<br>Tienda      | Le permite editar y guardar la información del<br>taller y los datos del cliente, así como la<br>revisión<br>de los registros históricos del<br>de prueba. Ver Operaciones<br>vehículo<br>Gerente de Tienda en la página 73. |

**Tabla 3-1** *Aplicaciones*

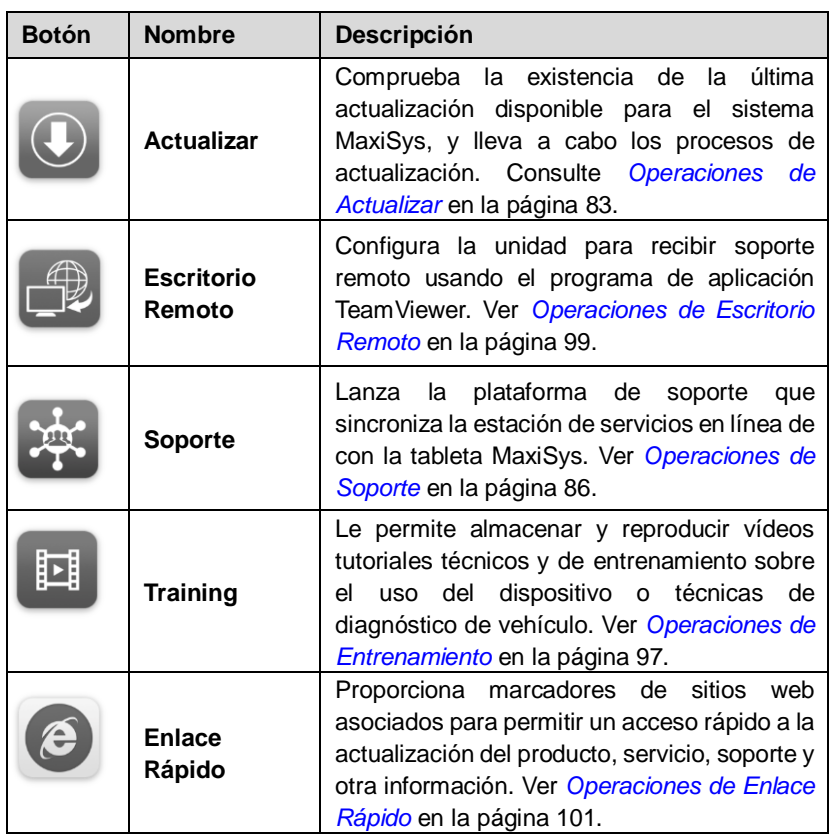

## **3.1.2 Botones de Localización y Navegación**

Las operaciones de los botones de navegación en la parte inferior de la pantalla se describen en la siguiente tabla:

| <b>Botón</b> | <b>Nombre</b> | Descripción                                                                                                    |
|--------------|---------------|----------------------------------------------------------------------------------------------------|
|              | Localizador   | Indica la ubicación de la pantalla. Deslizar la<br>pantalla hacia la izquierda o hacia la derecha<br>para ver la pantalla anterior o siguiente. |
|              | <b>Atrás</b>  | Vuelve a la pantalla anterior.                                                                                                    |

**Tabla 3-2** *Botones de Localización y Navegación*

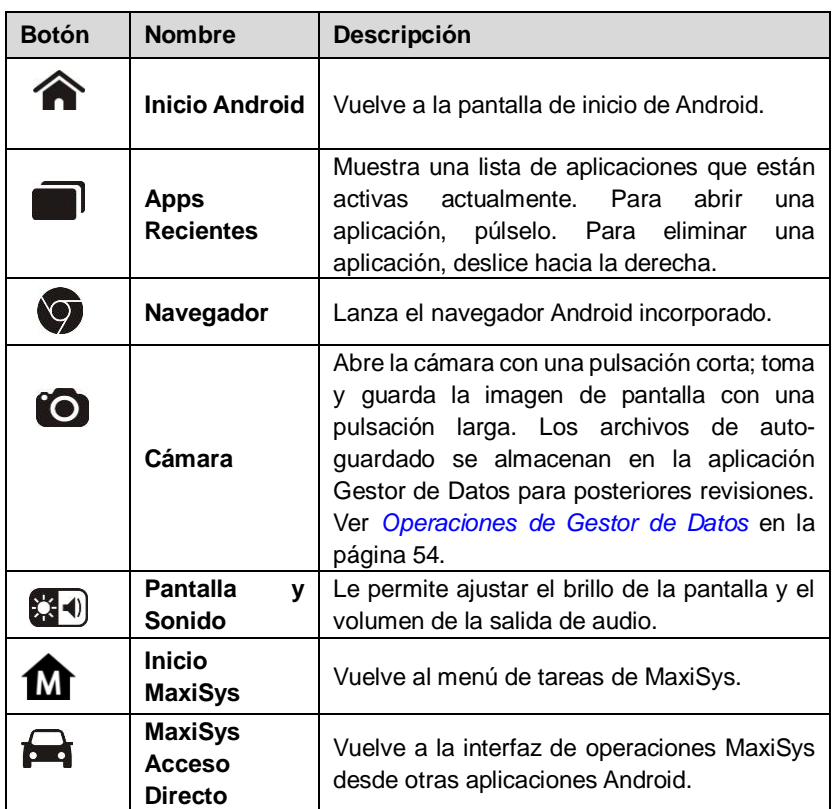

#### **Para usar la cámara:**

- 1. Pulse en el botón de la **Cámara**. Se abre la pantalla de la cámara.
- 2. Enfoque la imagen que se capturará en el visor.
- 3. Toque en el círculo azul interior. El visor muestra ahora la imagen capturada y auto-guarda la foto tomada.
- 4. Pulse en la imagen en miniatura en la esquina superior derecha de la pantalla para ver la imagen almacenada.
- 5. Toque el botón **Atrás** o **Inicio** para salir de la aplicación de la cámara.

Consulte la documentación de Android para obtener información adicional.

## **3.1.3 Íconos de Estado del Sistema**

A medida que la tableta funciona con el sistema operativo Android, es posible hacer referencia a los documentos relacionados con Android para obtener más información.

Al pulsar en la esquina inferior derecha, se mostrará un panel de accesos directos, en el que se le permite ajustar varios parámetros del sistema de la tableta. Las operaciones de cada botón en el panel se describen en la siguiente tabla:

**NOTA**: Los botones de accesos directos se resaltarán cuando se activan, y se atenuarán cuando estén desactivados.

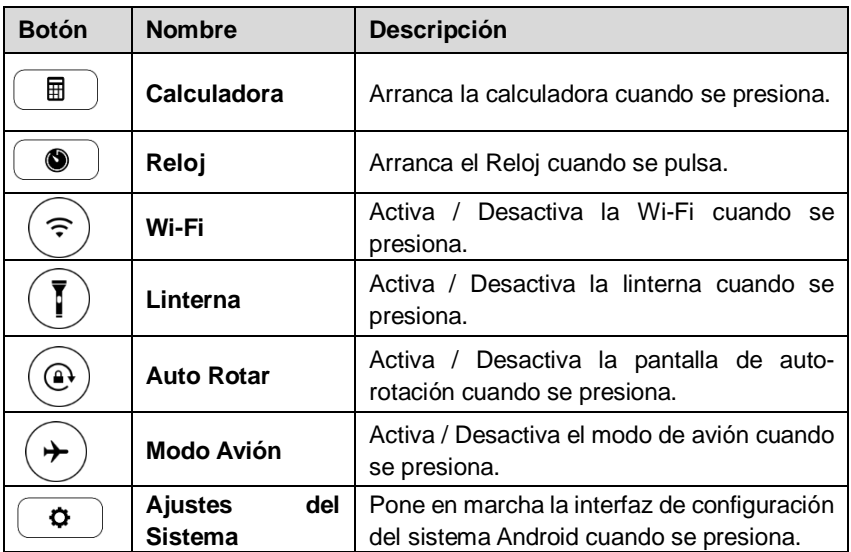

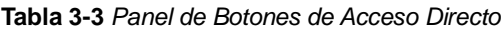

## **3.2 Apagado**

Todas las comunicaciones con el vehículo deben estar terminados antes de apagar la tableta. Un mensaje de advertencia aparecerá si intenta cerrar la tableta cuando se está comunicando con el vehículo. Forzar un apagado durante la comunicación puede dar lugar a problemas de ECM en algunos vehículos. Salir de la aplicación de Diagnóstico antes de apagarse.

#### **Para apagar la tableta:**

- 1. Mantenga pulsado el botón de encendido/bloqueo.
- 2. Pulse la opción **Apagar**.
- 3. Pulse **OK**; la tableta se apagará en unos pocos segundos.

### <span id="page-20-0"></span>**3.2.1 Reinicio de Sistema**

En caso de fallo de sistema, pulse y mantenga pulsado el botón de encendido/bloqueo durante 8 segundos para reiniciar el sistema.

## **3.3 Instalando Software**

La plataforma de diagnóstico MS906 MaxiSys le permite imprimir la información necesaria para su conveniencia. Para llevar a cabo la función de impresión, es necesario instalar el programa controlador de la impresora.

#### **Para instalar el programa controlador de la impresora**

- 1. Inserte el CD en el CD-ROM del ordenador y abra la carpeta del CD.
- 2. Haga doble clic sobre el punto de **MaxiSys Run.exe.**
- 3. Haga clic en el icono de la **Impresora MaxiSys** en la pantalla MaxiSys PC Suite.
- 4. Seleccione el idioma de instalación y el asistente de instalación del controlador de impresora se cargará en un momento.
- 5. Siga las instrucciones del asistente en la pantalla y haga clic en **Siguiente** para continuar.
- 6. Haga clic en **Instalar** y se instalará el programa de controlador de impresora en el ordenador.
- 7. Haga clic en **Finalizar** para completar todo el procedimiento de instalación.

**NOTA:** La impresora MaxiSys ejecuta automáticamente después de la instalación.

## <span id="page-20-1"></span>**3.3.1 Operación de Impresión**

En esta sección se describe cómo recibir un archivo de la tableta y realizar la

impresión a través de la computadora:

#### **Para llevar a cabo la impresión a través del ordenador**

- 1. Instalar el controlador de la impresora en el ordenador.
- 2. Antes de imprimir, asegúrese de que la tableta está conectada a la red informática, ya sea a través de WiFi o LAN. Ver 7.1.3 *[Configuración](#page-76-0) de Impresión* en la página 70 para más información.
- 3. Ejecutar el programa de la impresora MaxiSys en el equipo para abrir la interfaz de la impresora.
- 4. Haga clic en **Impresión de Prueba** para asegurarse de que la impresora está funcionando correctamente.
- 5. Pulse en el botón **Imprimir** de la barra de herramientas. Un archivo temporal se crea y se envía al ordenador para imprimir.
- 6. La impresora MaxiSys imprimirá el documento recibido de forma automática cuando se selecciona la opción de **Impresión Automática.**

Si necesita imprimir el documento más adelante, haga clic en **Abrir archivo PDF**, seleccione el documento y haga doble clic en el botón **Imprimir** en la interfaz de la impresora MaxiSys para iniciar la impresión.

**NOTA:** Asegúrese que el ordenador que tenga instalado el programa del controlador de impresión está conectado a una impresora.

# **Capítulo 4 Operaciones de Diagnósticos**

Mediante el establecimiento de un enlace de datos a los sistemas de control electrónico del vehículo directamente, la aplicación de Diagnóstico le permite recuperar información de diagnóstico, ver los parámetros de datos en tiempo real y realizar pruebas activas. La aplicación de Diagnóstico puede acceder al módulo de control electrónico (ECM) para verificar diversos sistemas de control del vehículo, como el motor, transmisión, sistema de frenos antibloqueo (ABS), sistema de bolsa de aire (SRS) y más.

## **4.1 Estableciendo Comunicación con el Vehículo**

Las operaciones de Diagnóstico requieren la conexión de la plataforma de diagnóstico MaxiSys MS906 al vehículo de prueba utilizando el cable principal.

## **4.1.1 Conexión con el Vehículo**

El método utilizado para conectar la tableta al DLC del vehículo depende de la configuración del vehículo de la siguiente manera:

- Un vehículo equipado con un sistema de gestión OBD II suministra la comunicación y la alimentación de 12 voltios a través de un DLC J-1962 estandarizado.
- Un vehículo no equipado con un sistema de gestión OBD II provee comunicación a través de una conexión de DLC, y en algunos casos, suministra energía de 12 voltios a través de la toma del receptáculo del encendedor de cigarrillos o una conexión a la batería del vehículo.

#### **Conexión con el Vehículo OBD II**

Este tipo de conexión sólo requiere el cable principal sin ningún adaptador adicional.

- **Para conectarse a un vehículo OBD II**
	- 1. Conecte el adaptador hembra del cable principal al conector de datos del vehículo en la tableta, y apriete los tornillos de sujeción.
	- 2. Conecte el adaptador macho de 16 pines del cable al DLC del vehículo, que generalmente se encuentra debajo del tablero del vehículo

**NOTA:** El DLC del vehículo no siempre se encuentra debajo del tablero; consulte el manual de usuario del vehículo de prueba para la información de conexión adicional.

#### **Conexión con el Vehículo No OBD II**

Este tipo de conexión requiere tanto el cable principal y un adaptador OBD I requerido para que el vehículo sea inspeccionado.

#### **Para conectarse a un vehículo No OBD II**

- 1. Conecte el adaptador hembra del cable principal al conector de datos del vehículo en la tableta, y apriete los tornillos de sujeción.
- 2. Ubique el adaptador de OBD I requerido y conecte el conector de 16 pines al adaptador principal de cables macho.
- 3. Conecte el adaptador OBD I al conectado al DLC del vehículo.

**NOTA:** Algunos adaptadores pueden tener más de un adaptador o pueden tener cables de prueba en vez de un adaptador. Cualquiera que sea el caso, realice la conexión adecuada del DLC al vehículo según sea necesario.

Algunas conexiones DLC facilitan sólo la comunicación y el poder ha de ser suministrada a través de la conexión del encendedor de cigarrillos.

#### **Para conectar al encendedor de cigarrillos**

- 1. Enchufe el conector de alimentación de **corriente continua** del encendedor de cigarrillos dentro del puerto de entrada de la fuente de alimentación corriente continua en el dispositivo.
- 2. Conectar el conector macho del encendedor de cigarrillos dentro del receptáculo del encendedor en el vehículo.

## **4.2 Primeros Pasos**

Antes de usar por primera vez de la aplicación de diagnóstico, el dispositivo debe estar correctamente conectada al DLC del vehículo.

## **4.2.1 Diseño del Menú de Vehículos**

Cuando el dispositivo este correctamente conectado al vehículo, la plataforma ya está lista para iniciar el diagnóstico del vehículo. Pulse sobre el botón de la aplicación Diagnósticos en el Menú de Trabajo MaxiSys para abrir la pantalla de Menú del Vehículo.

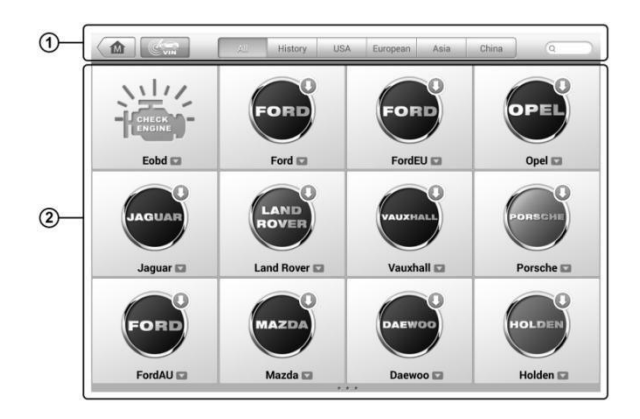

**Figura 4-1** *Pantalla de Menú del Vehículo* 

- 1. Botones de la Barra de Herramientas Superior
- 2. Botones de Fabricante

#### **Botones de la Barra de Herramientas Superior**

Las operaciones de los botones de la Barra de Herramientas en la parte superior de la pantalla se enumeran y describen en la siguiente tabla:

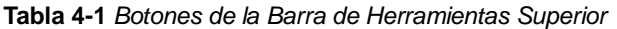

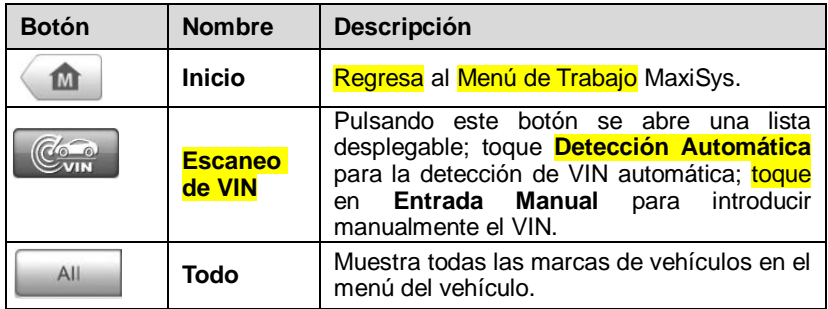

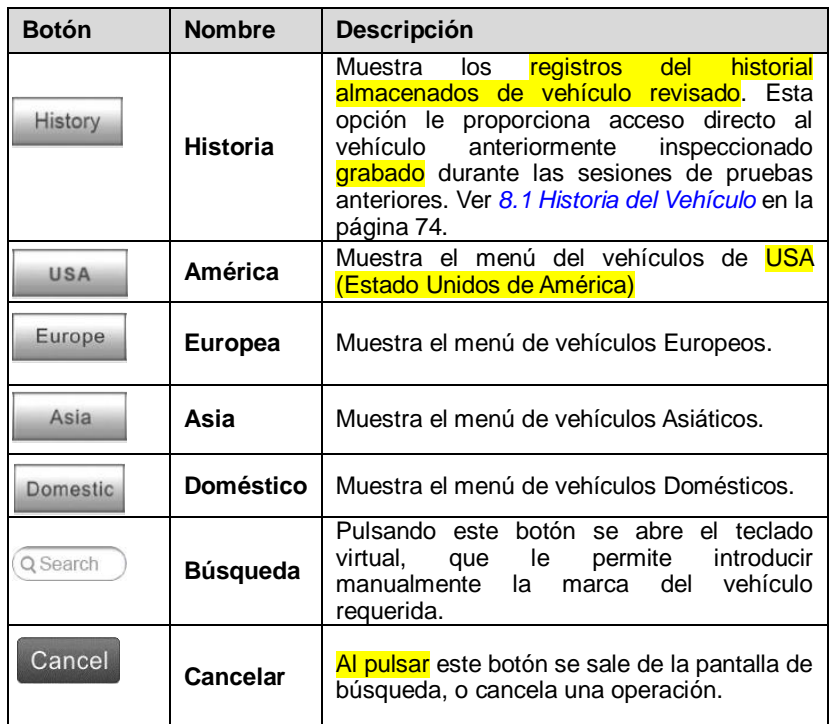

#### **Botones de Fabricante**

La pantalla de Botones de Fabricante, muestra los diferentes logos de vehículos y los nombres de las marca. Seleccione el botón fabricante requerido después de establecer la comunicación con el vehículo de prueba para iniciar una sesión de diagnóstico.

Al tocar el pequeño icono en forma de sobre al lado de cada nombre de marca de vehículos, se abrirá un documento PDF que muestra la lista de funciones del software de diagnóstico, incluyendo los modelos y funciones aplicables.

**NOTA**: El icono de actualización que aparece en la parte superior derecha de la marca del vehículo indica que está disponible la actualización para el vehículo. Toque este icono para acceder a la aplicación de actualización de forma directa.

## **4.3 Identificación de Vehículos**

El sistema de diagnóstico MaxiSys soporta cuatro métodos para la identificación del vehículo.

- 1. **Escaneo Automático** de VIN.
- 2. Entrada Manual de VIN
- 3. Selección Manual de Vehículo
- 4. Entrada Directa de OBD

### **4.3.1 Escaneo Automático de VIN**

El sistema de diagnóstico MaxiSys cuenta con la función Auto Detección del VIN para identificar vehículos CAN en un solo toque, lo que permite al técnico detectar rápidamente los vehículos, escanear todas las **ECUs diagnosticables** en cada vehículo y ejecutar diagnósticos en el sistema seleccionado.

#### **Para llevar a cabo Auto Detección de VIN**

- 1. Pulse en el botón de **Diagnóstico** en el menú de tareas de MaxiSys para que aparezca la pantalla de menú del vehículo. (*Figura 4-1*)
- 2. Pulse en el botón **Escaneo de VIN** en la barra de herramientas superior.
- 3. Seleccione **Auto Detectar**. El probador comienza a escanear VIN en la ECU del vehículo. Una vez que el vehículo de prueba se haya sido identificado exitosamente, el sistema le guiará a la pantalla de Diagnóstico del vehículo directamente.

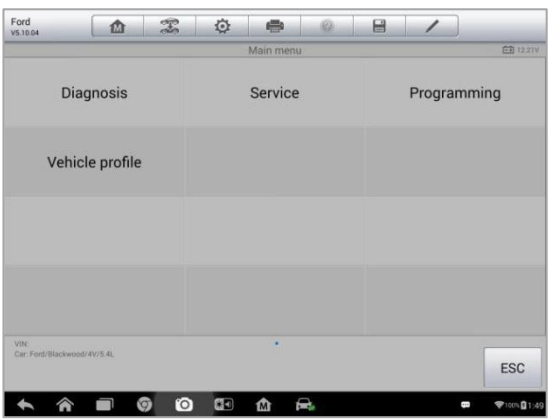

**Figura 4-2** *Pantalla de Diagnóstico de Vehículo*

En algunos casos, cuando los usuarios hayan seleccionado la marca de vehículos en lugar de realizar Auto Detectar VIN, el sistema todavía ofrece una opción para la búsqueda VIN del vehículo.

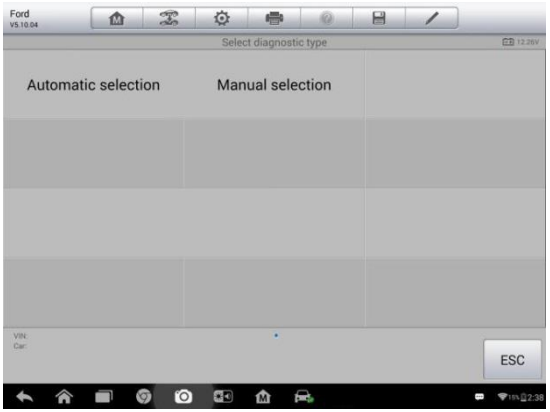

**Figura 4-3** *Pantalla de Selección de Vehículo*

Seleccione **Selección Automática** y el sistema procederá a adquirir información VIN de forma automática o permitir a los usuarios introducir manualmente el número de VIN.

## **4.3.2 Entrada Manual de VIN**

Para algunos vehículos que no soportan la función **Auto Detección de VIN**, el sistema de diagnóstico MaxiSys MS906 le permite introducir el número de VIN

#### del vehículo manualmente.

#### **Para llevar a cabo la entrada manual de VIN**

- 1. Pulse en el botón de **Diagnóstico** en el menú de tareas de MaxiSys para que aparezca la pantalla de menú del vehículo. (*Figura 4-1*)
- 2. Pulse en el botón **VIN Scan** en la barra de herramientas superior.
- 3. Seleccione **Entrada Manual**.
- 4. Toque en el cuadro de entrada e introduzca el VIN correcto.

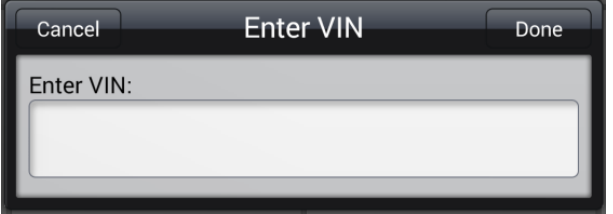

**Figura 4-4** *Entrada de VIN Manual*

- 5. Toque en **Hecho**. El vehículo será identificado en unos pocos segundos, y una vez que el *emparejamiento sea* éxito, el sistema le guiará a la pantalla de Diagnóstico del vehículo directamente. (*Figura 4-2*)
- 6. Pulse **Cancelar** para salir de Entrada Manual.

## **4.3.3 Selección Manual del Vehículo**

Cuando el VIN del vehículo no pueda recolectarse automáticamente a través de la ECU del vehículo, o el número de VIN específico es desconocido, se puede optar por seleccionar el vehículo de forma manual.

#### **Selección de Vehículo Paso a paso**

Este modo de selección de vehículos es conducido por menús; simplemente siga las indicaciones en pantalla y realice una serie de elecciones. Cada selección que haga, lo lleva a la siguiente pantalla. Un botón de **Atrás** localizado en la esquina inferior derecha de la pantalla lo regresa a la pantalla anterior. Procedimientos exactos pueden variar según los diversos vehículos siendo revisados.

## **4.3.4 Identificación Alternativa del Vehículo**

Ocasionalmente, es posible identificar un vehículo de prueba que el probador no reconoce; que la base de datos no soporte, o que tenga características únicas que le impiden comunicarse con el probador a través de los canales normales. En estos casos, **usted cuenta con** la entrada directa de OBD, a través del cual se pueden realizar pruebas genéricos OBD II o EOBD. Ver *4.8 Operaciones OBD II Genéricas* en la página 47 para obtener información adicional.

## <span id="page-30-0"></span>**4.4 Navegación**

En esta sección se describe como navegar por la interfaz de diagnóstico y seleccionar opciones de prueba.

## <span id="page-30-1"></span>**4.4.1 Diseño de la Pantalla de Diagnóstico**

Las pantallas de diagnóstico incluyen típicamente cuatro secciones. (*Fig. 4-5*)

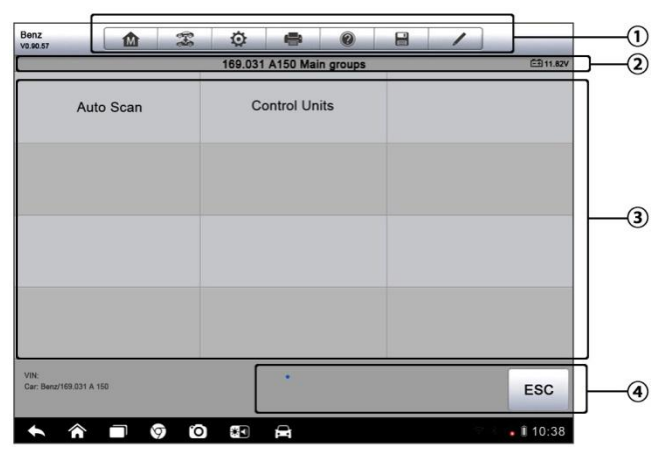

**Figura 4-5** *Pantalla de Diagnóstico*

- 1. Barra de Herramientas de Diagnóstico
- 2. Barra de Información de Estado
- 3. Sección Principal
- 4. Botones Funcionales

#### **Barra de Herramientas de Diagnóstico**

La barra de herramientas de diagnóstico contiene una serie de botones que le permite imprimir o guardar los datos que se muestran y hacer otros controles. La siguiente tabla ofrece una breve descripción de las operaciones de los botones de la barra de herramientas de diagnóstico:

**Tabla 4-2** *Botones de la Barra de Herramienta de Diagnóstico*

| <b>Botón</b>             | <b>Nombre</b>             | Descripción                                                                                                    |
|--------------------------|---------------------------|----------------------------------------------------------------------------------------------------|
| <b>M</b>                 | Inicio                    | Regresa al menú de tareas MaxiSys.                                                                                                    |
| $\mathbb{F}$             | Cambiar<br>vehículo       | Este botón le permite salir de la sesión de<br>diagnóstico del vehículo y se vuelve a la pantalla<br>de menú del vehículo para seleccionar otro<br>vehículo para la prueba.                                                                                                    |
| $\ddot{\mathbb{Q}}$      | <b>Ajustes</b>            | Abre la pantalla de Ajustes. Ver Operaciones de<br>Configuración en la página 69.                                                                                                    |
| $\blacksquare$           | <b>Imprimir</b>           | Guarda e imprime una copia de los datos que se<br>muestran. Ver 3.3.1 Operación de Impresión para<br>obtener información adicional en la página 16.                                                                                                    |
| $\circledcirc$           | Ayuda                     | Proporciona instrucciones o consejos para las<br>operaciones de diversas funciones de diagnóstico.                                                                                                    |
| 8                        | Guardar                   | Al tocar este botón se abre un submenú, en el que<br>hay 3 opciones disponibles para guardar los datos<br>que se muestran.<br>Toque Guardar esta Página para tomar una<br>imagen de captura de pantalla<br>Toque Guardar Todos los Datos para<br>guardar un archivo PDF (en su mayoría se<br>utiliza para guardar los datos que cubren<br>más de 1 página)<br>Toque <b>Comenzar Guardado</b> para grabar un<br>clip de vídeo (sólo disponible para el registro<br>de datos de datos en vivo o un gráfico<br>especial)<br>Todos los datos guardados se almacenan en la<br>aplicación Gestor de Datos para posteriores<br>revisiones. Ver Operaciones de Gestor de Datos<br>en la página 54. |
| $\overline{\mathscr{S}}$ | Registrar<br><b>Datos</b> | Registra<br>datos<br>de<br>comunicación<br>los<br>y<br>la<br><b>ECU</b><br>vehículo.<br>información<br>del<br>datos<br>Los<br>guardados pueden ser reportados y se envían al<br>centro técnico a través de Internet.<br>Usted puede ir a la solicitud de Apoyo para el<br>seguimiento de los avances de procesamiento,                                                                                                    |

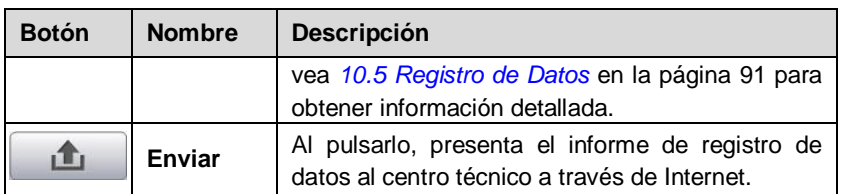

#### **Para imprimir los datos de Diagnóstico**

- 1. Pulse en el botón de la aplicación de **Diagnóstico** en el menú de tareas MaxiSys. El botón **Imprimir** de la barra de herramientas de diagnóstico está disponible a lo largo de las operaciones de diagnóstico.
- 2. Pulse **Imprimir** cada vez que desee hacer una impresión. Aparece un menú desplegable.
	- a) **Imprimir esta página**  imprime una captura de pantalla de la pantalla actual
	- b) **Imprimir todos las páginas -** imprime una copia en PDF de todos los datos mostrados
- 3. Un archivo temporal se crea y se envía al ordenador para imprimir.
- 4. Cuando el archivo se transfiere correctamente, aparecerá un mensaje de confirmación.

**NOTA:** Asegúrese de que la **tableta** está conectada a la red de la computadora, ya sea a través de Wi-Fi o LAN, antes de la impresión. Para más instrucciones sobre la impresión, consulte *[3.3.1 Operación de Impresión](#page-20-1)* en la página 16 para más detalles.

- **Para enviar informes de Registro de Datos en Diagnóstico**
	- 1. Pulse en el botón de la aplicación de **Diagnóstico** del menú de tareas MaxiSys. El botón de **Registro de Datos** en la barra de herramientas de diagnóstico está disponible en todo el conjunto de las operaciones de Diagnóstico.
	- 2. Pulse en el botón de **Registro de Datos**. El botón se muestra azul durante el proceso de grabación activo.
	- 3. Pulse en el botón de **Registro de Datos** de nuevo para finalizar la grabación. Un formulario de solicitud se mostrará para rellenar la información del informe.

4. Toque en el botón **Enviar** para enviar el formulario a través de Internet, un mensaje de confirmación aparecerá cuando el envío es un éxito.

#### **Barra de Información de Estado**

La barra de información de estado en la parte superior de la sección principal muestra los siguientes elementos:

- 1. **Título del menú -** indica el tema del menú en la Sección Principal.
- 2. **Icono de la batería -** indica el estado de la batería del *VEHÍCULO.*

#### **Sección Principal**

La sección principal de la pantalla varía dependiendo de la etapa de las operaciones. La sección principal puede mostrar selecciones de identificación de vehículos, el menú principal, datos de pruebas, mensajes, instrucciones y otros datos de diagnóstico.

#### **Botones Funcionales**

Los botones funcionales que se muestran en esta sección de la pantalla varían en función de la etapa de las operaciones. Pueden ser utilizados para navegar, guardar o borrar los datos de diagnóstico, la exploración de salida, así como hacer otros controles funcionales. Las funciones de estos botones se introducen, respectivamente, en las siguientes secciones de las operaciones de prueba correspondientes.

## **4.4.2 Mensajes de Pantalla**

Mensajes de pantalla aparecen cuando se necesita una entrada adicional antes de proceder. Hay principalmente tres tipos de mensajes que aparecen en pantalla como para sus propósitos: Confirmación, advertencia y error.

#### **Mensajes de confirmación**

Este tipo de mensajes usualmente se muestra como una pantalla de "Información", que le informa cuando está a punto de realizar una acción que no se puede revertir o cuando se haya iniciado la acción y es necesaria su confirmación para continuar.

Cuando no se requiere una respuesta del usuario para continuar, el mensaje se muestra brevemente antes de desaparecer automáticamente.

#### **Mensajes de Advertencia**

Este tipo de mensajes le informa que completar la acción seleccionada puede dar lugar a un cambio o pérdida de datos irreversible. El ejemplo típico de esto es el mensaje "Borrar códigos".

#### **Mensajes de Error**

Los mensajes de error le informan cuando se ha producido un error de sistema o procedimiento. Ejemplos de posibles errores incluyen un cable desconectado o interrupción de la comunicación debido a ciertas razones.

## <span id="page-35-0"></span>**4.4.3 Realización de Selecciones**

La aplicación de Diagnóstico es un programa impulsado por menús que presenta una serie de opciones una a una. A medida que selecciona de un menú, el menú siguiente en la serie aparecerá. Cada selección estrecha el enfoque y le conduce a la prueba deseada. Use la punta del dedo o el lápiz stylus para seleccionar opciones del menú.

## **4.5 Menú Principal**

La aplicación de Diagnóstico le permite establecer una conexión de datos al sistema de control electrónico del vehículo de prueba para el diagnóstico o servicio del vehículo. Puede operar pruebas funcionales, recuperar información de diagnóstico del vehículo como los códigos de problemas, códigos de eventos y datos en tiempo real para diversos sistemas de control del vehículo, como el motor, transmisión, ABS y más.

La pantalla de Diagnóstico del vehículo (*Figura 4-2*) tiene 2 opciones principales:

- 1. **Diagnóstico -** una sección completa que incluye todas las funciones disponibles: leer, limpieza, almacenamiento e impresión de información de diagnóstico, así como la realización de pruebas de activos y funciones especiales
- 2. **Servicio -** una sección separada, diseñada para realizar el servicio y el mantenimiento programado del vehículo, como por ejemplo para restablecer las luces de servicio y realizar la calibración para varios sistemas

Después de seleccionar una sección y una vez que la tableta establece la comunicación con el vehículo, el menú de funciones o el menú de selecciones correspondientes aparecerá.

## <span id="page-35-1"></span>**4.6 Diagnóstico**

Hay dos opciones disponibles cuando se accede a la sección Diagnóstico:

- 1. **Auto Scan** comienza la exploración automática para todos los sistemas disponibles en el vehículo.
- 2. **Unidad de Control** muestra un menú de selección de todas las unidades de control disponibles del vehículo de prueba.
#### **Auto Scan**

La función de Auto Scan realiza un escaneo exhaustivo sobre todos los sistemas en la ECU del vehículo con el fin de localizar y recuperar sistemas de falla DTC. La interfaz de la operación de Auto Scan se muestra a continuación:

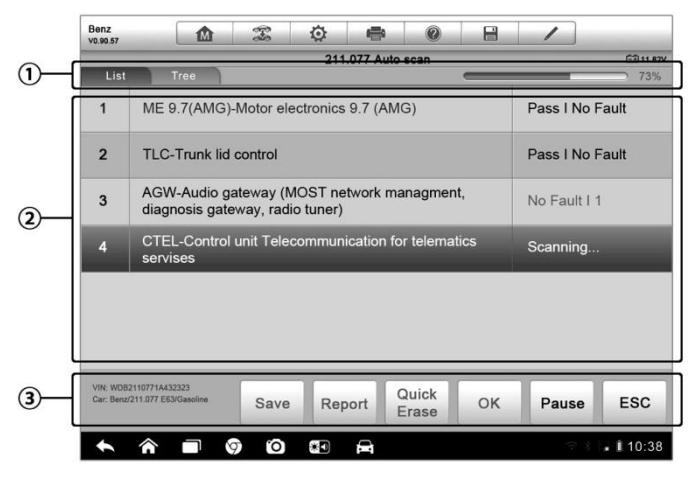

**Figura 4-6** *Pantalla de Auto Scan*

- 1. Barra de Navegación
- 2. Sección Principal
- 3. Botones Funcionales
- **Barra de Navegación**
- 1. Pestaña Lista muestra los datos escaneados en formato de lista.
- 2. Pestaña Árbol visualizar los datos escaneados en formato de diagrama de distribución del sistema.
- 3. Barra de progreso indica el progreso de la prueba.
- **Sección Principal**
- *A. Pestaña Lista*

Columna 1 - muestra los números de sistema

Columna 2 - muestra los sistemas escaneados

Columna 3 - muestra las marcas de diagnóstico que indican diferentes condiciones del resultado de la prueba:

**-!-:** Indica que el sistema de escaneado puede que no soporte la función de lectura de códigos, o hay un error de comunicación entre el probador y el sistema de control.

**-?-:** Indica que el sistema de control del vehículo ha sido detectado, pero el probador no puede localizar exactamente la misma.

**Fault | #:** Indica que se detectan código(s) de fallo presente; "#" indica el número de los fallos detectados.

**Pass | No Fault:** Indica que el sistema ha pasado el proceso de escaneo y no se ha detectado algún fallo.

*B. Pestaña Árbol*

La pantalla de la pestaña árbol muestra un diagrama de distribución del sistema de los módulos de control del vehículo. El sistema de escaneado que ha aprobado la exploración sin fallos se muestra en la fuente azul; mientras que el sistema escaneado en donde se ha detectado con fallo se muestra en fuente roja.

> Toque el botón **☉** a la derecha del elemento del sistema, en el que se desea realizar un diagnóstico más profundo u otras actividades de prueba. Una pantalla de menú de funciones (*Figura 4-7*) aparecerá entonces.

#### **Botones Funcionales**

La siguiente tabla ofrece una breve descripción de las operaciones de los botones de función Auto Scan:

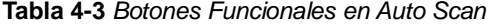

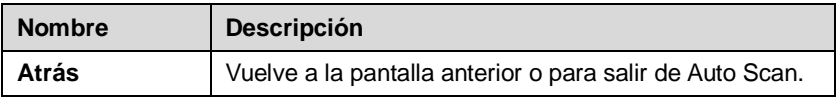

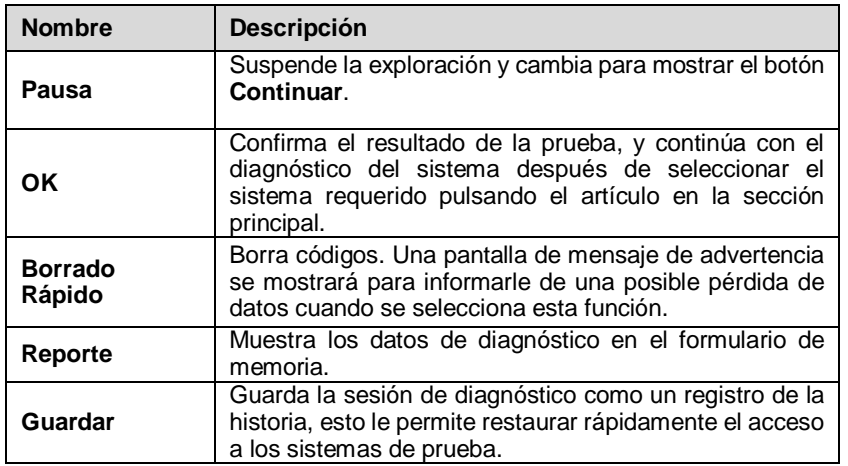

#### **Unidades de Control**

Esta opción le permite localizar de forma manual un sistema de control necesario para las pruebas a través de una serie de opciones. Sólo tiene que seguir el procedimiento controlado por menú, y hacer una selección adecuada cada vez; el programa le guiará hasta el menú de funciones de diagnóstico después de unas elecciones que ha hecho.

| Benz<br>V0.90.57                                         | 楍 | T          | O                 | ÷                        | $\circledcirc$ | H                  |              |                 |  |  |  |
|----------------------------------------------------------|---|------------|-------------------|--------------------------|----------------|--------------------|--------------|-----------------|--|--|--|
|                                                          |   |            |                   | <b>Function Menu</b>     |                |                    |              | <b>EB11.82V</b> |  |  |  |
| <b>ECU</b> Information                                   |   |            | <b>Read Codes</b> |                          |                |                    | Event memory |                 |  |  |  |
| <b>Erase Codes</b>                                       |   |            |                   | Live Data                |                | <b>Active Test</b> |              |                 |  |  |  |
| Control unit adaptations                                 |   |            |                   | <b>Special Functions</b> |                |                    |              |                 |  |  |  |
|                                                          |   |            |                   |                          |                |                    |              |                 |  |  |  |
| VIN: WDB2110771A432323<br>Car: Benz/211.077 E63/Gasoline |   |            |                   | ٠                        |                |                    |              | <b>ESC</b>      |  |  |  |
|                                                          |   | °O)<br>ଚ୍ଚ | X.                | D                        |                |                    |              | . 110:38        |  |  |  |

**Figura 4-7** *Pantalla de Menú de Funciones*

Las opciones del Menú de Funciones varían ligeramente en los diferentes vehículos. El menú de funciones puede incluir:

- **Información ECU** proporciona la información de la ECU recuperados en detalle. La selección abre una pantalla de información.
- **Leer códigos -** muestra información detallada de los registros DTC del módulo de control del vehículo.
- **Borrar códigos -** borra los registros de DTC y otros datos desde el ECM.
- **Datos en Vivo -** recupera y muestra en vivo los datos y parámetros de la ECU del vehículo.
- **Prueba activa -** proporciona pruebas de subsistemas y componentes específicos. Esta selección puede aparecer como **Actuadores**, **Prueba del Actuador**, o **Pruebas de Función**, etc., y las opciones de estudios varían según el fabricante y el modelo.

**NOTA:** Con la barra de herramientas de diagnóstico en la parte superior de la pantalla a lo largo de todo el procedimiento de diagnóstico, se le permite realizar diversos controles de la información de diagnóstico en cualquier momento, como imprimir y guardar los datos mostrados, conseguir información de ayuda, o al hacer el registro de datos, etc.

#### **Para llevar a cabo una función de diagnóstico**

- 1. Establecer comunicación con el vehículo de prueba.
- 2. Identificar el vehículo de prueba seleccionando una de las opciones del menú.
- 3. Seleccione la sección de **Diagnóstico**.
- 4. Busque el sistema requerido para la prueba de **Auto Scan** o por los menús, impulsada en **Unidades de Control.**
- 5. Seleccione la prueba deseada desde el **Menú de Funciones.**

# **4.6.1 Información de la ECU**

Esta función recupera y muestra la información específica para la unidad de control de la prueba, incluyendo el tipo de unidad, los números de versión y otras especificaciones. Abajo la pantalla de la información de la ECU:

| ℂ             | Benz<br>$\mathbb{Z}$<br>♦<br>屳<br>VO.90.57                            | $\circledcirc$<br>昌<br>÷<br>◢       |
|---------------|-----------------------------------------------------------------------|-------------------------------------|
|               |                                                                       | <b>ECU Information</b><br>E3 11.88V |
|               | Control unit                                                          | <b>ME 9.7 (AMG)</b>                 |
|               | <b>MB</b> number                                                      | 0034462040                          |
| $^\copyright$ | Supplier                                                              | <b>Bosch</b>                        |
|               | Hardware status                                                       | 0/0                                 |
|               | Software status                                                       | 6/40                                |
| ☺             | VIN: WDB2110771A432323<br>Car: Benz/211.077 E63/Gasoline              | <b>ESC</b>                          |
|               | $\blacksquare$ $\heartsuit$ $\blacksquare$<br>$\hat{\mathbf{r}}$<br>G | . 110:38                            |

**Figura 4-8** *Pantalla de Información ECU* 

- 1. **Botones de la Barra de Diagnóstico -** véase la *Tabla 4-2 Botones de la Barra de Herramienta de Diagnóstico* en la página 25 para una descripción detallada de las operaciones para cada botón.
- 2. **Sección principal -** la columna de la izquierda muestra los nombres de los elementos; la columna de la derecha muestra las especificaciones o las descripciones.
- 3. **Botón Funcional -** En este caso, el botón **Atrás** sólo (o, a veces un ESC) está disponible; pulse en él para salir después de ver.

# **4.6.2 Leer Códigos**

Esta función recupera y muestra los DTC del sistema de control del vehículo. La pantalla Leer Códigos varía para cada vehículo probado. En algunos vehículos, los datos de imagen fija también pueden ser recuperados para su visualización. Los códigos de lectura de ejemplo se muestran a continuación:

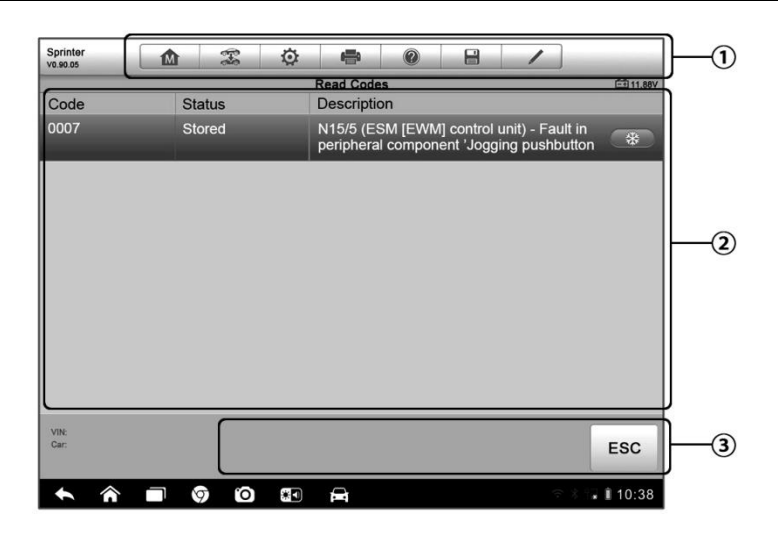

**Figura 4-9** *Pantalla de Códigos de Lectura*

- 1. **Botones de la Barra de Diagnóstico -** véase la *Tabla 4-2 Botones de la Barra de Herramientas de Diagnóstico* en la página 25 para una descripción detallada de las operaciones para cada botón.
- 2. **Sección Principal**
	- Columna Código muestra los códigos recuperados del vehículo.
	- Columna de Estado indica el estado de los códigos recuperados.
	- Columna de Descripción descripciones detalladas de los códigos recuperados.
	- Icono del Copo de Nieve sólo se muestra cuando los datos de imagen congelada está disponible para su visualización; La selección de este icono mostrará una pantalla de datos, que es muy similar a la interfaz de Códigos de Lectura, por lo tanto, el mismo método de funcionamiento se puede aplicar.
- 3. **Botón Funcional -** sólo un botón **Atrás** (o, a veces un **ESC**) está disponible; pulse en él para volver a la pantalla anterior o salir de la función actual.

# **4.6.3 Borrar Códigos**

Después de leer los códigos recuperados del vehículo y después que ciertas reparaciones se han llevado a cabo, puede borrar los códigos del vehículo

utilizando esta función. Antes de realizar esta función, asegúrese de que la llave de encendido del vehículo está en la posición ON (RUN) con el motor apagado.

#### **Para Borrar Códigos**

- 1. Pulse **Borrar códigos** desde el menú de funciones.
- 2. Un mensaje de advertencia para informarle de la pérdida de datos aparecerá cuando se aplica esta función.
	- a) Toque **Sí**para continuar. Aparece una pantalla de confirmación cuando se lleva a cabo con éxito la operación.
	- b) Toque **No** para salir.
- 3. Toque **ESC** en la pantalla de confirmación para salir de Borrar códigos.
- 4. Realizar la función Leer códigos de nuevo para comprobar si el código ha sido borrado con éxito.

### **4.6.4 Datos en Vivo**

Cuando se selecciona esta función, la pantalla muestra la lista de datos para el módulo seleccionado. Los elementos disponibles para cualquier módulo de control varían de un vehículo a otro. Los parámetros se muestran en el orden en que se transmiten por el ECM, por lo que espere variaciones entre los vehículos.

Un gesto de desplazamiento le permite moverse rápidamente a través de la lista de datos. Basta con deslizar la pantalla hacia arriba o hacia abajo para localizar los datos que desea. La siguiente figura muestra una pantalla típica de Datos en Vivo:

| Renault<br>V0.90 53 | M                                   | 仓<br>$\mathcal{I}$ | ÷      |                           | $\circledcirc$  | A                | Q            | $\odot$ |
|---------------------|-------------------------------------|--------------------|--------|---------------------------|-----------------|------------------|--------------|---------|
|                     | PR064 WATER TEMPERATURE O           |                    |        |                           | $-2/3.0$        | $-2/3.0 - 1/3.0$ | τ            |         |
|                     | PR055 ENGINE SPEED O                |                    |        |                           |                 |                  |              |         |
|                     | PR312 MANIFOLD PRESSURE O           |                    |        |                           | 0.2             | 0/1              | bar          |         |
|                     | PR071 COMPUTER SUPPLY VOLTAGE O     |                    |        |                           | 0.5             | 0.0/1.0          | V            |         |
|                     | PR887 THROTTLE VALVE SAFE MODE VAL. |                    |        |                           | 0.3             | 0/1              | %            |         |
|                     | PR469 CYLINDER 1 KNOCK VALUE O      |                    |        |                           | 1               |                  |              |         |
|                     | PR471 CYLINDER 1 KNOCK VALUE O      |                    |        |                           | 06              |                  |              |         |
|                     | PR473 CYLINDER 1 KNOCK VALUE O      |                    |        |                           | 0.36            |                  |              |         |
|                     | PR475 CYLINDER 1 KNOCK VALUE O      |                    |        |                           | $\overline{2}$  |                  |              |         |
| Frame:<br>Time:     | 14<br>00:11<br>Show select          | 50<br>Graph Merge  | To Top | <b>Live Data Settings</b> | 侖<br>Clear Data | 46<br>Freeze     | шa<br>Record | Back    |
|                     | e                                   | ₩.<br>O.           | e      |                           |                 |                  | ■ 10:38      |         |

**Figura 4-10** *Pantalla de Datos en Vivo*

1. **Botones de Barra de Diagnóstico -** toque en el botón desplegable en la parte superior central de la pantalla y los botones de la barra de herramientas se mostrarán. Ver *Tabla 4-2 Botones de la Barra de Herramientas de Diagnóstico* en la página 25 para una descripción detallada de las operaciones para cada botón.

#### 2. **Sección Principal**

- Columna de Nombres esta columna muestra los nombres de los parámetros.
	- a) **Casilla de verificación -** toque la casilla de verificación a la izquierda del nombre del parámetro para hacer la selección de un elemento. Toque en la casilla de nuevo para cancelar la selección del elemento.
	- b) **Botón Desplegable -** tocando el botón desplegable en la parte derecha del nombre del parámetro se abre un submenú, que ofrece diversas opciones para el modo de visualización de datos.
- Columna de Valores muestra los valores de los elementos de los parámetros.
- Columna de Rango muestra el valor mínimo y el valor máximo.
- Columna de Unidad muestra la unidad de los parámetros.
- Para modificar el modo de la unidad, pulse el botón de **Configuración** en la barra de herramientas superior y seleccione un modo necesario. Ver *7.1.1 Unidad* en la página 69 para más

información.

#### 3. **Modo de Visualización**

Hay 4 tipos de modos de visualización disponibles para la visualización de datos, lo que le permite ver varios tipos de parámetros de la forma más adecuada.

Al tocar el botón desplegable en la parte derecha del nombre del parámetro se abre un submenú. Hay 4 botones para configurar el modo de visualización de datos, y un botón de ayuda a la derecha que se puede aprovechar para obtener información adicional.

Cada elemento de parámetro muestra el modo seleccionado de forma independiente.

**Modo de Indicador Analógico -** muestra los parámetros en forma de un gráfico de medidor analógico

**Modo de Texto -** este es el modo por defecto, que muestra los parámetros con textos y la muestra en formato de lista

**NOTA:** La lectura de los parámetros de estado, como una lectura de interruptor, que son en su mayoría en forma escrita, como ENCENDIDO, APAGADO, ACTIVO, y ABORTAR, etc., sólo se pueden mostrar en Modo de Texto. Mientras que la lectura de los parámetros de valor, tales como una lectura del sensor, se puede mostrar en modo de texto y otros modos de gráficos.

> **Gráfica de Forma de Onda** - muestra los parámetros en gráficos de forma de onda

> Cuando se aplica este modo, tres botones de control aparecerán en la parte derecha del elemento de parámetros, lo que permite manipular el estado de visualización.

- **Botón Texto** reanuda el modo de visualización de texto
- **Botón Escala -** cambia los valores de la escala, que se muestran debajo de la gráfica de forma de onda. Hay 4 escalas disponibles: x1, x2, x4 y x8.
- **Botón Zoom -** toque una vez para visualizar el gráfico de datos seleccionado en pantalla completa.

**Modo Medidor Digital -** muestra los parámetros en forma de un gráfico de medidor digital

**Pantalla completa -** esta opción sólo está disponible en el modo gráfico de forma de onda, y en su mayoría utiliza en el estado de Combinar Gráficos para la comparación de datos. Hay tres botones de control

disponibles en la parte derecha superior de la pantalla en este modo.

- **Botón Editar -** tocando en este botón se abre una ventana de edición, en la que se puede establecer el color de forma de onda y el grosor de la línea que se muestra para el elemento de parámetro seleccionado.
- **Botón Escala -** cambia los valores de la escala, que se muestran debajo de la gráfica de forma de onda. Hay 4 escalas disponibles: x1, x2, x4 y x8.
- **Botón de Zoom-out -** sale de visualización de pantalla completa.
- **Para editar el color de forma de onda y el grosor de línea en un gráfico de datos**
	- 1. Seleccione 1 a 3 parámetros para visualizar en modo gráfico de forma de onda.
	- 2. Pulse en el **botón Zoom-in** a la derecha para visualizar el gráfico de datos en pantalla completa.
	- 3. Pulse en el **botón Editar** y aparecerá una ventana de edición.
	- 4. Seleccione un elemento de parámetro en la columna de la izquierda.
	- 5. Seleccionar un color de muestra deseado de la segunda columna.
	- 6. Seleccione un grosor de línea deseado de la columna de la derecha.
	- 7. Repita el paso 4-7 para editar la forma de onda para cada elemento de parámetro.
	- 8. Toque **Listo** para guardar la configuración y salir, o **Cancelar** para salir sin guardar.

#### 4. **Botones Funcionales**

Las operaciones de todos los botones funcionales disponibles en la pantalla de datos en vivo se describen a continuación:

**Volver** - se vuelve a la pantalla anterior o salir de la función.

**Grabar** - comienza a grabar los datos recuperados en directo; los datos se almacenan como un clip de vídeo en la aplicación Gestor de Datos para futuras revisiones. Esta función puede ser activada automáticamente al valor umbral preestablecido o de forma manual de su elección. La duración del modo de disparo y el registro se puede configurar en el modo de ajuste de datos en vivo.

**Congelar** - muestra los datos recuperados en modo de congelación.

- Cuadro Anterior se mueve al cuadro anterior en los datos de congelación.
- Cuadro Siguiente se desplaza al siguiente cuadro de los datos de congelación.

**Reanudar -** este botón aparece cuando se aplica Grabar o Función de Congelar. Al pulsarlo, se detiene la grabación de datos, o el modo de datos de salida de congelación, y se reanuda el modo de visualización de datos normal.

**Marcar -** este botón aparece cuando se aplica la función de grabación. Al pulsarlo, establece marcas para los datos registrados en los puntos donde se desee. Al reproducir el videoclip grabado después en Gestor de Datos, la bandera preestablecida permitirá una ventana emergente para permitir la entrada de texto para tomar notas.

**Borrar datos -** borra todos los valores de los parámetros recuperados previamente en un punto de corte cuando lo desee.

**Arriba -** mueve un elemento de datos seleccionado a la parte superior de la lista.

**Combinar Gráficos -** toque este botón para combinar gráficos de datos seleccionados (para Gráfica de Onda solamente). Esta función es muy útil cuando se realizan comparaciones entre diferentes parámetros.

**NOTA:** Este modo es compatible con el gráfico de combinación por sólo 2 a 3 artículos de parámetros, así que seleccione no menos de 2 o no más de 3 artículos cada vez a la hora de hacer la combinación gráfica.

> > Para cancelar el modo de Combinar gráfico, toque el botón desplegable en la parte derecha del nombre del parámetro y seleccione un modo de visualización de datos.

**Mostrar Selección / Mostrar todo -** toque esta opción para cambiar entre las dos opciones; uno muestra los elementos de los parámetros seleccionados, las otras pantallas de todos los artículos disponibles.

**Ajuste -** tocando en este botón se abre una pantalla de ajuste, lo que le permite establecer el modo de disparo, duración de la grabación, y varios

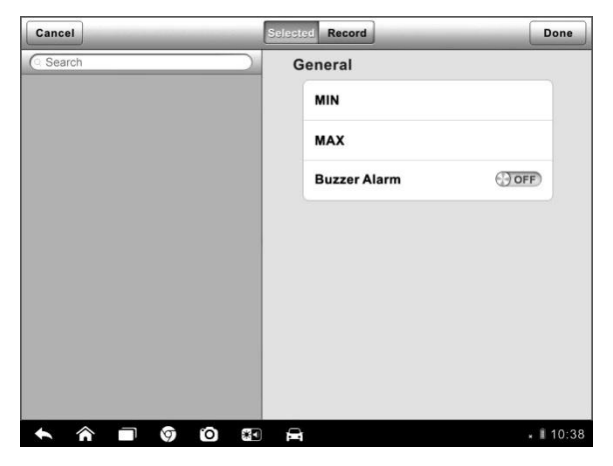

valores de umbral para el registro de datos, y hacer otros controles.

**Figura 4-11** *Pantalla de Ajuste en Datos en Vivo*

Hay cuatro botones de navegación en la parte superior de la pantalla de **Ajustes**.

- **Botón Rango -** muestra la pantalla de configuración en el que puede establecer los valores de umbral, un límite superior y un límite inferior, para la activación de la alarma de zumbador. Esta función sólo se aplica al modo de visualización de Gráfico en forma de onda.
	- **a) MIN –** al pulsar se abre un teclado virtual, que le permite introducir el valor límite inferior requerido
	- **b) MAX –** al pulsar abre un teclado virtual, que le permite introducir el valor límite superior requerido
	- c) **Zumbador -** fija la alarma en encendido o apagado. La función de alarma emite un sonido de pitido como un recordatorio cada vez que la lectura de datos alcanza el mínimo preestablecido o punto máximo.
- **Para establecer los límites de umbral para los valores de los parámetros**
	- 1. Pulse el botón **Configuración** en la parte inferior de la pantalla de Datos en Vivo.
	- 2. Pulse el botón de navegación **Rango**.
- 3. Seleccione un elemento de parámetro en la columna de la izquierda, o introduzca el nombre del elemento en la barra de búsqueda.
- 4. Pulse sobre el lado derecho de la tecla **MIN**, e introducir el valor mínimo requerido.
- 5. Pulse sobre el lado derecho de la tecla **MAX**, e introducir el valor máximo requerido.
- 6. Pulse el botón **ON / OFF** en el lado derecho del botón de la alarma de timbre para activarlo o desactivarlo.
- 7. Pulse **Listo** para guardar la configuración y volver a la pantalla de Datos en vivo; o **Cancelar** para salir sin guardar.

Si los umbrales se establecen con éxito, dos líneas horizontales van a aparecer en cada uno de los gráficos de datos (cuando se aplica Modo Gráfico en Forma de Onda) para indicar el punto de alarma. Las líneas de umbral se muestran en colores diferentes a partir de la forma de onda de los parámetros para distinción.

- **Botón Grabar** muestra la pantalla de configuración para establecer récords, en la que se puede establecer el tipo de disparo, la duración y el punto de disparo para la función de grabación de datos.
	- a) **Tipo de Disparo** establece el modo de disparo para iniciar la grabación de datos, principalmente de dos tipos: manual y automático. Hay cuatro opciones disponibles:
		- 1) **Manual**  le permite iniciar y detener la grabación de datos manualmente
		- 2) **DTC** –activa automáticamente la grabación de datos cuando se detecta algún DTC
		- 3) **Modo Chequeo DTC**  auto activa la grabación de datos cuando se detectan ciertos tipos de DTC preseleccionados
		- 4) **Parámetro -** auto activa la grabación de datos cuando cualquier valor de parámetro alcanza el umbral preestablecido
	- b) **Duración -** establece el tiempo de grabación (para el modo de disparo automático)
- c) **Punto de disparo -** se reserva un porcentaje relativo de una longitud de registro antes del punto de inicio de la grabación de datos de referencia (para el modo de disparo automático solamente)
- **Para llevar a cabo la configuración de registro de datos en tiempo real**
	- 1. Pulse el botón **Configuración** en la parte inferior de la pantalla de Datos en Vivo.
	- 2. Pulse el botón de **Grabación**.
	- 3. Pulse el botón ○**>** a la derecha del **Tipo de Disparo** de la barra y seleccione el modo de disparo requerida.
	- 4. Pulse el botón ○**>** a la derecha de la barra de **Duración** y seleccionar el lapso de tiempo.
	- 5. Pulse el botón  $\odot$  a la derecha de la barra de **Puntos de Disparo** y seleccione un porcentaje relativo de una longitud de registro que deben reservarse antes del punto de inicio de la grabación de datos.
	- 6. Pulse **Listo** para guardar la configuración y volver a la pantalla de Datos en vivo; o **Cancelar** para cancelar sin guardar y salir del Configuración.
- **Botón Hecho -** confirma y guarda la configuración y se vuelve a la pantalla de Datos en Vivo.
- **Botón Cancelar -** cancela la operación de ajuste, y vuelve a la pantalla de Datos en Vivo.

#### **4.6.5 Prueba Activa**

La función de prueba activa se utiliza para acceder a las pruebas secundarias y componentes específicos del vehículo. Las pruebas disponibles varían en función del fabricante, año y modelo, y sólo las pruebas disponibles aparecerán en el menú.

Durante una prueba activa, el probador emite órdenes a la ECU con el fin de conducir a los actuadores. Esta prueba determina la integridad del sistema o partes mediante la lectura de los datos de la ECU del motor, o mediante el control de la operación de los actuadores, tales como cambiar un solenoide,

relé o un conmutador, entre dos estados de funcionamiento.

La selección de Prueba Activa abre un menú de opciones de prueba que varía según la marca y el modelo. Al seleccionar una opción del menú, se activa la prueba. Siga todas las instrucciones de la pantalla mientras se realizan las pruebas. El contenido y el patrón de la información en pantalla varían según el tipo de prueba que se realiza. Algunas pruebas de palanca y de control variable muestran los controles de Prueba Activa en la parte superior de la pantalla con los datos de transmitir información a continuación, o viceversa.

| Sprinter<br>VO.90.05                   | 屳                                                                                                    | $\mathcal{Z}$ | Ö  | e.                      | 0   | н          |  |         |            |
|----------------------------------------|----------------------------------------------------------------------------------------------------|---------------|----|-------------------------|-----|------------|--|---------|------------|
|                                        |                                                                                                    |               |    | <b>Locking solenoid</b> |     |            |  |         | $-411.82V$ |
| Locking solenoid request               |                                                                                                    |               |    |                         |     | <b>YES</b> |  |         |            |
| Output current of locking solenoids    |                                                                                                    |               |    |                         |     | 92170      |  |         |            |
| Locking solenoid                       |                                                                                                    |               |    | ON                      |     |            |  |         |            |
| Locking solenoid [CAN, EWM]            |                                                                                                    |               |    |                         | OFF |            |  |         |            |
| Note:                                  | F5: Actuate lock solenoid<br>It is only possible to shift from P to if the lock<br>solenoid is operated.<br>It is only possible to shift from N to R if the lock<br>solenoid is not operated |               |    |                         |     |            |  |         |            |
| <b>VIN:</b><br>Car: Benz/169.031 A 150 |                                                                                                    |               |    |                         |     | F5 Start   |  | F4 Stop | <b>ESC</b> |
|                                        |                                                                                                    | O)<br>တ       | 米口 | 合                       |     |            |  |         | 110:38     |

**Figura 4-12** *Pantalla de Prueba Activa*

Los botones funcionales en la esquina inferior derecha de la pantalla Prueba Activa manipulan las señales de prueba. Las instrucciones de funcionamiento se muestran en la sección principal de la pantalla de prueba. Sólo tiene que seguir las instrucciones que aparecen en pantalla y hacer selecciones apropiadas para completar las pruebas. Cada vez que se ejecuta una operación con éxito, un mensaje como "Comando finalizado", "Activación de éxito", o algo similar aparecerá.

Toque el botón funcional **ESC** para salir de la prueba cuando haya terminado.

# **4.6.6 Funciones Especiales**

Estas funciones realizan diversas adaptaciones de componentes, lo que le permite volver a calibrar o configurar ciertos componentes después de hacer las reparaciones o reemplazo.

La sección principal de la pantalla Operación de Adaptación muestra una lista

de información operativa y el estado del vehículo, que consiste principalmente en cuatro partes:

- 1. La primera parte de la línea superior muestra la descripción de la operación que se lleva a cabo, y el estado de ejecución se muestra a la derecha como Completado, Activado, etc.
- 2. La segunda parte muestra las condiciones o requisitos para la ejecución de la operación que se esté seleccionado.
- 3. La tercera parte muestra las condiciones actuales del módulo de control del vehículo siendo aprendidas para la comparación de las condiciones sugeridas por la segunda parte. Si la condición actual del módulo de control está fuera del valor límite sugerido, debe ajustar el estado del vehículo para cumplir con el requisito.
- 4. La última parte presenta la indicación de cómo utilizar el botón funcional en la esquina inferior derecha de la pantalla para manipular los procesos de configuración.

| Benz<br>V0.90.57 | 办                                                                                                    | $\mathcal{R}$ | Ö  | e         | $\overline{\omega}$ | 昌 |              |                  |
|------------------|----------------------------------------------------------------------------------------------------|---------------|----|-----------|---------------------|---|--------------|------------------|
|                  |                                                                                                    |               |    | Fuel pump |                     |   |              | <b>EB11.82V</b>  |
| Fuel pump        |                                                                                                    |               |    |           |                     |   | ON           |                  |
|                  | Status 'Fuel pump'                                                                                                    |               |    |           |                     |   |              | <b>ACTIVATED</b> |
| Preconditions:   | Engine should stop.<br>The following functions are performed<br>The fuel pump is changed from status ' NOT ACTIVATED ' to<br>operational status 'ACTIVATED'. |               |    |           |                     |   |              |                  |
|                  | START: Activate fuel pump.                                                                                                    |               |    |           |                     |   |              |                  |
|                  |                                                                                                    |               |    |           |                     |   |              |                  |
|                  |                                                                                                    |               |    |           |                     |   | <b>START</b> | <b>ESC</b>       |
|                  |                                                                                                    | O,            | ÷D | e         |                     |   |              | ■ 10:38          |

**Figura 4-13** *Pantalla de Operación de Adaptación*

Lea la información cuidadosamente y compruebe el estado del vehículo y cuando esté seguro de que el vehículo está listo para realizar la adaptación, simplemente siga las instrucciones indicadas para realizar las selecciones apropiadas. Cuando se realiza la operación, un mensaje de estado de ejecución aparecerá, tales como hecha, acabada o exitosa.

Toque el botón **ESC** para salir de la función.

# **4.7 Servicio**

La sección de Servicio está especialmente diseñada para proporcionar un acceso rápido a los sistemas del vehículo para diversas actuaciones de servicio y mantenimiento programados. La pantalla de operación de servicio típico es una serie de órdenes ejecutivas de control por menú. Siguiendo las instrucciones de la pantalla para seleccionar las opciones de ejecución apropiadas, introduzca valores o datos correctos, y llevar a cabo las acciones necesarias, el sistema le guiará a través de la realización completa de las diversas operaciones de servicio.

- Servicio Reajuste del Aceite
- Servicio de Programación TPMS
- Servicio EPB
- Servicios ABS / SRS
- Servicio de Calibración SAS
- Servicio de Regeneración del DPF

### **4.7.1 Descripción de Funciones**

En esta sección se describen las principales funciones de servicio del vehículo:

#### **Servicio de Reajuste del Aceite**

Esta función le permite realizar la reposición para el Sistema de Vida del Aceite del Motor, que calcula un intervalo óptimo de cambio del aceite en función de las condiciones de conducción del vehículo y el clima. El recordatorio de vida del aceite se debe reiniciar cada vez que se cambia el aceite, para que el sistema pueda calcular cuando se requiere el siguiente cambio de aceite.

#### **Servicio de Sistema de Control de la Presión de Neumático (TPMS)**

Esta función le permite buscar rápidamente los ID de sensores de neumáticos desde el ECU del vehículo, así como para realizar la programación y procedimientos de restablecimiento de TPMS después que los sensores hayan sido reemplazados.

#### **Servicio de Freno de Estacionamiento Eléctrico (EPB)**

Esta función tiene una multitud de usos para mantener el sistema de frenado electrónico de forma segura y eficaz. Las aplicaciones incluyen la desactivación y la activación del sistema de control de freno, ayudando con control de líquido de frenos, la apertura y cierre de pastillas de freno, y el establecimiento de frenos después de disco o almohadilla de sustitución, etc.

### **Servicios ABS / SRS**

Esta función le permite realizar varias pruebas bidireccionales para comprobar las condiciones de funcionamiento tanto del sistema antibloqueo de frenos y el sistema de seguridad suplementario, como sangrado automatizado, prueba de bomba del motor, y la comprobación de la información del módulo, etc.

# **Servicio de Sensor del Ángulo de Dirección (SAS)**

Esta función de servicio le permite realizar la calibración para el sensor de ángulo de dirección, la cual almacena permanentemente la posición del volante actual como la posición de marcha recta en del sensor de ángulo de dirección EEPROM. Al finalizar con éxito la calibración, la memoria de fallos del sensor de ángulo de dirección se borra automáticamente.

### **Servicio de Regeneración del DPF**

La función de servicio de Filtro de Partículas Diésel realiza el procedimiento de regeneración, que es la operación de limpieza del DPF para eliminar la obstrucción mediante la quema continua de las partículas capturada en el filtro DPF. Si la luz DPF en el vehículo se enciende y se completa con éxito un ciclo de regeneración del DPF, se dará cuenta de que la luz DPF se apagará automáticamente.

# **4.8 Operaciones OBD II Genéricas**

Una opción de acceso rápido para el diagnóstico del vehículo OBD II / EOBD está disponible en la pantalla de menú del vehículo (*Figura 4-1*). Esta opción presenta una forma rápida de comprobar los DTC, aislar la causa de un mal funcionamiento del sistema de iluminación de la lámpara indicadora (MIL), comprobar el estado del monitor antes de las pruebas de certificación de emisiones, verificar las reparaciones, y llevar a cabo una serie de otros servicios que están relacionados con las emisiones. La opción de acceso directo DAB también se utiliza para las pruebas OBD II / EOBD de vehículos compatibles que no están incluidos en la base de datos de diagnóstico.

Las funciones de los botones de la barra de diagnóstico en la parte superior de la pantalla son los mismos que los que están disponibles para el diagnóstico de vehículos específicos. Ver *Tabla 4-2 Botones de Barra de Diagnóstico* en la página 25 para más detalles.

# **4.8.1 Procedimiento General**

#### **Para acceder a las funciones de diagnóstico del OBD II / EOBD**

- 1. Toque el botón de la aplicación de **Diagnóstico** en el menú de tareas MaxiSys. La pantalla de Menú del Vehículo aparecerá.
- 2. Pulse el botón EOBD. Hay dos opciones para establecer la comunicación con el vehículo.
	- **Auto Scan -** Cuando se selecciona esta opción, la herramienta de diagnóstico intenta establecer la comunicación usando cada protocolo con el fin de determinar cuál de ellos está transmitiendo el vehículo.
	- **Protocolo -** Cuando esta opción está seleccionada, la pantalla abre un submenú de diversos protocolos. Un protocolo de comunicación es una forma estandarizada de comunicación de datos entre una herramienta de diagnóstico y ECM. OBD global puede utilizar varios protocolos de comunicación diferentes.
- 3. Seleccionar un protocolo específico en la opción **Protocolo**. Espere a que aparezca el menú de diagnóstico OBD II.

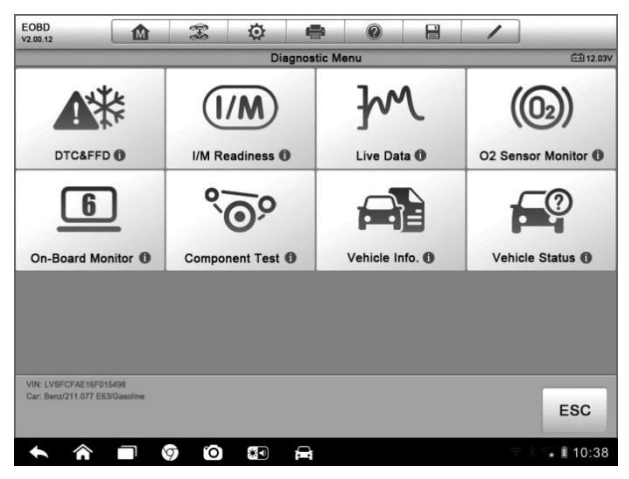

**Figura 4-14** *Menú de Diagnóstico OBD II*

**NOTA:** Pulsando el botón (**i**) que se muestra al lado del nombre de la función, abre una burbuja con información de la función adicional.

- 4. Seleccione una opción de función para continuar.
	- **DTC y FFD**
	- **Preparación I/M**
	- **Datos en Vivo**
	- **Monitor del Sensor de O2**
	- **Monitor a Bordo**
	- **Prueba de Componente**
	- **Información del Vehículo**
	- **Estado del Vehículo**

**NOTA:** Algunas funciones sólo se admiten en determinadas marcas de vehículos.

# **4.8.2 Descripción de Funciones**

En esta sección se describen las diversas funciones de cada opción de diagnóstico:

### **DTC y FFD**

Cuando se selecciona esta función, la pantalla muestra una lista de los códigos almacenados y códigos pendientes. Cuando los datos de Imagen Congelada de determinados DTC están disponibles para su visualización, un botón de copo de nieve se mostrará en el lado derecho del elemento DTC. La función Borrar Códigos se puede aplicar tocando el botón funcional en la parte inferior de la pantalla inferior.

| <b>EOBD</b><br>V20012                                    | 屳                               | $\mathcal{F}$ | O  | ÷                                                                  | 0                                          | 昌 |                                                    |  |            |  |
|----------------------------------------------------------|---------------------------------|---------------|----|--------------------------------------------------------------------|--------------------------------------------|---|----------------------------------------------------|--|------------|--|
|                                                          |                                 |               |    | <b>Trouble Codes</b>                                               |                                            |   |                                                    |  | EB12.23V   |  |
| Code                                                     |                                 | <b>Status</b> |    | <b>Description</b>                                                 |                                            |   |                                                    |  |            |  |
| P0001                                                    | $\odot$                         | <b>Stored</b> |    |                                                                    |                                            |   | Fuel Volume Regulator Cintrol Circuit/Open         |  |            |  |
| P0002                                                    | $^\circledR$<br><b>Stored</b>   |               |    | <b>Fuel Volume Regulator Cintrol Circuit Range/</b><br>Performance |                                            |   |                                                    |  |            |  |
| P0003                                                    | $\odot$                         | Stored        |    | Fuel Volume Regulator Cintrol Circuit Low                          |                                            |   |                                                    |  |            |  |
| P0004                                                    | $\circledcirc$                  | Stored        |    | <b>Fuel Volume Regulator Cintrol Circuit High</b>                  |                                            |   |                                                    |  |            |  |
| P0005                                                    | $\odot$                         | <b>Stored</b> |    |                                                                    | Fuel Volume Regulator Cintrol Circuit/Open |   |                                                    |  |            |  |
| P0006                                                    | <b>Stored</b><br>$\circledcirc$ |               |    | <b>Fuel Volume Regulator Cintrol Circuit Low</b>                   |                                            |   |                                                    |  |            |  |
| P0007                                                    | 0                               | Stored        |    |                                                                    |                                            |   | <b>Fuel Volume Regulator Cintrol Circuit Hight</b> |  |            |  |
| VIN: LVSFCFAE16F015498<br>Car: Benz/211.077 E63/Gasoline |                                 |               |    |                                                                    |                                            |   | Clear<br><b>DTC</b>                                |  | <b>ESC</b> |  |
|                                                          |                                 | ГO<br>6       | 深口 | е                                                                  |                                            |   |                                                    |  | ₩ 10:38    |  |

**Figura 4-15** *Pantalla DTC y FFD*

#### **Códigos Almacenados**

Códigos almacenados son las emisiones actuales relacionadas con el DTC del ECM del vehículo. Los códigos OBD II / EOBD tienen una prioridad de acuerdo a su gravedad emisión, con los códigos de prioridad más alta sobrescribiendo a los códigos de prioridad más baja. La prioridad del código determina la iluminación de la MIL y los códigos de procedimiento de borrar. Los fabricantes clasifican los códigos de forma diferente, por lo que esperan ver las diferencias entre las marcas.

#### **Códigos Pendientes**

Estos son los códigos cuyas condiciones de entorno se cumplieron durante el último ciclo de conducción, pero se deben cumplir en dos o más ciclos de conducción consecutivos antes de que el DTC se establezca en realidad. El uso previsto de este servicio es ayudar al técnico de servicio después de una reparación del vehículo y después de borrar la información de diagnóstico, al informarle de los resultados de la prueba después de un ciclo de conducción.

- a) Si una prueba ha fallado durante el ciclo de conducción, se reporta el DTC asociado con ese examen. Si el fallo pendiente no vuelve a ocurrir dentro de 40 a 80 ciclos de calentamiento, el fallo se borra automáticamente de la memoria.
- b) Resultados de las pruebas reportadas por este servicio no indican necesariamente un componente o sistema defectuoso. Si los resultados de la prueba indican un nuevo fracaso después de conducción adicional, entonces se establece un DTC para indicar un componente o sistema defectuoso, y la MIL se ilumina.

#### **Cuadro Congelado**

En la mayoría de los casos el cuadro almacenado es el último DTC que se produjo. Determinados DTC, que tienen un mayor impacto en las emisiones de vehículos, tienen una prioridad más alta. En estos casos, la parte superior priorizada DTC es aquella para la cual se conservan los registros de imagen fija. Los datos del cuadro congelado incluye una "instantánea" de los valores de los parámetros críticos en el momento se establece el DTC.

#### **Borrar Códigos**

Esta opción se utiliza para borrar todas las emisiones relacionadas con los datos de diagnóstico, tales como, los DTC, los datos de cuadro congelado y datos mejorados específicos del fabricante de ECM del vehículo, y restablecer el estado de monitor de Preparación de I / M para

todos los monitores de vehículos a No Preparado o estado No Completo.

Aparece una pantalla de confirmación cuando se selecciona la opción de borrar los códigos para evitar la pérdida accidental de datos. Seleccione **Sí**en la pantalla de confirmación para continuar o **No** para salir.

#### **Preparación de I / M**

Esta función se utiliza para comprobar la disponibilidad del sistema de monitoreo. Es una excelente función para utilizar antes de tener un vehículo inspeccionado para el cumplimiento de un programa de emisiones del estado. La selección de Preparación de I / M se abre un submenú con dos opciones:

- **Desde que DTC se borró -** muestra el estado de los controles desde la última vez que el DTC se borró.
- **Este Ciclo de Conducción**  muestra el estado de los controles desde el inicio del ciclo de conducción actual.

#### **Datos en Vivo**

Esta función muestra los datos PID en tiempo real de la ECU. Datos mostrados incluye entradas y salidas analógicas, entradas y salidas digitales, y la información del estado del sistema difundido en el flujo de datos del vehículo.

Los Datos en Vivo se pueden mostrar en varios modos, ver *4.6.4 Datos en Vivo* en la página 35 para obtener información detallada.

#### **Monitor de Sensor O2**

Esta opción permite la recuperación y visualización de los resultados de la prueba del monitor del sensor de O2 para las pruebas realizadas más recientemente desde la computadora a bordo del vehículo.

La función de prueba de control de O2 no está apoyada por vehículos que se comunican a través de una red de área de controlador (CAN). Para los resultados de pruebas de control de O2 de los vehículos equipados con CAN, consulte *Monitor a Bordo*.

#### **Monitor a Bordo**

Esta opción le permite ver los resultados de las pruebas de monitor a bordo. Las pruebas son útiles después de dar servicio o después de borrar la memoria del módulo de control de un vehículo.

#### **Prueba de Componente**

Este servicio permite el control bidireccional de la ECM de modo que la herramienta de diagnóstico es capaz de transmitir órdenes de control para operar los sistemas del vehículo. Esta función es útil en la determinación de si el ECM responde bien a un comando.

#### **Información del Vehículo**

La opción muestra el número de identificación del vehículo (VIN), la identificación de la calibración, y el número de verificación de calibración (CVN), y otra información del vehículo en prueba.

#### **Estado del Vehículo**

Este elemento se utiliza para comprobar el estado actual del vehículo, incluidos los protocolos de comunicación de los módulos OBD II, cantidad de códigos recuperados, el estado de la luz indicadora de mal funcionamiento (MIL), y otra información adicional.

# **4.9 Salir de Diagnóstico**

La aplicación de Diagnóstico permanece abierto mientras hay una comunicación activa con el vehículo. Debe salir de la interfaz de la operación de diagnóstico para detener todas las comunicaciones con el vehículo antes de cerrar la aplicación de Diagnóstico.

**NOTA:** Daños en el módulo de control electrónico del vehículo (ECM) se puede producir si se interrumpe la comunicación. Asegúrese de que todas las conexiones, como el cable de datos y cable USB, están correctamente conectados en todo momento durante la prueba. Salga de todas las pruebas antes de desconectar el cable de prueba o de apagar la herramienta.

#### **Para salir de la aplicación de Diagnósticos**

- 1. Desde una pantalla de diagnóstico activa, pulse el botón **Atrás** o el botón funcional **ESC** para salir de una sesión de diagnóstico paso a paso; O
- 2. Pulse en el botón **Cambiar de vehículo** en la barra de herramientas de diagnóstico para volver a la pantalla de menú del vehículo.
- 3. En la pantalla de menú del vehículo, pulse el botón **Inicio** en la barra de herramientas superior; o toque en el botón **Atrás** de la barra de

navegación en la parte inferior de la pantalla. O

4. Pulse en el botón **Inicio** en la barra de herramientas de diagnóstico para salir de la aplicación directamente y volver al menú MaxiSys de tareas.

Ahora, la aplicación de diagnóstico ya no se comunica con el vehículo y es seguro abrir otras aplicaciones MaxiSys, o salir del sistema de diagnóstico MaxiSys y regresar a la pantalla principal del sistema Android.

# **Capítulo 5 Operaciones de Gestor de Datos**

La aplicación Gestor de Datos se utiliza para almacenar, imprimir y revisar los archivos guardados. La mayoría de las operaciones son controladas a través de la barra de herramientas.

Seleccionar la aplicación Gestor de Datos abre el menú de sistema de archivos. Diferentes tipos de archivos se clasifican por separado en diferentes opciones y hay seis tipos de archivos de información que pueden ver o reproducir.

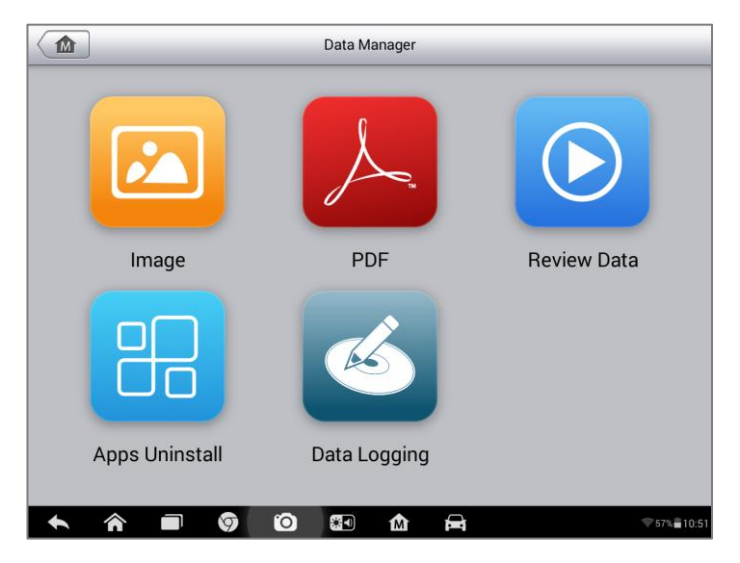

**Figura 5-1** *Pantalla Principal de Gestor de Datos*

# **5.1 Operaciones**

Operaciones del Gestor de Datos se basan en los controles de la barra de herramientas. Los detalles se explican en las secciones siguientes.

# **5.1.1 Archivos de Imágenes**

La sección de imágenes es una base de datos que contiene todas las imágenes JPG de pantalla capturada.

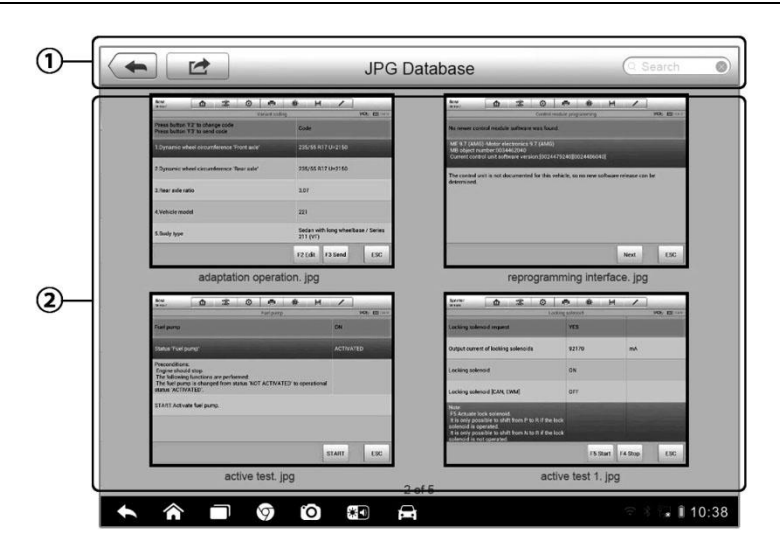

**Figura 5-2** *Pantalla de Base de Datos*

- **1. Botones de la Barra de Herramientas -** se utiliza para editar, imprimir y borrar los archivos de imagen. Véase la *Tabla 5 1 Botones de la barra de herramientas de base de datos en JPG* en la página 54 para obtener información detallada.
- 2. **Sección Principal -** muestra las imágenes almacenadas.

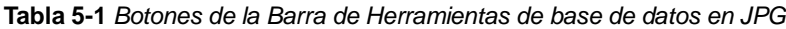

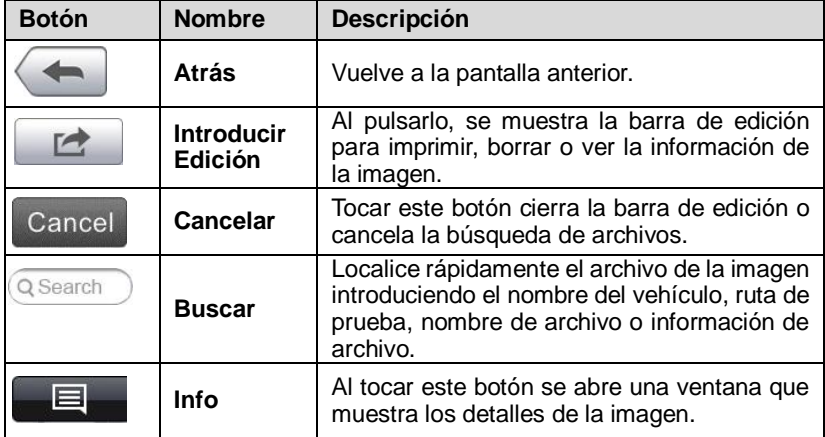

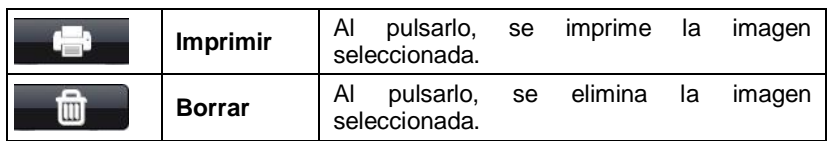

#### **Para editar información de la imagen**

- 1. Seleccionar la aplicación **Gestor de Datos** desde el menú de tareas MaxiSys.
- 2. Seleccione la **Imagen** para acceder a la base de datos JPG.
- 3. Seleccione una imagen para verla en pantalla completa.
- 4. Al tocar la pantalla una vez, aparece la barra de herramientas de edición.
- 5. Pulse el botón **Info** para abrir una ventana que muestra la información de la imagen.
- 6. Pulse el botón **Editar** en la esquina superior derecha de la ventana. Aparece la pantalla de edición.
- 7. Editar la información de la imagen introduciendo el nuevo nombre de archivo y la información de archivo.
- 8. Pulse **Listo** para guardar la información y salir, o **Cancelar** para salir sin guardar.

#### **Para borrar las imágenes seleccionadas**

- 1. Seleccionar la aplicación **Gestor de Datos** desde el menú de tareas de MaxiSys.
- 2. Seleccione la **Imagen** para acceder a la base de datos JPG.
- 3. Pulse sobre el botón **Introducir Edición** para mostrar la barra de herramientas de edición.
- 4. Seleccione las imágenes que necesitan ser borradas haciendo click en las imágenes en miniatura. La miniatura seleccionada muestra un icono de marca en la esquina inferior derecha.
- 5. Pulse en el botón **Eliminar** y, a continuación, en **Eliminar Seleccionados**, a continuación, se eliminarán las imágenes seleccionadas.

### **5.1.2 Archivos PDF**

La sección PDF almacena y muestra todos los archivos PDF de los datos guardados. Después de entrar en la base de datos PDF, seleccione un archivo PDF para ver la información almacenada.

En esta sección se utiliza la aplicación estándar de Adobe Reader para visualización y edición, por favor consulte el manual de Adobe Reader asociado para obtener instrucciones más detalladas.

# **5.1.3 Revisión de Datos**

La sección de la Revisión de Datos le permite reproducir los cuadros de datos registrados de los flujos de datos en vivo.

En la pantalla principal de la revisión de datos, seleccione un archivo de registro para reproducir.

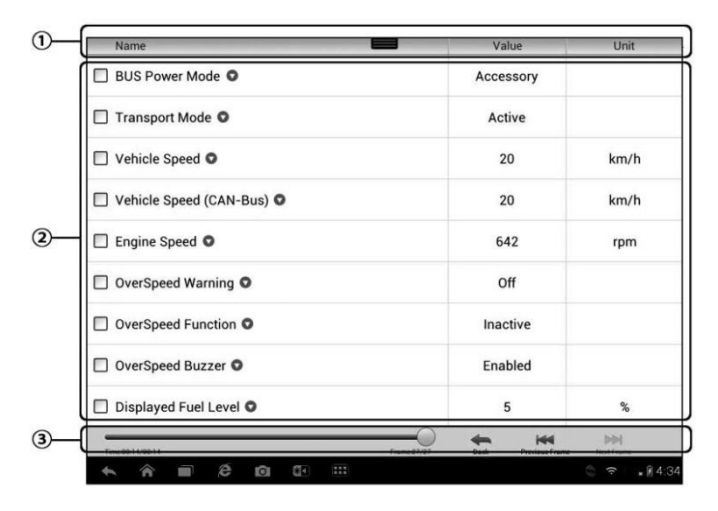

**Figura 5-3** *Pantalla de Reproducción de Datos*

- 1. **Barra de Herramientas Desplegable -** pulse el botón en la parte superior central de la pantalla para abrir la barra de herramientas desplegable.
- 2. **Sección Principal -** muestra los cuadros de datos registrados.
- 3. **Barra de Herramientas de Navegación**  le permite manipular la reproducción de datos.

Utilice los botones de la barra de herramientas de navegación para reproducir los datos grabados de cuadro a cuadro.

Toque **Volver** para salir de la reproducción de datos.

# **5.1.4 Gestión de Apps**

Esta sección le permite administrar las aplicaciones internas de los programas instalados en el sistema de diagnósticos MaxiSys. La selección de esta sección abre una pantalla de gestión, en el que se puede comprobar todas las aplicaciones de diagnóstico de vehículos disponibles.

Seleccione el software del vehículo que desea borrar pulsando sobre el icono de la marca de coches, el elemento seleccionado se mostrará una marca azul en la esquina superior derecha. Pulse en el botón **Borrar** de la barra superior para borrar el software de la base de datos del sistema.

# **5.1.5 Registro de Datos**

La sección de Registro de Datos le permite lanzar la plataforma de Apoyo directamente para ver todos los registros de todas las operaciones de registro de datos enviados o no enviados (salvado) en el sistema de diagnóstico. Para más detalles, consulte *10.5 Registro de Datos* en la página 91.

# **Capítulo 6 Operaciones MaxiFix**

La aplicación MaxiFix pone en marcha la base de datos solucionadora de problemas en línea, que no sólo le proporciona prácticamente todos los código de diagnóstico de base de datos (DTC) más comunes para la mayoría de los vehículos, sino que también sirve como un foro que le permite trabajar en red con otros usuarios de MaxiSys, y le da acceso a una vasta base de datos de reparación y consejos de diagnóstico junto con soluciones probadas en archivo.

Mientras que el MaxiFix proporciona la información de solución de problemas disponible más abundante, la base de datos sigue creciendo con recursos para solucionar problemas cotidianos mediante el registro de los casos reportados de solución, y los informes de asesoramiento de los usuarios MaxiSys de todo el mundo.

La información contenida en la base de datos MaxiFix está organizada en una serie de consejos de diagnósticos que están diseñados para conducir rápidamente a la causa raíz de un problema particular en el vehículo de prueba, que le ayudará a encontrar rápidamente soluciones para diversos problemas de diagnóstico.

# **6.1 Navegación**

Es necesario registrar el dispositivo a su cuenta en línea antes de lanzar la plataforma MaxiFix, véase *10.1 Registro del producto* en la página 86 para más detalles.

| Select Vehicle<br><b>MaxiFix</b>                                                                                     |                |                | $\alpha$                  |
|----------------------------------------------------------------------------------------------------|----------------|----------------|---------------------------|
| Filter:                                                                                                    |                |                | <b>Remove All Filters</b> |
| Subject                                                                                                    | Reply          | View           | <b>Last Response</b>      |
| wwyhdqdqdqqsbsvs<br>2014 Acura Truck MDX FWD V6-3.5L (J35Y5)<br>By: chenqichuan@auteltech.net 12/05/2014             | $\overline{2}$ | $\overline{2}$ | 12/15/2014                |
| Citroen C5 DPF Fluid<br>2005 Pontiac Grand Prix V6-3 8L VIN 2<br>By: g_clayton65@hotmail.com 08/27/2014              |                | 12             | 08/27/2014                |
| nissan pathfinder 2005 usa<br>2003 Infiniti G35 Sedan V6-3.5L (VQ35DE)<br>By: robertoalvaradoj7@yahoo.com 08/26/2014 | 6              | 13             | 08/28/2014                |
| power steering intermittant operation<br>2010 Ford Fusion FWD L4-2.5L<br>By: mastertech007@hotmail.com 08/23/2014    | $\overline{c}$ | 24             | 08/28/2014                |
| A/C blows warm at hwy speeds.<br>2005 Subaru Outback Sport F4-2.5L SOHC                                              | 3              | 26             | 08/26/2014                |
| $\overline{\mathbf{?}}$<br>imi<br>Search Fix<br>Ask<br>Home                                                          | My MaxiFix     | My Messages    | Support                   |

**Figura 6-1** *Página de Inicio MaxiFix*

El diseño de la pantalla MaxiFix consiste en 3 áreas principales:

- 1. **Encabezado -** la barra de herramientas en la parte superior de la pantalla que le permite seleccionar los vehículos y realizar búsquedas.
- 2. **Pantalla Principal -** situada en el centro de la pantalla que muestra el contenido de la base de los atributos de los vehículos y las palabras clave especificadas. Las pestañas de la pantalla principal puede variar de acuerdo con la sección seleccionada en el menú de navegación, que le permite cambiar entre las funciones.
- 3. **Menú de Navegación -** el menú principal en la parte inferior de la pantalla, que le proporciona acceso a las diferentes secciones de MaxiFix.

#### **El Encabezado**

El encabezado en la parte superior de la pantalla contiene:

- Un botón de Seleccionar Vehículo para abrir la ventana de identificación del vehículo, y la barra de información del vehículo, por ejemplo "2014> Hyundai> Accord Coupe> L4-2.4L (K24W1)".
- Un campo de búsqueda para encontrar información relevante mediante la introducción de palabras clave, códigos o problemas.

#### **Botón de Selección de Vehículos**

El botón "Seleccionar Vehículo", en el encabezado le permite especificar el vehículo que desee hacer referencia en MaxiFix, mediante la selección de cada uno de los atributos del vehículo a partir de una secuencia de listas de opciones. Esta característica ayuda a filtrar las búsquedas que permiten sólo la información que se aplica al vehículo identificado para mostrar.

**NOTA**: Todos los atributos deben especificarse para realizar una selección de vehículo completa y obtener los resultados de búsqueda más eficientes.

#### **Para seleccionar un vehículo**

Siga este procedimiento para seleccionar un vehículo:

- 1. Si todavía no lo ha hecho, haga clic en el botón "Seleccionar Vehículo", en el encabezado.
- 2. Seleccione el *año* del vehículo de la lista.
- 3. Seleccione la *marca* del vehículo de la lista.
- 4. Seleccione el *modelo* del vehículo de la lista.
- 5. Seleccione el *sub-modelo* del vehículo de la lista.
- 6. Seleccione el *motor* del vehículo de la lista.

Después de completar el procedimiento de selección del vehículo, el vehículo identificado se muestra en el encabezado.

### **6.1.1 Terminología**

#### **MaxiFix Tip**

Un MaxiFix Tip proporciona información práctica para una verdadera solución de un problema específico de reparación de vehículos con descripciones detalladas. Se combina una solución probada con datos de vehículos específicos que luego se presenta en una fuente de información todo-en-uno para ofrecerle soluciones de reparación rápida y fácil.

En la comunidad MaxiFix se pueden encontrar consejos o compartir su propio Tip para ayudar a otros miembros de la comunidad a resolver los problemas de los vehículos.

#### **Para buscar un MaxiFix Tip**

1. Seleccione un Vehículo:

- a) Haga clic en el botón "Seleccionar Vehículo", en el encabezado en la parte superior de la página.
- b) Seleccione el *año* del vehículo de la lista.
- c) Seleccione la *marca* del vehículo de la lista.
- d) Seleccione el *modelo* del vehículo de la lista.
- e) Seleccionar el *sub-modelo* del vehículo de la lista.
- f) Seleccione el *motor* del vehículo de la lista.

Después de completar el procedimiento de selección del vehículo, el vehículo identificado se muestra en el encabezado.

2. Introduzca un término de búsqueda.

MaxiFix tiene un sistema de consulta única que le ayuda a encontrar todos los recursos MaxiFix por un solo clic. Basta con introducir un término de búsqueda en la barra de búsqueda en el encabezado para comenzar la búsqueda.

3. ¡Resultados probados!

¡La base de datos MaxiFix le da resultados probados! Los consejos típicos de MaxiFix combinan soluciones de talleres reales y datos que pueden incluir:

- a) Descripción y referencia de códigos de falla OBDII ayuda en la evaluación de diagnóstico al dejar en claro la naturaleza de un problema de automóvil para que los principiantes y los técnicos avanzados pueden hacer reparaciones efectivas
- b) Fix Tips Reales proporciona consejos de reparación de las prácticas de talleres reales y se presentan en un formato fácil de entender de Queja, Causa y Corrección.

Si todavía no puede encontrar la información que desea, se puede pedir a la comunidad MaxiFix de ayuda haciendo clic en "Empezar" en el menú de navegación en la parte inferior de la pantalla.

#### **¡Adoptado!**

El icono "¡Adoptado!" que aparece en la parte superior derecha de una página de Tip indica que el Tip relacionado ha sido adoptado por al menos 1 técnico en la comunidad. Si un consejo ha ayudado a resolver un problema de reparación, se le anima a dar un ¡Adoptado! al tip. Cada miembro se le permite hacer clic en el "¡Adoptado!" una vez por tip, y cada clic añadirá 1 cuenta al número total de "¡Adoptado!" El recuento "¡Adoptado!" Le ayuda a identificar fácilmente qué consejos son muy útiles para la reparación de vehículos en cuestión. También puede publicar un comentario sobre la forma en que el tip le ha ayudado para referencia a otros miembros.

# **6.2 Operaciones**

El Menú de Navegación se encuentra en la parte inferior de la pantalla. Seleccionar los elementos del Menú de Navegación le permite cambiar entre las principales secciones en MaxiFix. Estas secciones principales incluyen:

- **Inicio -** muestra todas las preguntas y le permite especificar preguntas sobre una o varias marcas.
- **Buscar Fix -** permite realizar búsquedas de información de todos los recursos disponibles en MaxiFix, incluyendo: Preguntas Abiertas, Sugerencias, Arreglos Reales y muestra los resultados de búsqueda.
- **Preguntar -** permite hacer una pregunta en la comunidad.
- **Mi MaxiFix -** muestra todos sus mensajes incluyendo Preguntas y Arreglos en la comunidad, y le permite ver su perfil personal, seleccionar su preferencia de vehículo y compartir sus consejos.
- **Mis Mensajes -** muestra una lista de las notificaciones de mensajes que es relevante para sus actividades en la sección de preguntas.
- **Ayuda -** abre la página de preguntas frecuentes, o un cuadro de mensaje para ponerse en contacto con Servicio al Cliente por correo electrónico.

# **6.2.1 Inicio**

Inicio es la primera opción del menú de navegación en la parte inferior de la pantalla. Al tocar se abre su página de inicio MaxiFix. Hay una lista de las preguntas publicadas en la comunidad, y puede desplazarse por la página hasta el fondo para descubrir más preguntas tocando "Ver más". Haga clic en cualquier pregunta y se le dirigirá a la página detallada en la sección Preguntar.

Puede configurar su pantalla principal para mostrar preguntas relacionadas únicamente con el vehículo hace que le interesa, al hacer clic en el botón "Filtro" en la página principal de Inicio y seleccione el vehículo deseado hace. Este filtro se puede cancelar en cualquier momento haciendo clic en el botón "Eliminar todos los filtros" y el ajuste por defecto será restaurado para mostrar las preguntas acerca de todo vehículo hace.

# **6.2.2 Características de Search Fix**

En Search Fix, la segunda opción del menú de navegación en la parte inferior de la pantalla, se presentan los resultados de búsqueda para el vehículo especificado. Resultados de la búsqueda se muestran en varias categorías:

- **Todos** incluye todos los resultados de búsqueda, incluidas las cuestiones relacionadas, sugerencias y arreglos reales.
- **Preguntas** presenta una lista de preguntas abiertas discutidas en la comunidad que puedan ser pertinentes para su búsqueda.
- **Consejos** presenta una lista de consejos que se correlacionan directamente con sus criterios de búsqueda. Seleccione un consejo de la lista para abrir y revisar el tip completo.
- **Arreglos Reales** presenta una lista de consejos que han sido recogidos de talleres de reparación reales y están presentados en un formato de queja, causa y corrección para su fácil entendimiento.

### **6.2.3 Preguntar**

Preguntar, la tercera opción del menú de navegación en la parte inferior de la pantalla, le permite preguntar en la comunidad acerca de un problema de reparación de vehículos en particular.

#### **Para hacer una pregunta MaxiFix**

- 1. Si no lo ha hecho, haga clic en **Seleccionar Vehículo** en el encabezado para especificar el vehículo que estás preguntando.
- 2. Haga clic en **Preguntar** del menú de navegación en la parte inferior de la pantalla para abrir la página Pregunta.
- 3. En la página **Preguntar** encontrar **Pedir Ayuda**, complete las siguientes secciones para hacer una pregunta.

La página Preguntar cuenta con 4 secciones:

- **Asunto -** aquí es donde se introduce un breve asunto de la pregunta.
- **Mi pregunta -** hacer una pregunta clara y concisa que desea pedir a la comunidad. Asegúrese de ser descriptivo y conciso al hacer su pregunta.
- **Descripción del problema -**describir cómo el vehículo se está comportando.

 **Historial de Reparaciones -** incluir alguna prueba diagnóstica anterior que haya realizado, incluyendo los resultados de las pruebas. También liste las piezas que fueron reemplazadas durante el trabajo de diagnóstico previo.

Pulse en el botón "Cancelar" para cancelar la pregunta y volver a la página Preguntar.

Pulse en el botón "Enviar" para enviar su pregunta a la comunidad.

Pulse en el botón "Adjuntar archivos" para incluir imágenes o archivos de referencia con su pregunta.

Se le pide que seleccione una Respuesta Adoptada de todas las respuestas y luego cerrar la pregunta. Para más detalles, por favor refiérase a la sección Mis Mensajes.

### **6.2.4 Mi MaxiFix**

Mi MaxiFix, la cuarta opción del menú de navegación en la parte inferior de la pantalla, se abre la página personal MaxiFix. Para acceder a las funciones en mi página MaxiFix que puede seleccionar desde las pestañas:

- **Mis preguntas -** abre una lista con enlaces a las preguntas abiertas que ha enviado a la comunidad
- **Mis Casos**  se abre una lista con enlaces a las preguntas cerradas y consejos que han contribuido a la comunidad.
- **Marcado Mensajes -** abre una lista con enlaces a los consejos y discusiones es que está participando activamente.
- **Mi Perfil -** permite ver su información de cuenta de incluyendo: el ID de, información personal, la puntuación MaxiFix, número de teléfono y se registra el tiempo, y editar su retrato.
- **Preferencia del Vehículo:** se utiliza para configurar una lista de los vehículos preferidos. La lista preferida le permite limitar las opciones que aparecen en la lista "Seleccionar vehículo" para determinados años, y marcas. Haga clic en "Ajustar Año" o "Ajustar Marca" para ajustar sus modelos preferidos. Las marcas preferidas también se mostrarán en el "filtro" opciones de la página de inicio.
- **Compartir una sugerencia -** le permite compartir su reparación personal con la comunidad.
Haga clic en **Mi MaxiFix** en el menú de navegación en la parte inferior de la pantalla para mostrar todas las preguntas y sugerencias que ha contribuido a la comunidad.

### **Crear un Consejo**

Un "Tip" es una descripción concisa y completa de la solución a un problema de la reparación del vehículo particular.

#### **Para crear un nuevo Consejo MaxiFix**

- 1. Seleccione **Mi MaxiFix** desde el menú de navegación.
- 2. Seleccione **Seleccionar Vehículo** en el encabezado e introduzca los atributos de identificación del vehículo del cual está escribiendo el Consejo.
- 3. En la página Mi MaxiFix, encuentre **Compartir una Sugerencia**; haga clic en este enlace para abrir la página **Mis Consejos.**
- 4. Introduzca el asunto del Consejo en el campo **Asunto**.
- 5. Redacte su consejo en el campo **Descripción**. Incluir tanta información como sea posible, mientras se mantiene la información concisa y al grano. Un consejo debe proporcionar información precisa que es fácil de leer.

Utilice el botón **Cancelar** en la parte inferior del lado derecho de la página para cancelar el consejo y volver a la página de Mi MaxiFix. O,

Utilice el botón **Enviar** en la parte inferior del lado derecho de la página para contribuir con su punta a la comunidad.

Utilice el botón **Adjuntar Archivo** en la parte inferior del lado izquierdo de la página para incluir imágenes u otros datos que apoyen con su pregunta.

### **Ver Información del Perfil**

Puede ver su perfil personal haciendo clic en su ID de cuenta o "Mi perfil" en mi sección MaxiFix o editar el retrato en su caso, y visitar el perfil de otros miembros de la comunidad haciendo clic en su retrato. La información incluida en su perfil determina la forma en que usted se presentan a la comunidad, y qué tipo de información será enviada a usted de la comunidad.

### **6.2.5 Mis Mensajes**

Mis Mensajes, la quinta opción del menú de navegación en la parte inferior de la pantalla muestra una lista de notificación de mensaje que es relevante para sus actividades en la sección de preguntas. Un icono de notificación aparecerá en la esquina superior derecha de "mis mensajes" si hay algún mensaje nuevo o no leído en la sección de preguntas. El número en el icono de notificación indica el número total de los mensajes nuevos y no leídos. El número que aparece se reducirá en consecuencia después de verlos. La notificación de mensaje aparecerá bajo las dos condiciones siguientes:

- 1. Su pregunta o respuesta se contesta por otros miembros de la comunidad MaxiFix.
- 2. Su respuesta se marca como "Aprobado" por el miembro de la comunidad MaxiFix que hizo la pregunta.

Pulse **Mis Mensajes**, seleccione y abra el mensaje que desea leer de la lista. Si el problema se resuelve de acuerdo con la respuesta, deberá seleccionar una Respuesta Adoptada y cerrar la pregunta. Si su respuesta se marca como "¡Aprobado!", El símbolo "¡Adoptado! + 4 "se mostrarán de forma permanente.

Toque **Borrar** para borrar todas las notificaciones de mensajes.

### **Seleccione "Respuestas Adoptadas"**

Se pide a los miembros seleccionar una respuesta adoptada de todas las respuestas en la página "Mis mensajes" antes de cerrar una pregunta. Los miembros de la comunidad que proporcionaron la respuesta adoptada son recompensados con calificaciones de su contribución.

Acerca Respuesta Adoptada:

- Sólo una respuesta puede ser seleccionado como "respuesta adoptada".
- Las respuestas sólo pueden ser valorados por el miembro MaxiFix que hizo la pregunta.

### **Cierre una pregunta**

Cuando una pregunta de reparación que haya informado a la comunidad se resuelve, se le anima a escribir el caso como una forma de compartir una buena solución. Esto ayudará a los demás miembros MaxiFix para encontrar información útil para el arreglo práctico.

Para cerrar una pregunta, es necesario seleccionar la respuesta a la pregunta

de la lista en "Mis Mensajes" en primer lugar, a continuación, toque "Respuesta Aprobada" y seleccione "Cerrar la Pregunta". Pulse en el botón "Cancelar" para cancelar la presentación y volver a la página Mis Mensajes. Se recomienda encarecidamente a compartir sus soluciones de reparación antes de cerrar una pregunta. Su duda se convertirá en un Consejo MaxiFix después del cierre.

### **Sistema de Recompensa**

- 1. Una puntuación de 3 se otorga cuando usted resuelve una pregunta.
- 2. Una puntuación de 2 se otorga si su pregunta cerrada se marca como "¡Aprobado!" por no menos de 20 miembros de la comunidad.
- 3. Una puntuación de 4 se concede si su respuesta es seleccionada como la "Respuesta Aprobada".
- 4. Una puntuación de 1 se otorga si su respuesta es seleccionada como la "Respuesta Aprobada" de una pregunta resuelta que está marcado como "¡Aprobado!" por no menos de 20 miembros de la comunidad.
- 5. Una puntuación de 1 se otorga a cada uno de los tres primeros encuestados.

### **6.2.6 Ayuda**

Ayuda, la última opción del menú de navegación en la parte inferior de la pantalla, abre una página que proporciona 2 formas de obtener el apoyo de MaxiFix:

- 1. Un formulario de mensaje para contactar con el administrador de MaxiFix.
- 2. Un enlace de Preguntas Más Frecuentes (FAQ) que responde a las preguntas más frecuentes que escuchamos de los miembros de la comunidad MaxiFix.

Si se desea contactar con el administrador de este sitio, por favor utilice el formulario de contacto. Seleccione "Soporte" en el menú de navegación para abrir la ventana de comentarios. Para que el administrador pueda responder a su pregunta o problema, la siguiente información debe ser proporcionada:

- Su nombre
- Una dirección de correo electrónico de contacto
- Un número de teléfono de contacto

# **Capítulo 7 Operaciones de Configuración**

Al seleccionar la aplicación de Configuración, se abrirá una interfaz de configuración, en la que se puede ajustar la configuración por defecto y ver información sobre el sistema MaxiSys. Hay siete opciones disponibles para la configuración del sistema MaxiSys:

- **Unidad**
- **Idioma**
- **Configuración de Impresión**
- **Centro de Notificaciones**
- **Acerca de**
- **Configuración del sistema**
- **Firmware**

### **7.1 Operaciones**

En esta sección se describen los procedimientos de operación para la configuración.

### **7.1.1 Unidad**

Esta opción le permite ajustar la unidad de medida para el sistema de diagnóstico.

#### **Para ajustar la configuración de la unidad**

- 1. Toque en la aplicación de **Ajustes** en el menú de tareas MaxiSys.
- 2. Toque la opción **Unidad** en la columna de la izquierda.
- 3. Seleccione la unidad de medida requerida, Métrico o Inglés. Un icono a la derecha le mostrará la unidad seleccionada.
- 4. Pulse en el botón **Inicio** en la esquina superior izquierda para volver al menú de tareas MaxiSys o seleccione otra opción de ajuste para la configuración del sistema.

### **7.1.2 Idioma**

Esta opción le permite ajustar el idioma de la pantalla para el sistema MaxiSys.

#### **Para ajustar la configuración de idioma**

- 1. Toque en la aplicación de **Ajustes** en el menú de tareas MaxiSys.
- 2. Toque la opción de **Idioma** en la columna de la izquierda.
- 3. Seleccione el idioma deseado. Un icono de marcado se mostrará a la derecha del idioma seleccionado.
- 4. Pulse en el botón **Inicio** en la esquina superior izquierda para volver al menú de tareas MaxiSys o seleccione otra opción de ajuste para la configuración del sistema.

### **7.1.3 Configuración de la Impresión**

Esta opción le permite imprimir cualquier dato o información en cualquier lugar y en cualquier momento a través de conexión Wi-Fi. Para obtener más información acerca de la impresión, consulte *3.3.1 Operación de Impresión* en la página 16.

#### **Para configurar la conexión de la impresora**

- 1. Toque en la aplicación de **Ajustes** en el menú de tareas MaxiSys.
- 2. Pulse en la opción **Configuración de Impresión** en la columna de la izquierda.
- 3. Toque en el elemento I**mpresión de Red** para activar la función de impresión, lo que permite al dispositivo enviar archivos a la impresora a través de la PC por conexión Wi-Fi.
- 4. Pulse en el botón **Inicio** en la esquina superior izquierda para volver al menú de tareas MaxiSys. O seleccione otra opción de ajuste para la configuración del sistema.

### **7.1.4 Centro de Notificaciones**

Esta opción le permite encender o apagar la función de centro de notificaciones. La función de centro de notificaciones configura la tableta para recibir mensajes regulares en línea desde el servidor de notificaciones de actualización de sistema u otra información de servicios a través de Internet. Es muy recomendable mantener esta función encendida en todo el tiempo, por lo que no se perderá de ninguna nueva actualización para MaxiSys o evento

de nos. Se requiere acceso a Internet para recibir mensajes en línea.

### **Para activar la función de Centro de Notificaciones**

- 1. Toque en la aplicación de **Ajustes** en el menú de tareas MaxiSys.
- 2. Toque la opción **Centro de Notificaciones** en la columna de la izquierda.
- 3. Pulse el botón **ON / OFF** para activar o desactivar la función de notificaciones. Si la función se activa, el botón se vuelve azul o si es deshabilitada, el botón se vuelve gris.
- 4. Pulse en el botón **Inicio** en la esquina superior izquierda para volver al menú de tareas MaxiSys o seleccione otra opción de ajuste para la configuración del sistema.

Cuando la función del Centro de Notificaciones está activada y los nuevos mensajes son recibidos por el dispositivo MaxiSys, entonces se muestra un mensaje de notificación en el menú de tareas MaxiSys. Pulse en la barra de mensajes y arrastre hacia abajo y los mensajes recibidos se muestran en la lista. Deslice la lista hacia arriba o hacia abajo para ver toda la lista de mensajes, si cubre más de una pantalla.

Al tocar un mensaje específico se inicia la aplicación correspondiente. Por ejemplo, si toca en un mensaje de notificación de actualización, se pondrá en marcha la aplicación de actualización.

### **7.1.5 Acerca de**

La opción Acerca de proporciona información del dispositivo de diagnóstico MaxiSys con respecto al nombre del producto, versión, hardware y el número de serie, etc.

### **Para comprobar la información del producto en MaxiSys Acerca de**

- 1. Toque en la aplicación de **Ajustes** en el menú de tareas MaxiSys.
- 2. Toque la opción **Acerca de** en la columna de la izquierda. La pantalla de información del producto se muestra a la derecha.
- 3. Pulse en el botón **Inicio** en la esquina superior izquierda para volver al menú de tareas MaxiSys, o seleccione otra opción de ajuste para la configuración del sistema.

### **7.1.6 Configuración del Sistema**

Esta opción le proporciona un acceso directo al interfaz de configuración de sistema de fondo Android, en la que se puede ajustar varios ajustes del sistema para la plataforma del sistema Android, con respecto a la configuración inalámbrica, varios ajustes del dispositivo, como el sonido y la pantalla, así como las configuraciones de seguridad del sistema, y comprobar la información asociada sobre el sistema Android, etc.

### **7.1.7 Firmware**

Esta opción le permite actualizar el firmware de comunicación del vehículo instalado en la tableta a través de Internet.

Antes de actualizar el firmware, por favor asegúrese de que la tableta está conectada a una fuente de energía y la red es estable.

#### **Para actualizar el firmware**

- 1. Conectar la tableta a una fuente de alimentación.
- 2. Pulse en la aplicación de **Ajustes** en el menú de tareas MaxiSys.
- 3. Toque la opción del **Firmware** en la columna de la izquierda.
- 4. Se mostrarán la versión actual y la última versión del firmware. Toque en **Actualizar Ahora** para actualizar el firmware si está disponible.

# **Capítulo 8 Operaciones Gerente de Tienda**

La aplicación Gerente de Tienda le ayuda a gestionar la información de los talleres, los registros de información al cliente, y mantener registros de historia del vehículo de prueba, que puede ser una gran asistencia en el tratamiento de negocio taller diaria y mejora el servicio al cliente. Hay tres funciones principales disponibles:

- **Historial del vehículo**
- **Información del Taller**
- **Administrador de Clientes**

Las operaciones de estas funciones de la aplicación Gerente de Tienda se manipulan principalmente por los botones de la barra, que se enumeran y describen en la siguiente tabla:

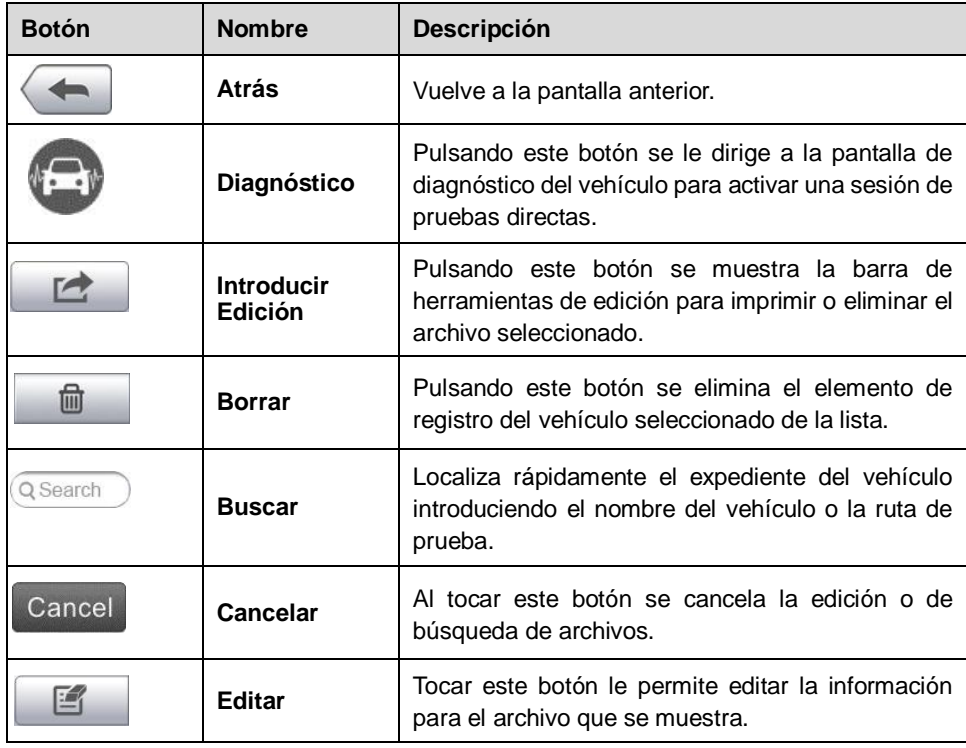

**Tabla 8-1** *Botones Superiores de la Barra de Herramientas en Gerente de Tienda*

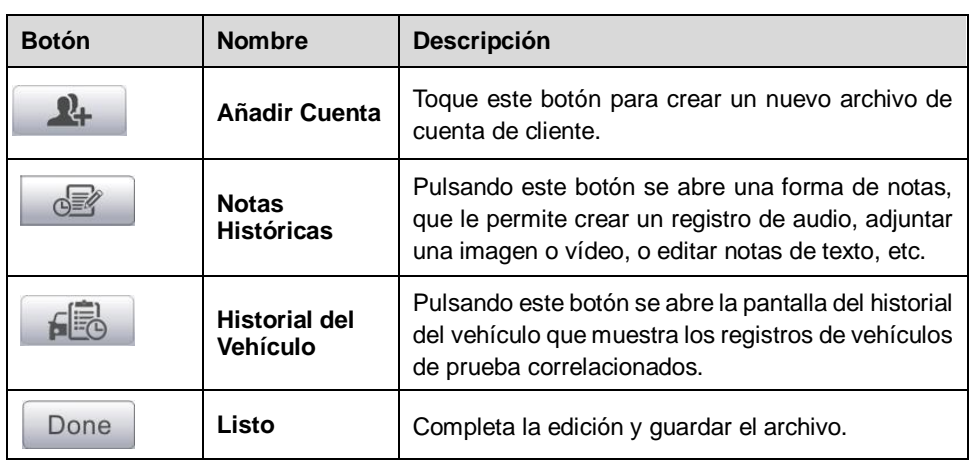

### **8.1 Historia del Vehículo**

Esta función almacena los registros de la historia del vehículo de prueba, incluyendo la información del vehículo y los DTC recuperados de sesiones de diagnóstico anteriores, y muestra toda la información en una tablas de lista de fácil comprobación, donde puede ver los detalles resumidos y manualmente ingresar otra información sobre el vehículo de prueba y el registro de diagnósticos, etc. El historial del vehículo también proporciona acceso directo al vehículo previamente probado y le permite reiniciar una sesión de diagnóstico sin la necesidad de realizar una identificación del vehículo nueva.

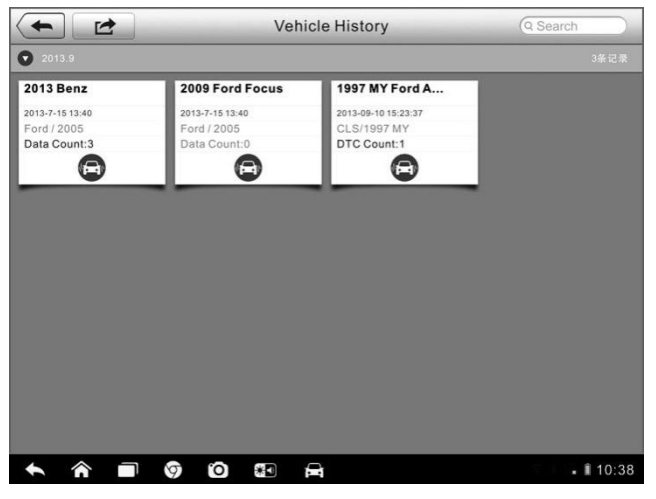

**Figura 8-1** *Pantalla de Historial del Vehículo*

- 1. **Botones de la Barra de Herramientas Superiores -** navega y hace varios controles de la aplicación.
- 2. **Sección Principal -** muestra toda la información de los registros del historial del vehículo.
- **Para activar una sesión de pruebas para el vehículo registrado**
	- 1. Pulse en la aplicación **Gerente de Tienda** en el menú de tareas MaxiSys.
	- 2. Seleccione **Historial de vehículos**
	- 3. Pulse sobre el botón **Diagnósticos** en la parte inferior de la imagen en miniatura de un elemento de registro de vehículo. O,
	- 4. Seleccione un elemento de registro de vehículos tocando la miniatura.
	- 5. Una hoja histórica de prueba histórica aparecerá. Compruebe la información registrada del vehículo de prueba grabada y pulse el botón Diagnóstico en la esquina superior derecha.
	- 6. Aparece la pantalla de diagnóstico del vehículo, ahora se activa una nueva sesión de diagnóstico, ver *4.6 Diagnóstico* en la página 28 para obtener instrucciones detalladas sobre las operaciones de diagnóstico del vehículo.

### **8.1.1 Registro Histórico de Pruebas**

La Hoja de Registro Histórico de Pruebas del vehículo a pruebas es un formato de datos detallados, que incluye toda la información general del vehículo, tales como el año del vehículo, marca y modelo, etc., y los códigos de diagnóstico de problemas de las sesiones de pruebas anteriores, así como otros detalles de servicios que se pueden añadir manualmente por el propio técnico.

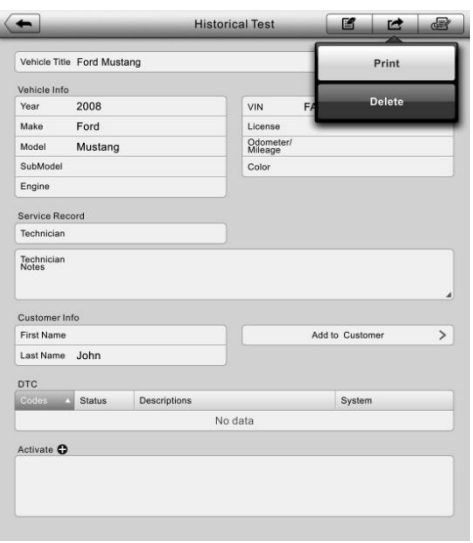

**Figura 8-2** *Pantalla de Registro Histórico*

#### **Para editar la hoja de Registro Histórico de pruebas**

- 1. Pulse en la aplicación **Gerente de tienda** en el menú de tareas MaxiSys.
- 2. Seleccionar la **Historial del Vehículo**.
- 3. Seleccione la ficha del historial del vehículo miniatura específica de la sección principal. La hoja de registro histórico de prueba aparecerá.
- 4. Pulse en el botón **Editar** para comenzar a editar.
- 5. Pulse sobre cada elemento para introducir la información correspondiente o añadir adjuntar archivos o imágenes.

**NOTA:** El número VIN del vehículo, o la licencia y la cuenta de la información del cliente se correlacionan de forma predeterminada. Adición de una de las informaciones se asociará automáticamente el otro elemento de la hoja de registro, siempre el último que exista.

> 6. Pulse en **Añadir al Cliente** para correlacionar la hoja de registro histórico de prueba a una cuenta de cliente existente, o añadir una nueva cuenta de la asociación que se correlaciona con el expediente del vehículo de prueba. Ver *8.3 Administrador de Clientes* en la

página 78 para más información.

7. Toque **Listo** para guardar la hoja de registro actualizado, o Cancelar para salir sin guardar.

### **8.2 Información del Taller**

El formulario de información del taller le permite editar, ingresar y guardar la información detallada del taller, tales como el nombre de la tienda, dirección, número de teléfono y otras observaciones, que, al imprimir los informes de diagnóstico de vehículos y otro archivo de prueba asociada, aparecerá como el encabezado de los documentos impresos.

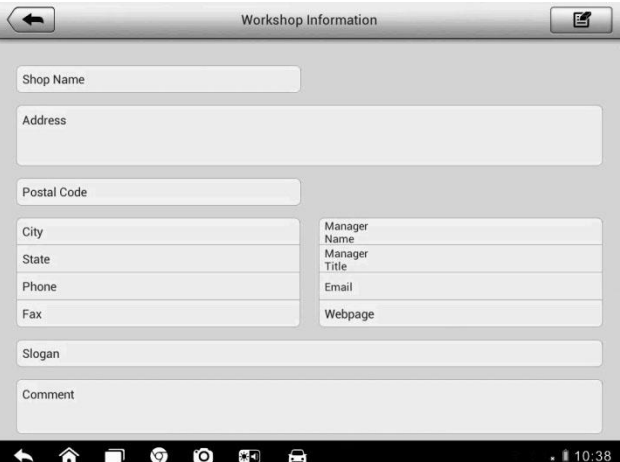

**Figura 8-3** *Hola de Información de Taller* 

- **Para editar la hoja de Información del Taller**
	- 1. Pulse en la aplicación **Gerente de Tienda** en el menú de tareas MaxiSys.
	- 2. Seleccione **Información del Taller.**
	- 3. Pulse en el botón **Editar** de la barra de herramientas superior.
	- 4. Pulse en cada campo para introducir la información apropiada.
	- 5. Toque **Listo** para guardar la hoja de información actualizada taller, o Cancelar para salir sin guardar.

### **8.3 Administrador de Clientes**

La función Administrador de Clientes le permite crear y editar cuentas de los clientes. Le ayuda a guardar y organizar todas las cuentas de la información del cliente que se correlacionan con los registros del historial de pruebas del vehículo asociado, lo cual es una gran ayuda para la organización de los negocios taller a diario.

#### **Para crear una cuenta de cliente**

- 1. Pulse en la aplicación **Gerente de Tienda** en el menú de tareas MaxiSys.
- 2. Seleccione **Administrador de Clientes.**
- 3. Pulse el botón de **Añadir Cuenta**. Un formulario de información aparecerá. Pulse en cada campo para introducir la información apropiada.

**NOTA:** Los artículos que deben ser llenados están indicados como campos obligatorios.

- 4. Pulse en el marco de la foto **+** al lado de la tabla Nombre para añadir una foto. Un submenú aparecerá, seleccione **Tomar Foto**  para tomar una nueva foto de la cuenta, o seleccione una foto para elegir los archivos existentes.
- 5. Algunos clientes pueden tener más de un vehículo para el servicio; siempre se puede añadir nueva información del vehículo a la cuenta que se correlaciona. Pulse en **Añadir Nueva información del Vehículo**, y luego rellene la información del vehículo. Toque el botón ○**x** para cancelar la adición.
- 6. Pulse **Listo** para guardar la cuenta, o **Cancelar** para salir sin guardar.

#### **Para editar una cuenta de cliente**

- 1. Pulse en la aplicación **Gerente de Tienda** en el menú de tareas MaxiSys.
- 2. Seleccione **Administrador de Clientes.**
- 3. Seleccionar una cuenta de cliente pulsando en la tarjeta de identificación correspondiente. Una hoja de información al cliente aparecerá.
- 4. Pulse en el botón **Editar** de la barra de herramientas superior para

comenzar la edición.

- 5. Pulse en el campo de entrada donde necesita ser alterado o complementado, e introducir la información actualizada.
- 6. Pulse **Listo** para guardar la información actualizada, o **Cancelar** para salir sin guardar.

### **Para eliminar una cuenta de cliente**

- 1. Pulse en la aplicación **Gerente de Tienda** en el menú de tareas MaxiSys.
- 2. Seleccione **Administrador de Clientes.**
- 3. Seleccionar una cuenta de cliente pulsando en la tarjeta de identificación correspondiente. Una hoja de información al cliente aparecerá.
- 4. Pulse en el botón **Editar** de la barra de herramientas superior para comenzar la edición.
- 5. Toque el botón **Borrar la Información del Cliente**. Un mensaje de confirmación aparecerá.
- 6. Pulse **Aceptar** para confirmar el comando, y se elimina la cuenta. Pulse **Cancelar** para cancelar la solicitud.

### **8.3.1 Notas Históricas**

La función Notas Histórica le permite añadir registros de audio y vídeo, notas de texto y fotos, para mantener los registros de trabajo multi-media para la cuenta de cliente asociado, que puede ser muy útil cuando se trata de clientes repetidos. Mantener las notas para cada vehículo a servicio para cada cliente le mantendrá siempre encaminado y bien organizado en los negocios.

#### **Para acceder a Notas Históricas**

- 1. Pulse en la aplicación **Gerente de Tienda** en el menú de tareas MaxiSys.
- 2. Seleccione **Administrador de Cliente** o del **Historia del Vehículo**.
- 3. Seleccionar una cuenta de cliente pulsando en la tarjeta de identificación correspondiente. Una hoja de información al cliente aparecerá(si se ha seleccionado el **Administrador de Clientes**). O bien, seleccione un elemento de registro del historial del vehículo

para abrir la hoja de registro histórico de prueba (si se selecciona la **Historia del Vehículo**).

4. Pulse el botón **Notas Históricas** en la barra superior. Ahora las notas de historia de la pantalla se mostrarán.

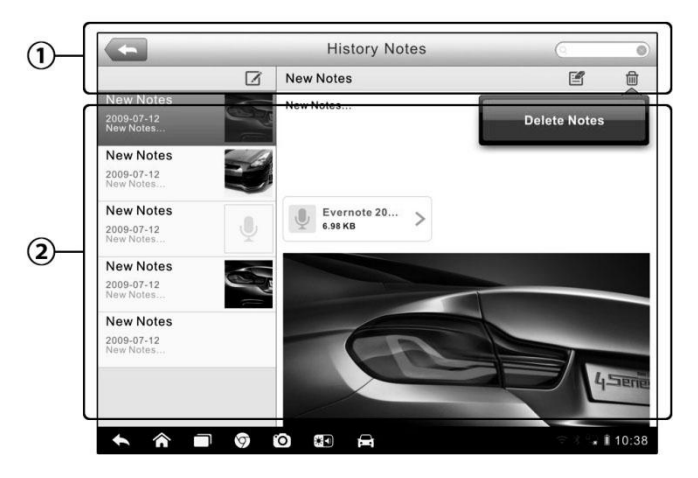

 **Figura 8-4** *Pantalla de Notas Históricas*

- 1. **Botones Funcionales -** Permiten navegar y realizar diversos controles de la función
- 2. **Sección Principal -** muestra la lista de notas en la columna de la izquierda y la información de detalle de la nota seleccionada en la columna derecha

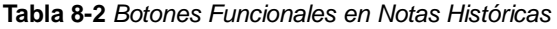

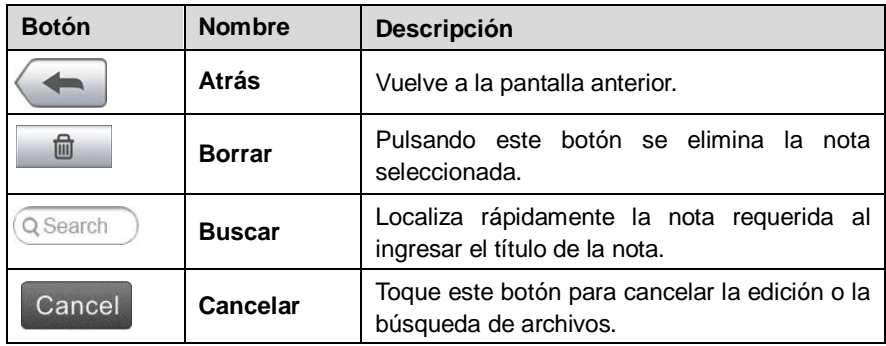

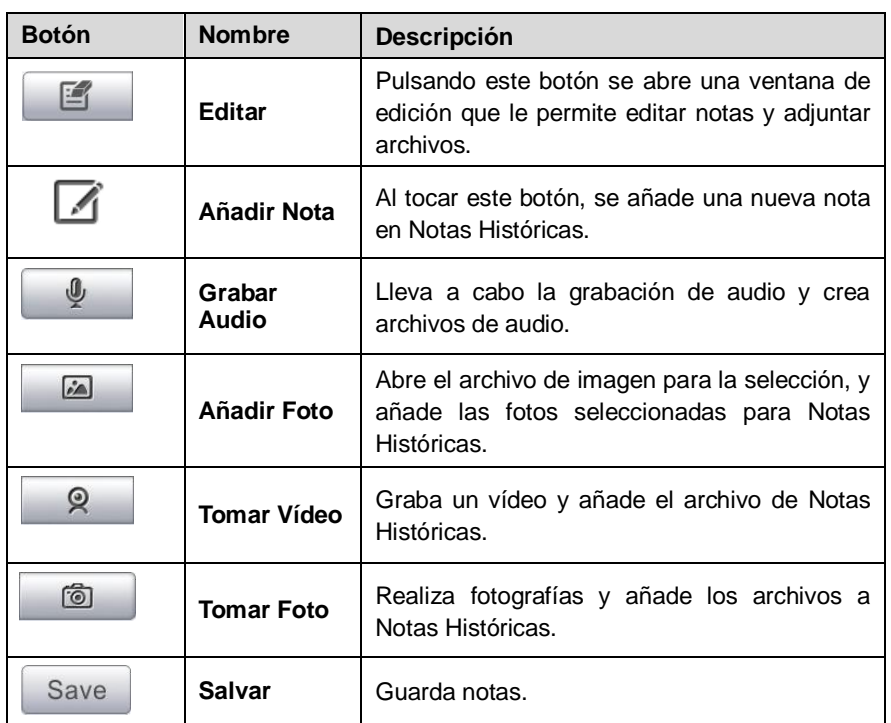

#### **Para añadir una nota en Notas Históricas**

- 1. Acceder a Notas Históricas.
- 2. Pulse sobre el botón **Añadir Notas**. Se muestra una ventana de edición.
- 3. Pulse sobre la barra de título para introducir un título de la nota.
- 4. Pulse sobre el espacio en blanco a continuación para editar una nota de texto o comentario.
- 5. Seleccione un botón de función en la parte superior para añadir archivos en cualquier forma que usted elija.
- 6. Pulse **Guardar** para guardar la nota; pulsa en **Descartar** o **Cancelar** para salir sin guardar.

# **Capítulo 9 Operaciones de Actualizar**

La programación interna del sistema de diagnóstico MaxiSys se puede actualizar a través de la aplicación Actualizar. Los cambios mejoran las capacidades de las aplicaciones MaxiSys, por lo general mediante la adición de nuevas pruebas, nuevos modelos, o el incremento de las solicitudes a la base de datos.

El dispositivo busca automáticamente las actualizaciones disponibles para todos los componentes MaxiSys cuando está conectado a Internet. Cualquier actualización que se encuentran puede ser descargada e instalada en el dispositivo. En esta sección se describe la instalación de una actualización para el sistema de diagnóstico MaxiSys. Un mensaje de notificación se muestra si hay una actualización disponible cuando la función Notificaciones está activada en la aplicación de configuración (ver *7.1.4 Centro de Notificaciones* en la página de 71 para más detalles).

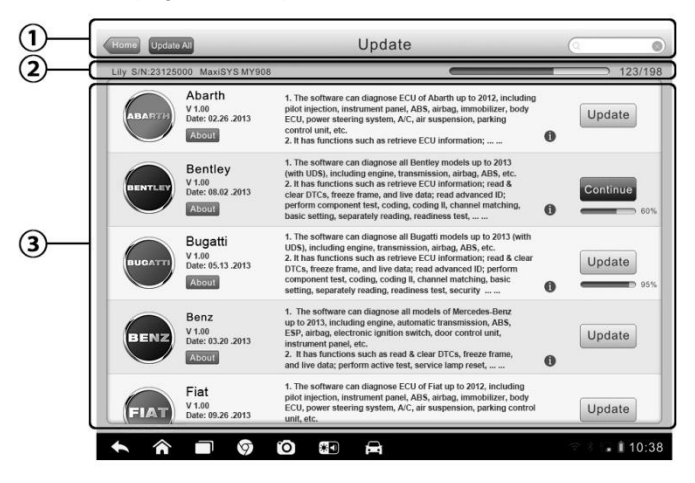

**Figura 9-1** *Pantalla de Actualización*

### **1. Navegación y Controles**

- Botón Inicio vuelve al menú de tareas MaxiSys
- Actualizar Todo actualiza todas las actualizaciones disponibles
- Barra de Búsqueda Buscador específico mediante la introducción del nombre de archivo, por ejemplo: un vehículo marca

#### **2. Barra de estado**

 Lado Izquierdo - muestra la información MaxiSys modelo de dispositivo y el número de serie

 Lado Derecho - muestra una barra de progreso de la actualización que indica el estado de finalización

### **3. Sección Principal**

- Columna de la izquierda muestra logotipos de vehículos y actualización de la versión del software; pulse el botón **Acerca** para mostrar una lista de funciones en PDF que esnseña más detalles sobre el software.
- Columna central muestra una breve introducción acerca de los nuevos cambios a la operación o las capacidades del software. Toque (i) botón para abrir una pantalla de información para ver más detalles y toque en el área tenue alrededor para cerrar la ventana.
- Columna derecha de acuerdo con el estado de funcionamiento de cada elemento de software, el botón aparece de forma diferente.
	- a) Pulse **Actualizar** para actualizar el elemento seleccionado.
	- b) Toque **Detener** para suspender el procedimiento de actualización.
	- c) Pulsa en **Continuar** para ir en la actualización de la actualización suspendido.

#### **Para actualizar el software**

- 1. Asegúrese de que la tableta está conectada a una fuente de energía con un acceso estable a Internet.
- 2. Pulse el botón **Actualizar** de la aplicación desde el menú de tareas MaxiSys; o toque en el mensaje de notificación de actualización cuando se recibe uno, o toque en el icono de actualización en el menú de vehículo en la aplicación de diagnóstico. Aparece la pantalla de actualización de la aplicación.
- 3. Compruebe todas las actualizaciones disponibles:
	- Si decide actualizar todos los elementos, toque el botón **Actualizar todo**.
	- Si sólo desea actualizar uno o algunos de los artículo(s), pulse el botón **Actualizar** en la columna de la derecha del elemento(s) específico(s).
- 4. Pulse en el botón de **Pausa** para suspender el proceso de actualización. Cuando se pulsa en **Continuar** para renovar la actualización, el proceso de actualización se reanudará desde el punto de ruptura.

5. Cuando se haya completado el proceso de actualización, el software se instalará automáticamente. La versión anterior será reemplazado.

# **Capítulo 10 Operaciones de Soporte**

Esta aplicación pone en marcha la plataforma de soporte que sincroniza la estación base de servicio en línea de con la tableta. Con el fin de sincronizar el dispositivo a su cuenta en línea, es necesario registrar el producto a través de Internet cuando lo utiliza por primera vez. La aplicación de soporte está conectada al canal de servicio de y comunidades en línea que proporciona la forma más rápida para la solución de problemas, lo que le permite presentar quejas o solicitudes de ayuda enviadas para obtener servicios y apoyos directos.

### **10.1 Registro de Producto**

Con el fin de conseguir el acceso a la plataforma de soporte y obtener la actualización y otros servicios de nos, se le requiere registrar el dispositivo de diagnóstico MaxiSys MS906 la primera vez que lo utilice.

#### **Para registrar el dispositivo de diagnóstico**

- 1. Visita el sitio web: http://pro.auteltech.com.
- 2. En la página Iniciar sesión, introduzca su ID de cuenta y otra información para iniciar sesión, si ya tiene una cuenta.
- 3. Si usted es un nuevo miembro de y no tiene una cuenta, haga clic en el botón **Crear ID de Maxisys ID** en el lado izquierdo.
- 4. Introduzca la información requerida en los campos de entrada, leer a través de los Términos y Condiciones de MaxiSys y seleccione **Aceptar**, y luego haga clic en **Crear ID de MaxiSys** en la parte inferior para continuar.
- 5. El sistema en línea enviará automáticamente un mensaje de confirmación a la dirección de correo electrónico registrada. Validar su cuenta haciendo clic en el enlace que aparece a través del correo. Se abre una pantalla de registro del producto.
- 6. Busque un número de serie del dispositivo y la contraseña de la sección Acerca de la aplicación de ajustes en la tableta.
- 7. Seleccione el modelo de su dispositivo, introduzca el número de serie y la contraseña en la pantalla de registro del producto, y haga clic en **Enviar** para completar el procedimiento de registro.

### **10.2 Disposición de la Pantalla de Soporte**

La interfaz de la aplicación de apoyo se navega por 4 simples botones en la barra de navegación superior, el funcionamiento de cada una se describe a continuación, a su vez, de izquierda a derecha:

- **Botón Inicio -** vuelve al menú de tareas de MaxiSys.
- **Atrás -** vuelve a la pantalla anterior, cada click te lleva un paso atrás.
- **Adelante -** cada click mueve hacia adelante una pantalla hasta que llegue a la última pantalla visitada.
- **Actualizar -** cargar y actualizar la pantalla.

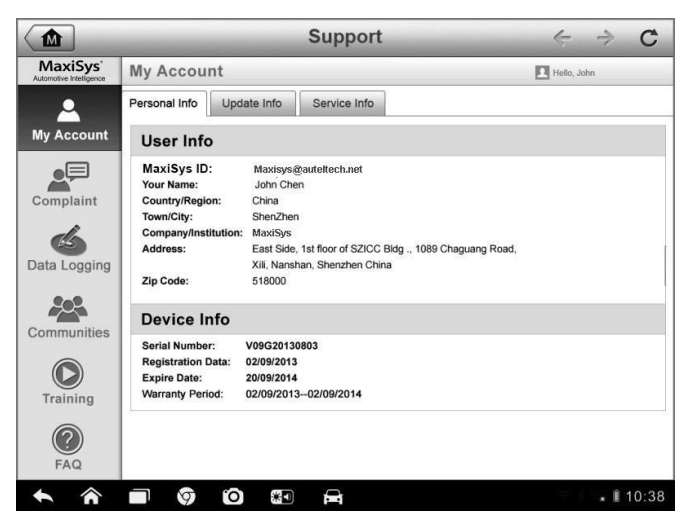

**Figura 10-1** *Pantalla de Aplicación de Soporte* 

La sección principal de la pantalla de ayuda se divide en dos secciones. La columna estrecha de la izquierda es el menú principal; la selección de un tema en el menú principal muestra la interfaz funcional correspondiente a la derecha.

### **10.3 Mi Cuenta**

La pantalla Mi Cuenta muestra la información completa del usuario y el producto, que se sincroniza con la cuenta registrada en línea, incluyendo la información del usuario, información del dispositivo, actualizar información y servicio de información.

### **Información Personal**

Información del usuario y la información del dispositivo están ambos incluidos en la sección de Información Personal.

- **Información Usuarios -** muestra información detallada de su cuenta registrada en línea de MaxiSys, como su MaxiSys ID, nombre, dirección y otra información de contacto, etc.
- **Información del dispositivo -** muestra la información de producto registrado, incluyendo el número de serie, fecha de registro, la fecha de vencimiento, y el periodo de garantía.

### **Actualizar Información**

La sección Actualización de Información muestra una lista de registros detallados de la historia actualización de software del producto, incluyendo el número de serie del producto, versión de software o un nombre y el tiempo de actualización.

### **Información de Servicio**

La sección Información del servicio muestra una lista de registros detallados de la información del historial de servicio del dispositivo. Cada vez que el dispositivo ha sido enviado de vuelta a para su reparación, el número de serie del dispositivo y la información detallada de reparación, tales como el tipo de fallo, cambiado componentes, la reinstalación del sistema, etc. se grabará y se actualiza a la cuenta de productos en línea asociada, la cual se sincronizarán con la sección Información del servicio.

### **10.4 Quejas del Usuario**

La pantalla de Quejas del Usuario le permite establecer un nuevo caso de denuncia, así como para ver los registros de quejas históricas.

### **Disposición de la Pantalla**

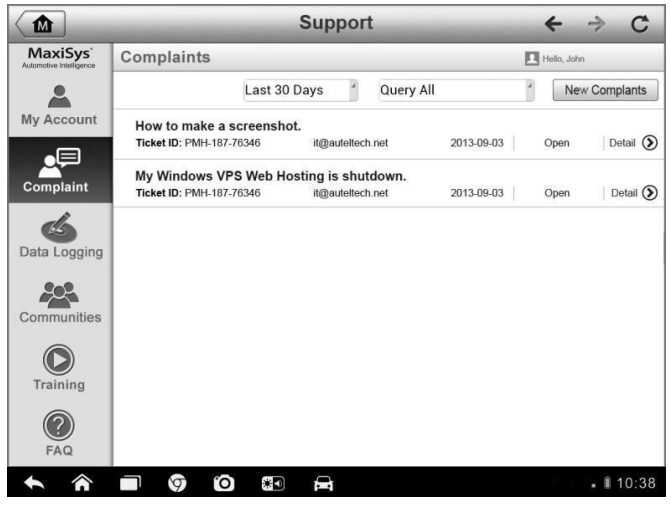

**Figura 10-2** *Pantalla de Quejas*

La pantalla de Quejas del usuario consta de dos partes.

#### **1. Barra de Opciones**

- **Periodo de filtro**  muestra sólo los registros de reclamación en el periodo definido en la lista
- **Filtro de estado -** muestra los registros de reclamaciones correspondientes de acuerdo con el estado del caso seleccionado
- **Nuevo botón de Quejas -** inicia un nuevo caso de queja.

#### **2. Lista de Quejas**

La lista de reclamo normalmente muestra todos los registros de quejas de todos los tiempos y todos los estados de forma predeterminada. La información de resumen para cada elemento de demanda incluye el nombre del sujeto, Billete ID, ID de cuenta del usuario, la fecha y el estado del caso.

Hay cuatro tipos de la condición de caso:

- **Abierto -** indica que la queja se ha iniciado pero no procesado todavía.
- **Suspendido -** indica que se está procesando la queja.
- **Esperando respuesta al cliente**  indica la denuncia ha sido contestado por el personal de servicio, y requiere la retroalimentación del cliente.
- **Cerrado**  indica que el reclamo se ha procesado, solucionado, y terminó.
- Para ver la sesión detallada queja, pulse el botón ○**>** en el lado derecho del caso.

#### **Para establecer una nueva sesión de queja**

- 1. Registre el producto en línea.
- 2. Pulse en la aplicación **Ayuda** en el menú de tareas MaxiSys. La información del dispositivo se sincroniza automáticamente con la cuenta en línea.
- 3. Pulse **Queja** en el menú principal.
- 4. Pulse en el botón **Nueva Queja** en la esquina superior derecha. Un menú de selección con una categoría de canales de servicio pantallas.
- 5. Seleccione su canal de servicio de destino y haga clic en **Siguiente** para continuar. Un formulario de queja estándar aparecerá, en la que se le permite introducir información detallada, como información personal, información del vehículo, y la información del dispositivo, también puede adjuntar archivos de imagen o PDF con el formulario.
- 6. Introducir en cada campo de entrada la información adecuada, a fin de resolver la queja de manera más eficiente, se recomienda rellenar el formulario de queja lo más detallado posible.
- 7. Seleccione el tiempo de procesamiento requerido en la última sección de acuerdo con la urgencia del caso.
- 8. Toque **Enviar** para enviar el formulario completo al centro de servicios en línea de nuestra, o toque **Reiniciar** para volver a llenarlo. Las reclamaciones presentadas serán cuidadosamente leídas y manejadas por el personal de servicio, y la velocidad de respuesta pueden depender del tiempo de procesamiento que ha requerido.

#### **Para responder en una sesión de queja**

1. Registre el producto en línea.

- 2. Pulse en la aplicación **Ayuda** en el menú de tareas MaxiSys. La información del dispositivo se sincroniza automáticamente con la cuenta en línea.
- 3. Pulse **Queja** en el menú principal.
- 4. Seleccione un caso de denuncia en vigor de la lista de registros pulsando el botón ○**>** sobre su lado derecho. La pantalla muestra los detalles de la sesión queja.
- 5. Pulse el botón **Publicar Respuesta** en la parte superior derecha después de ver, para hacer una respuesta. Se muestra una pantalla de edición.
- 6. Introducir el contenido del campo de entrada, y si es necesario, cargar un archivo de fijación.
- 7. Toque **Enviar** para enviar la respuesta.
- 8. Pulse en **Estados** dentro del menú desplegable para restablecer el estado de un caso.
- 9. Pulse el botón **Actualizar** para cometer la actualización más reciente.

### **10.5 Registro de Datos**

La sección de registro de datos mantiene un registro de todas las operaciones de registro de datos (guardado) enviados o no enviados en el sistema de diagnóstico. El personal de apoyo recibe y procesan los informes presentados a través de la plataforma de soporte, y envían soluciones a los problemas dentro de las 48 horas a la correspondiente sesión de registro de datos, en la que también se le permite tener una conversación directa con el personal de apoyo.

| ⋒                                               | <b>Support</b> |                                 |                |                     |               |               |
|-------------------------------------------------|----------------|---------------------------------|----------------|---------------------|---------------|---------------|
| MaxiSys <sup>®</sup><br>Automotive Intelligence |                |                                 | Sent           | Unsent              | Q             | ピ             |
| My Account                                      | D Open         | 2013-04-07_12-25-34<br>Sprinter | $-1$           | Apr 7th, 2013 12:25 |               | >             |
|                                                 | D Open         | 2013-04-07_10-30-18<br>Ford     | $\sim$ $\sim$  | Apr 7th, 2013 10:51 |               | $\mathbf{I}$  |
| Complaint                                       | Dpen           | 2013-04-07_10-25-33<br>Sprinter | $\overline{a}$ | Apr 7th, 2013 10:26 |               | $\mathcal{P}$ |
| Data Logging                                    |                |                                 |                |                     |               |               |
| Communities                                     |                |                                 |                |                     |               |               |
| Training                                        |                |                                 |                |                     |               |               |
| <b>FAQ</b>                                      |                |                                 |                |                     |               |               |
|                                                 | e<br>J         | 家団<br>$\overline{a}$            | D<br>VCI.      |                     | $\cdots$<br>÷ | ■ 10:38       |

**Figura 10-3** *Pantalla de Registro de Datos* 

#### **Para responder en una sesión de registro de datos**

- 1. Pulse en la etiqueta **Enviados** para ver una lista de las operaciones de registro de datos presentadas.
- 2. Seleccione un elemento específico para ver la última actualización de los avances de procesamiento.
- 3. Pulse en el campo de entrada en la parte inferior de la pantalla, e introduzca los textos. También puede tocar el botón de audio para grabar un mensaje de voz o un botón de la cámara para tomar una foto.
- 4. Pulse en **Enviar** para enviar el mensaje al centro de la técnica.

### **10.6 Comunidades**

La sección de Comunidades se sincroniza con los foros técnicos en la web oficial de nuestra www.auteltech.com, donde se le permite discutir temas técnicos o compartir información con, así como pedir consejos técnicos u ofrecer apoyo técnico a todos los demás miembros de nuestra de comunidades de apoyo en línea.

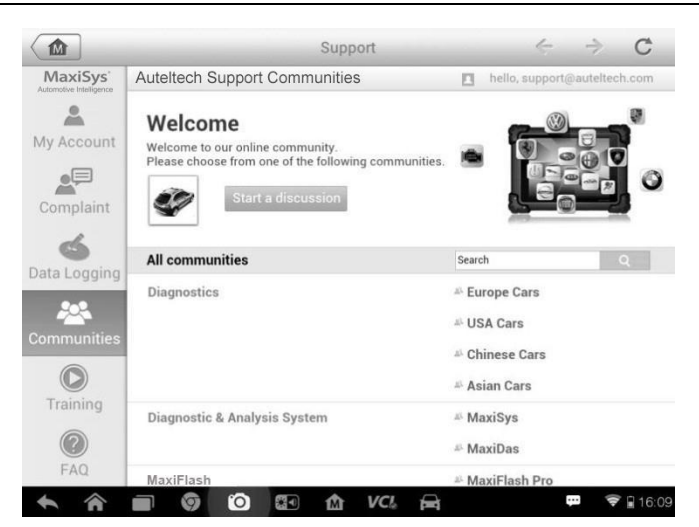

**Figura 10-4** *Pantalla Principal de Comunidades*

### **Para comenzar una discusión**

- 1. Pulse **Iniciar una discusión** sobre la pantalla comunidades. Se muestra una lista de los principales foros.
- 2. Seleccione un grupo deseado de acuerdo con el tema que usted está a punto de hablar. Por ejemplo, si usted va a hacer una pregunta acerca de la tableta MaxiSys, toque **MaxiSys** para comenzar una discusión.
- 3. Introduzca su tema y el contenido de la discusión en el campo de entrada correspondiente.
- 4. Seleccione una categoría o editar las etiquetas para el puesto discutido. Esto ayudará a otros miembros con intereses similares a encontrar su puesto.
- 5. Pulse **Aceptar** para enviar el mensaje.

#### **Para unirse y responder a una entrada en la discusión**

- 1. Seleccionar un foro que le interesa, ya sea por el producto o las características, en la pantalla de Comunidades. Se muestra una lista de los últimos mensajes.
- 2. Seleccione una categoría específica en el menú Categorías para

identificar mejor los temas que más le interesen.

- 3. Pulse el botón (>>>> en el lado derecho del tema para la ver la discusión. Los contenidos se visualizan.
- 4. Navegar a través de todos los mensajes deslizando la pantalla hacia arriba y hacia abajo. Toque **Ir a la Publicación Original** cuando llegue al final de la discusión para volver a la primera entrada.
- 5. Pulse en **Responder** para responder una publicación específica, o toque en **Respuesta a la Publicación Original** para unirse y continuar toda la discusión.
- 6. Introduzca su comentario en el campo de entrada y pulse **OK** para enviar su mensaje.

### **Perfil de Usuario**

La sección de perfiles de usuario le permite configurar un avatar personal, y comprueba el estado de su membresía y otra información, así como para revisar sus mensajes personales en las comunidades.

Pulse en la imagen Avatar en las Comunidades pantalla para abrir el perfil de usuario.

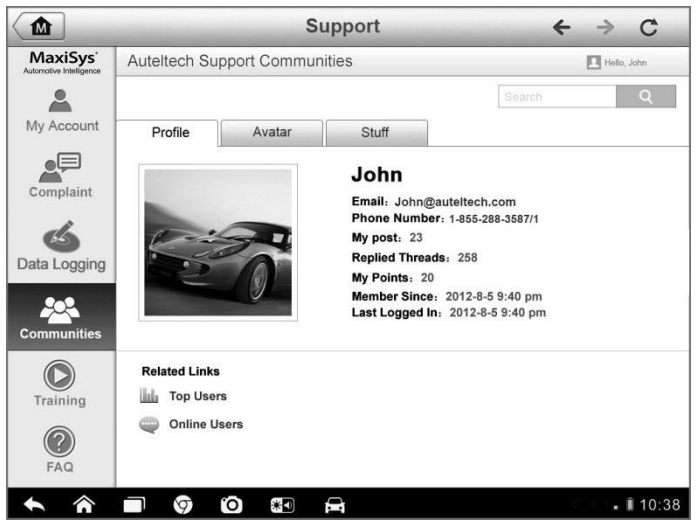

**Figura 10-5** *Pantalla de Perfil de Usuario*

**Perfil** - muestra información personal del usuario y estado de membresía.

Los **enlaces relacionados** permiten comprobar los Usuarios Top (clasificados de acuerdo con sus puntos y niveles) en las comunidades, así como a descubrir otros usuarios en línea.

- **Avatar**  le permite seleccionar una imagen para establecer como avatar personal que se mostrará en las comunidades.
- **Cosas -** muestra todas las discusiones que has publicado en diversos foros en una lista.

### **10.7 Canales de Entrenamiento**

La sección de Entrenamiento ofrece enlaces rápidos a las cuentas de vídeo en línea de MaxiSys. Seleccionar un canal de vídeo por el lenguaje para ver todos los videos tutoriales disponibles en línea de para diversos soportes técnicos, como las técnicas de uso del producto y la práctica diagnóstico de vehículos, etc.

### **10.8 Base de Datos FAQ**

La sección de preguntas frecuentes (FAQ) le proporciona referencias completas y abundantes para todo tipo de preguntas frecuentemente formuladas y contestadas sobre el uso de la cuenta de miembro en línea de nuestra y procedimientos de compra y de pago.

- **Cuenta**  muestra preguntas y respuestas sobre el uso de la cuenta de usuario en línea de nuestra.
- **Compras y Pago -** muestra preguntas y respuestas sobre la compra de productos en línea y métodos de pago o procedimientos.

# **Capítulo 11 Operaciones de Entrenamiento**

La aplicación Entrenamiento ofrece y le permite reproducir varios videos tutoriales almacenados en el dispositivo. Los materiales de formación almacenados se componen principalmente de tutoriales de uso del producto y vídeos de entrenamiento de diagnóstico de vehículos, todos producidos por los técnicos de alto nivel y expertos en el producto. La aplicación también le permite descargar o ver más vídeos asociados en línea, proporcionando una rápida conexión con la base de datos de vídeo en línea de MaxiSys.

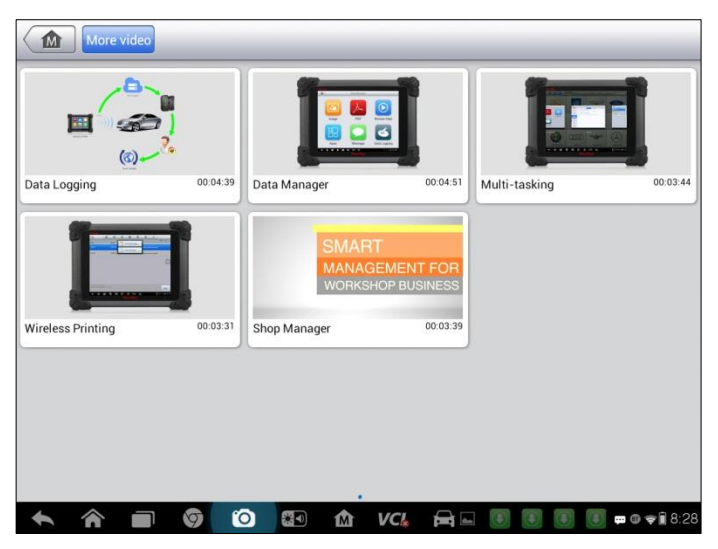

**Figura 11-1** *Pantalla de Aplicación de Entrenamiento*

- 1. **Botones de Navegación**  le permite navegar por la interfaz de la aplicación.
	- Botón Inicio vuelve al menú de tareas MaxiSys.
	- Botón Más Vídeos muestra todos archivos de vídeo disponibles con conexión de red estable.
- 2. **Sección principal -** muestra los archivos de vídeo disponibles para la observación.
- **Para reproducir vídeo**
	- 1. Pulse en la aplicación de **Entrenamiento** en la pantalla de tareas MaxiSys. Se mostrará la pantalla de la aplicación de entrenamiento.
	- 2. Seleccione un archivo de vídeo en la sección principal.

3. Selecciona un reproductor de la ventana emergente si es necesario. Ahora se puede ver el video, que se reproduce en modo de pantalla completa.

# **Capítulo 12 Operaciones de Escritorio Remoto**

La aplicación de Escritorio Remoto pone en marcha el programa TeamViewer de soporte rápido, que es una interfaz de control remoto sencillo, rápido y seguro. Se puede utilizar la aplicación para recibir soporte remoto ad-hoc a partir de centros de apoyo, colegas o amigos de, por lo que les permite controlar su tableta MaxiSys desde su PC a través del software de TeamViewer.

### **12.1 Operaciones**

Si se piensa en una conexión de TeamViewer como una llamada de teléfono, el ID de TeamViewer sería el número de teléfono en las que todos los Clientes de TeamViewer se pueden contactar por separado. Los ordenadores y dispositivos móviles que ejecutan TeamViewer se identifican mediante un identificador único global. La primera vez que se inicia la aplicación Escritorio Remoto, este ID se genera automáticamente en función de las características de hardware y no va a cambiar más adelante.

Asegúrese de que la tableta está conectado a Internet antes de iniciar la aplicación Escritorio Remoto, de modo que la tableta es accesible para recibir soporte remoto por un tercero.

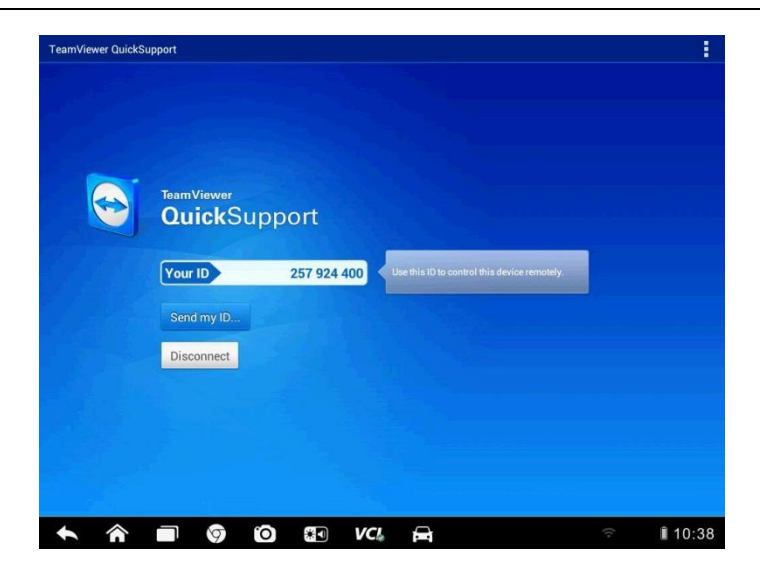

**Figura 12-1** *Pantalla de Escritorio Remoto*

#### **Para recibir soporte remoto de un socio**

- 1. Encienda la tablet.
- 2. Pulse en la aplicación de **Escritorio Remoto** en el menú de tareas MaxiSys. Las pantallas de la interfaz de TeamViewer y el ID de dispositivo se genera y se muestra.
- 3. Su socio debe instalar el software de control remoto a su computadora descargando el programa de la versión completa de TeamViewer en línea (http://www.teamviewer.com), y luego iniciar el software en su equipo al mismo tiempo, con el fin para proporcionar apoyo y tomar el control de la tableta de forma remota.
- 4. Proporcionar su identificación al socio, y esperar a que él / ella le envíe una solicitud de control remoto.
- 5. Un pop-up aparecerá pidiendo su confirmación para permitir el control remoto de su dispositivo.
- 6. Toca **OK** para aceptar, o toque **Rechazar** para rechazar.

Consulte los documentos asociados de TeamViewer para obtener información adicional.

# **Capítulo 13 Operaciones de Enlace Rápido**

La aplicación Enlace Rápido le proporciona un cómodo acceso a la web oficial de MaxiSys y muchos otros sitios bien conocidos en el servicio del automóvil, que le ofrece abundante información y recursos, tales como asistencia técnica, base de conocimiento, foros, capacitación y consultas experiencia, etc.

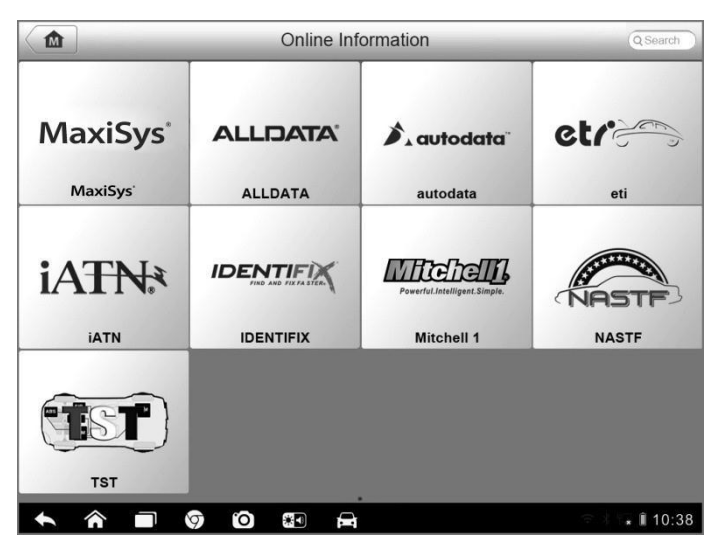

**Figura 13-1** *Pantalla Enlace Rápido* 

### **Para abrir un Enlace Rápido**

- 1. Pulse en la aplicación **Enlace Rápido** en la pantalla de tareas MaxiSys. Se mostrarála pantalla de la aplicación Enlace Rápido.
- 2. Seleccione una miniatura de página web de la sección principal. El navegador de Android incorporado se pondrá en marcha y se abrirá la página web seleccionada.
- 3. ¡Ahora puede comenzar a explorar el sitio web!

# **Capítulo 14 Mantenimiento y Servicio**

Para asegurar que la tableta de diagnóstico MaxiSys funcione en su nivel óptimo, le recomendamos que las instrucciones de mantenimiento de productos tratados en esta sección son leídos y seguidos.

### **14.1 Instrucciones de Mantenimiento**

A continuación se muestra cómo mantener sus dispositivos, así como las precauciones a tomar.

- Utilice un paño suave con alcohol o un limpiador de ventanas suave para limpiar la pantalla táctil de la tableta.
- No utilice limpiadores abrasivos, detergentes o productos químicos de automoción a la tableta.
- Mantener los dispositivos en condiciones secas y mantenerlos dentro de las temperaturas normales de funcionamiento.
- Séquese las manos antes de usar la tableta. La pantalla táctil de la tableta puede no funcionar si la pantalla táctil está húmeda, o si se toca la pantalla táctil con las manos mojadas.
- No almacenar los dispositivos en zonas húmedas, con polvo o suciedad.
- Compruebe la cubierta, el cableado y conectores de suciedad y daños antes y después de cada uso.
- Al final de cada jornada de trabajo, limpie la carcasa del dispositivo, el cableado y conectores limpia con un paño húmedo.
- No intente desmontar la tableta.
- No deje caer ni lo golpee fuertemente a los dispositivos.
- Utilice accesorios y cargadores de baterías autorizadas. Cualquier mal funcionamiento o daños causados por el uso de cargador de batería no autorizado y accesorios anularán la garantía limitada del producto.
- Asegúrese de que el cargador de batería no entre en contacto con objetos conductores.
- No utilice la tableta al lado de los hornos de microondas, teléfonos inalámbricos y algunos instrumentos médicos o científicos para prevenir la interferencia de la señal.

### **14.2 Solución de Problemas**

### **A. Cuando la tableta de pantalla no funciona correctamente:**

- Asegúrese de que la tableta se ha registrado en línea.
- Asegúrese de que el software de sistema y software de aplicación de diagnóstico están debidamente actualizados.
- Asegúrese de que la tableta está conectada a internet.
- Compruebe todos los cables, conexiones, e indicadores para ver si se está recibiendo la señal.

### **B. Cuando la vida de la batería es más corta de lo habitual:**

 Esto puede suceder cuando se encuentre en un área con baja intensidad de la señal. Apague el dispositivo cuando no está en uso.

### **C. Cuando no se puede encender la tableta:**

 Asegúrese de que la tableta está conectada a una fuente de alimentación o la batería está cargada.

### **D. Cuando no pueda cargar la tableta:**

- El cargador puede estar fuera de orden. Póngase en contacto con su distribuidor más cercano.
- Puede estar intentando utilizar el dispositivo en una temperatura extremadamente fría / caliente. Intente cambiar el entorno de carga.
- El dispositivo puede no estar conectado al cargador correctamente. Compruebe el conector.

**NOTA:** Si los problemas persisten, póngase en contacto con el personal de soporte técnico MaxiSys o su agente de ventas local.
## **14.3 Sobre el Uso de la Batería**

La tableta está alimentada por una batería de polímero de litio incorporada. Esto significa que, a diferencia de otras formas de tecnología de la batería, se puede recargar la batería mientras aún queda carga, sin reducir la autonomía del comprimido debido al "efecto de memoria de la batería" inherente a estas tecnologías.

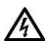

**PELIGRO:** La batería incorporada de polímero de litio sólo es sustituible por la fábrica; cambio incorrecto o manipulación de la batería puede causar una explosión.

- No utilice un cargador de batería dañada.
- No desmonte, abra, aplaste, doble, deforme, perfore ni ralle.
- No modifique o altere, intente insertar objetos extraños en la batería, exponga al fuego, explosiones u otros peligros.
- Asegúrese de sólo utilizar los cables del cargador y USB que confluyen en el paquete. Si utiliza otros cables del cargador y USB, es posible incurrir en fallo o mal funcionamiento del dispositivo.
- Sólo utilice el dispositivo de carga que haya sido certificado con el dispositivo de acuerdo con la norma. El uso de una batería o cargador no calificado puede presentar un riesgo de incendio, explosión, una fuga u otra situación de peligro.
- No deje caer la tableta. Si se cae la tableta, especialmente sobre una superficie dura, y el usuario sospecha que hay daños, llévela a un centro de servicio para la inspección.
- Cuanto más cerca esté de la estación base de red, mayor será el tiempo de uso tableta, ya que menos energía de la batería se consume para la conexión.
- El tiempo de recarga de la batería varía en función de la capacidad restante de la batería.
- Duración de la batería inevitablemente se reduce con el paso del tiempo.
- Dado que más carga puede acortar la vida de la batería, retire la tableta del cargador cuando esté completamente cargado. Desenchufe el cargador, una vez que la carga está completa.
- Al salir de la tableta en lugares calientes o fríos, especialmente dentro de un automóvil en verano o invierno, puede reducir la capacidad y la vida

útil de la batería. Siempre mantenga la batería a temperaturas normales.

## **14.4 Procedimientos de Servicio**

En esta sección se presenta la información de soporte técnico, servicio de reparación, y la solicitud de reemplazo o partes opcionales.

### **Soporte Técnico**

Si usted tiene alguna pregunta o problema en el funcionamiento de este producto, por favor:

- Llame al (+507)-308-7565 / (+507)-308-7566 (Latin America), o 0086- 755-86147779 (China).
- Póngase en contacto con el distribuidor o agente local.
- Visite nuestra página web [http://pro.auteltech.com](http://pro.auteltech.com/) [o www.auteltech.com.](http://www.auteltech.com/)

### **Servicio de Reparación**

Si se hace necesario volver a reparar su dispositivo, descargue el formulario de servicio de reparación de www.auteltech.com, y rellenar el formulario. La siguiente información debe estar incluida:

- Nombre de contacto
- Dirección de devolución
- Número de teléfono
- Nombre del producto
- Descripción completa del problema
- La prueba de compra para las reparaciones de garantía
- Método preferido de pago por reparaciones fuera de garantía

**NOTA:** Para reparaciones fuera de garantía, el pago puede hacerse con Visa, Master Card, o con términos de crédito aprobadas.

### **Enviar el dispositivo a su agente local, o a la siguiente dirección:**

6th-10th Floor, Building B1, Zhiyuan,

Xueyuan Road, Xili, Nanshan,

Shenzhen, 518055, China

### **Otros Servicios**

Puede adquirir los accesorios opcionales directamente de los proveedores de herramientas de nuestra autorizados, y / o con su distribuidor o agente local.

Su orden de compra debe incluir la siguiente información:

- La información de contacto
- Producto o nombre de la parte
- Descripción del Artículo
- Cantidad de compra

# **Capítulo 15 Información de Conformidad**

### **Conformidad a la FCC FCC ID: WQ8MAXISYSMY906**

Este equipo ha sido probado y cumple con los límites para un dispositivo digital de Clase B, según la Parte 15 de las normas de la FCC. Estos límites están diseñados para proporcionar una protección razonable frente a interferencias perjudiciales en una instalación residencial. Este equipo genera, utiliza y puede irradiar energía de radiofrecuencia y, si no se instala y utiliza de acuerdo con las instrucciones, puede causar interferencias en las comunicaciones de radio. Sin embargo, no hay garantía de que no se produzcan interferencias en una instalación particular. Si este equipo causa interferencias perjudiciales en la recepción de radio o televisión, lo cual puede determinarse apagándolo y encendiéndolo, se recomienda al usuario que intente corregir la interferencia mediante una o más de las siguientes medidas:

- Reorientar o reubicar la antena receptora.
- Aumente la separación entre el equipo y el receptor.
- Consulte al distribuidor o a un técnico de radio / TV para obtener ayuda.

Este dispositivo cumple con la parte 15 de las normas de la FCC. La operación está sujeta a las dos condiciones siguientes:

(1) Este dispositivo no puede causar interferencias perjudiciales y (2) este dispositivo debe aceptar cualquier interferencia recibida, incluidas las interferencias que puedan provocar un funcionamiento no deseado.

Los cambios o modificaciones no aprobados expresamente por la parte responsable del cumplimiento podrían anular la autoridad del usuario para operar el equipo.

### SAR:

La potencia de salida emitida por este dispositivo está por debajo de los límites de exposición a radiofrecuencia de la FCC. Sin embargo, el dispositivo se debe usar de tal manera que la posibilidad de contacto humano se minimiza durante el funcionamiento normal.

El estándar de exposición para dispositivos móviles emplea una unidad de medida conocida como Tasa de absorción específica o SAR. El límite de SAR establecido por la FCC es de 1,6 W / Kg. Las pruebas de SAR se realizan en posiciones de funcionamiento estándar aceptadas por la FCC con el dispositivo de transmisión al nivel de potencia certificado en todas las bandas de frecuencia probadas. Aunque la SAR se determina al nivel de potencia certificado, el nivel SAR real del dispositivo en funcionamiento puede estar muy por debajo del valor máximo. Esto se debe a que el

dispositivo está diseñado para funcionar a varios niveles de potencia y para usar sólo la potencia requerida para alcanzar la red. Para evitar la posibilidad de superar los límites de exposición a radiofrecuencias de la FCC, la proximidad humana a la antena debe reducirse al mínimo.

# **Capítulo 16 Garantía**

### **Garantía limitada de 12 meses**

Autel Intelligent Technology Corp., Ltd. (la Compañía) garantiza al comprador minorista original de este dispositivo MaxiSys MS906 de diagnóstico, que si este producto o cualquier parte del mismo durante el uso normal del consumidor y las condiciones, tuviera algún defecto en el material o mano de obra que se traduce en el fallo del producto dentro de los doce periodo (12) meses desde la fecha de entrega, tal defecto (s) será reparado o sustituido (con piezas nuevas o reconstruidas) con el comprobante de compra, a opción de la Compañía, sin cargo por las piezas o la mano de obra directa en relación con el defecto (s).

La Compañía no será responsable de los daños incidentales o indirectos derivados del uso, mal uso o montaje del dispositivo. Algunos estados no permiten la limitación de la duración de una garantía implícita, por lo que las limitaciones anteriores pueden no aplicarse en su caso.

### **Esta garantía no se aplica a:**

- a) Productos sometidos a uso o condiciones anormales, accidente, mal manejo, negligencia, alteración no autorizada, mal uso, instalación o reparación inadecuada o almacenamiento inapropiado;
- b) Productos cuyo número de serie o número de serie electrónico mecánica ha sido removido, alterado o desfigurado;
- c) Los daños causados por la exposición a temperaturas excesivas o condiciones ambientales extremas;
- d) Los daños resultantes de la conexión o el uso de cualquier accesorio u otro producto no aprobado o autorizado por la Compañía;
- e) Los defectos de apariencia, cosmética, artículos decorativos o estructurales como la agricultura y las partes no operativas.
- f) Los productos dañados por causas externas tales como fuego, tierra, arena, fuga de la batería, fusible fundido, robo o uso inadecuado de cualquier fuente eléctrica.

**IMPORTANTE:** Todos los contenidos del producto pueden ser eliminados durante el proceso de reparación. Se debe crear una copia de seguridad de cualquier contenido de su producto antes de la entrega del producto al servicio de garantía.